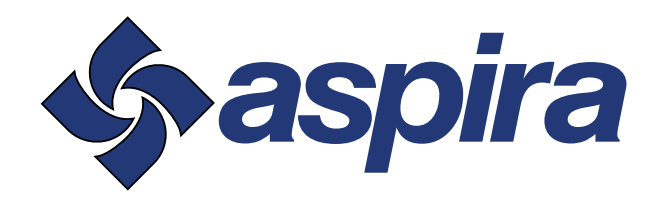

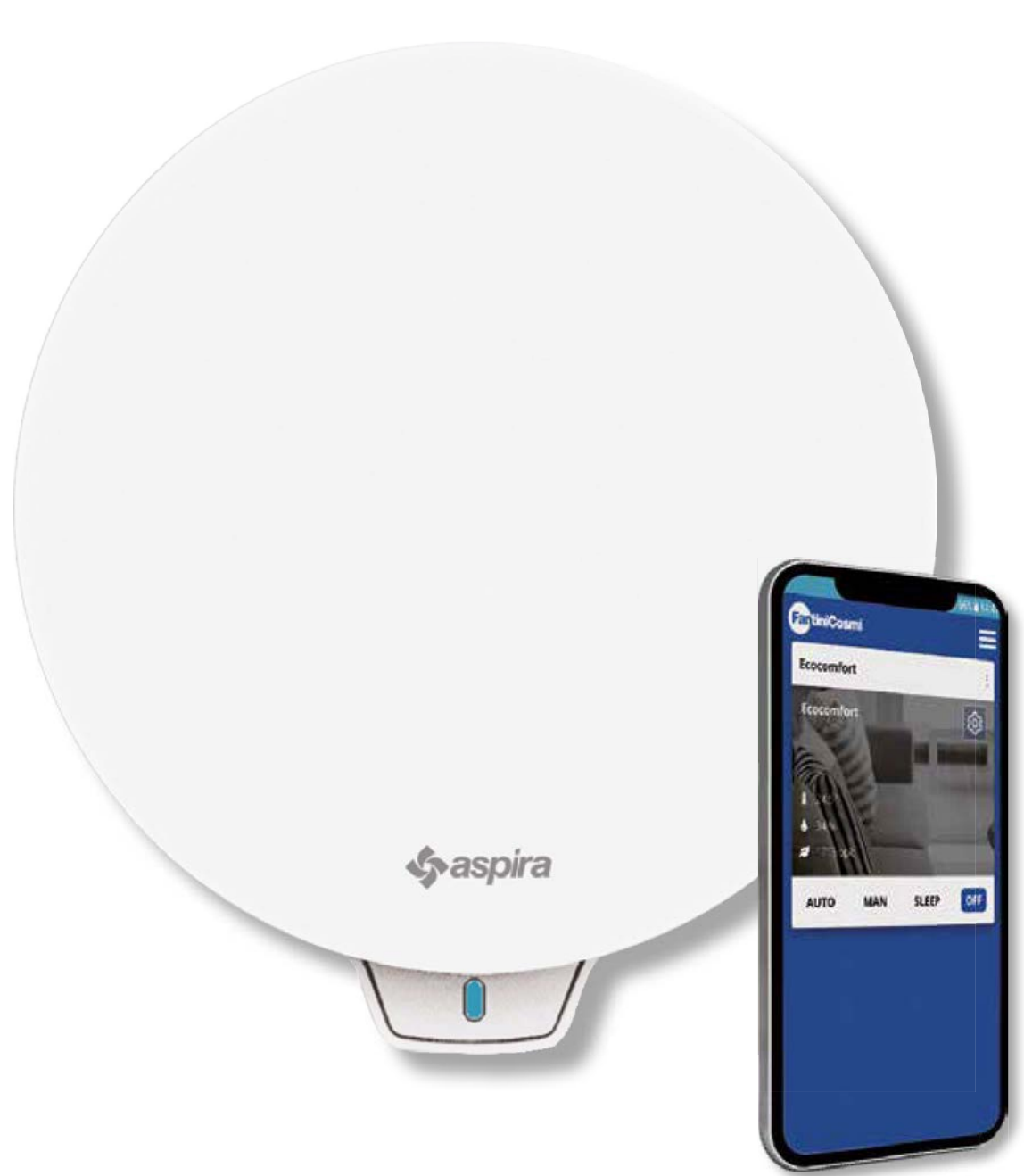

ASPIRVELO AIR Serie ECOCOMFORT 2.0 SMART ASPIRVELO AIR

PUNKTUELLE LÜFTUNGSEINHEIT FÜR EINZELRÄUME MIT WÄRMERÜCKGEWINNUNG. AUSGESTATTET MIT SMART-FUNKTION UND KÜNSTLICHER INTELLIGENZ. BENUTZER- UND INSTALLATIONSHANDBUCH

ECOCOMFORT 2.O SMART

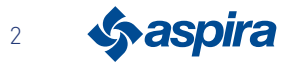

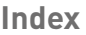

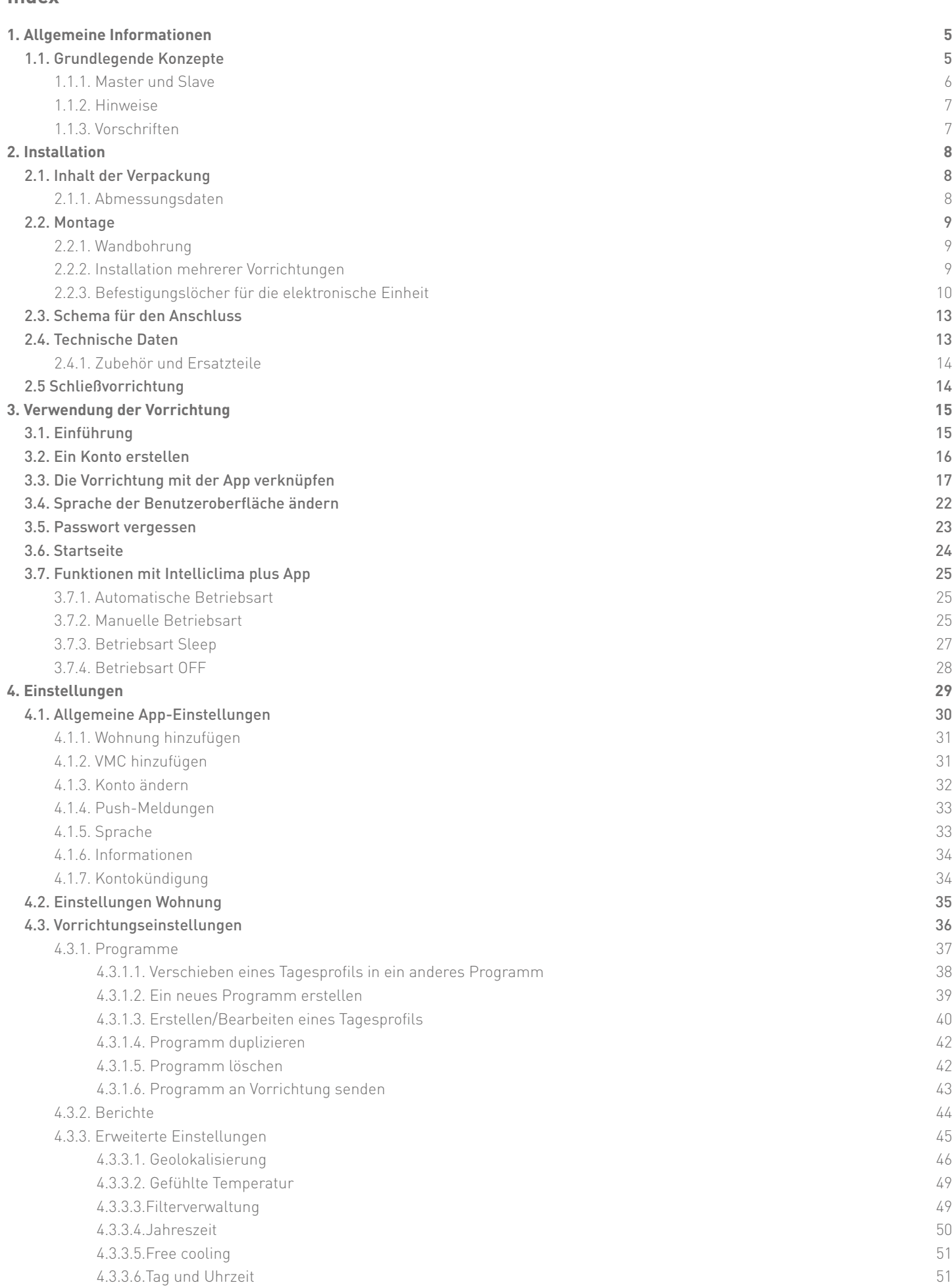

**3** Sy aspira

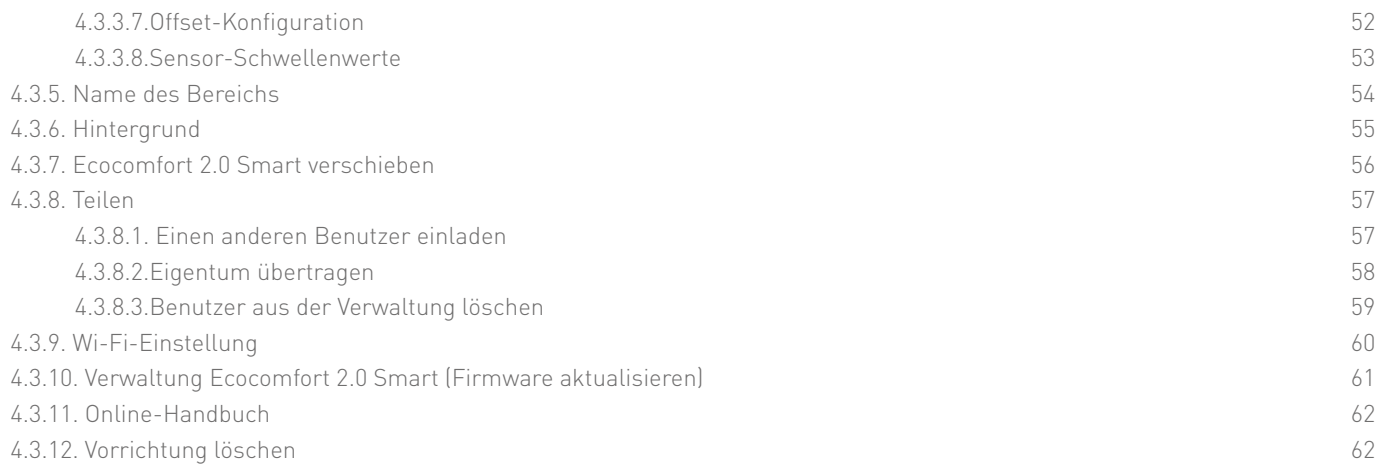

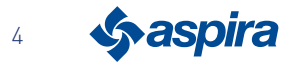

## **1. Allgemeine Informationen**

## 1.1. Grundlegende Konzepte

Das System "ECOCOMFORT 2.0 SMART" besteht aus:

- einer oder mehreren dezentralen Lüftungseinheiten mit höchst effizienter Wärmerückgewinnung für die Montage an Außenwänden;
- jedes Gerät besteht aus einem regenerativen keramischen Wärmetauscher im Inneren der Geräte, der die Wärme, die durch den Luftstrom aus dem Raum freigesetzt wird, speichert und durch Erwärmung der Luft während des Versorgungszyklus zurückgibt. Die Luft, die an die Umgebung abgegeben wird, strömt durch einen ISO-Grobfilter, der eventuelle Verunreinigungen zurückhält.

Jedes Lüftungseinheit ist mit einem verbrauchsarmen, bürstenlosen Gleichstrommotor ausgestattet, der von einem Mikroprozessor gesteuert wird. Dieser verarbeitet die Informationen der Sensoren an der Einheit (Temperatur, Luftfeuchtigkeit, Helligkeit und VOC) und die mit der Intelliclima+ App gegebenen Befehle und wählt die am besten geeigneten Lüftungsmodi aus, um die Luftqualität und den besten Komfort für den Nutzer zu gewährleisten.

Die Mindestkonfiguration, die installiert werden kann, ist die "Haupt"-Einheit (Master), an die mehrere "Satelliten"-Einheiten (Slaves) angeschlossen werden können.

Das Multikonnektivitätssystem von ECOCOMFORT 2.0 SMART ist mit der Intelliclima+ App integriert, mit der nicht nur die verschiedenen Betriebsmodi des Lüftungssystems, sondern auch die programmierbaren Thermostate von Fantini Cosmi im Sinne eines "integrierten" Smart Home konfiguriert und verwaltet werden können.

#### Gemeinsame dynamische Geolokalisierung

Dank der künstlichen Intelligenz können Sie je nach Ihrer Position zur Vorrichtung unterschiedliche Geschwindigkeiten einstellen.

Bei Aktivierung der Funktion berechnet das System anhand der von Ihnen vorgenommenen Einstellungen, wann Sie oder Ihre Familienmitglieder Ihr Haus verlassen oder sich ihm nähern, und passt den Betrieb der Vorrichtung an die tatsächliche Anwesenheit von Personen an. Siehe Geolokalisierung

## App-basierte Fernsteuerung

die Vorrichtung kann von Smartphones und Tablets aus über die Intelliclima+ APP konfiguriert und verwaltet werden. das Multikonnektivitätssystem ermöglicht es, die Lüftungseinheit sowohl lokal über Bluetooth als auch aus der Ferne über Wi-Fi zu steuern [2,4 GHz (802.11 b/g/n)]. Siehe Verwendung des Geräts

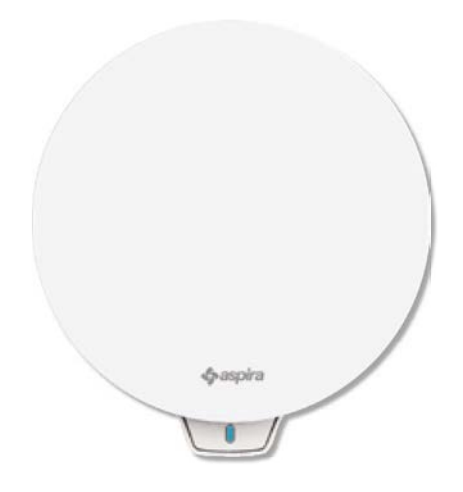

#### Anzeige von Sensorberichten

Es zeigt Ihnen die Verbrauchstendenzen Ihres Systems und die von den Sensoren an Bord des Geräts erfassten Parameter an: Raumtemperatur, Raumfeuchtigkeit, Luftqualität und verwendete Geschwindigkeit. Siehe Berichte

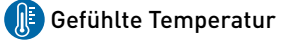

Zeigt den Umgebungskomfort an, indem Ihr tatsächliches Wärmeempfinden unter Berücksichtigung der realen Parameter Luftfeuchtigkeit und Temperatur ermittelt wird.

Siehe Gefühlte Temperatur

#### Auto Smart Sensor

Passt die Zeit der Absaug- und Ansaugzyklen selbständig an die Außenund Innentemperaturen an. Darüber hinaus moduliert es auf der Grundlage der RH%- und VOC-Sensoren die eingestellten Geschwindigkeiten, um die Raumluftqualität zu verbessern.

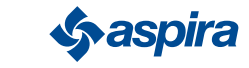

#### 1.1.1. Master und Slave

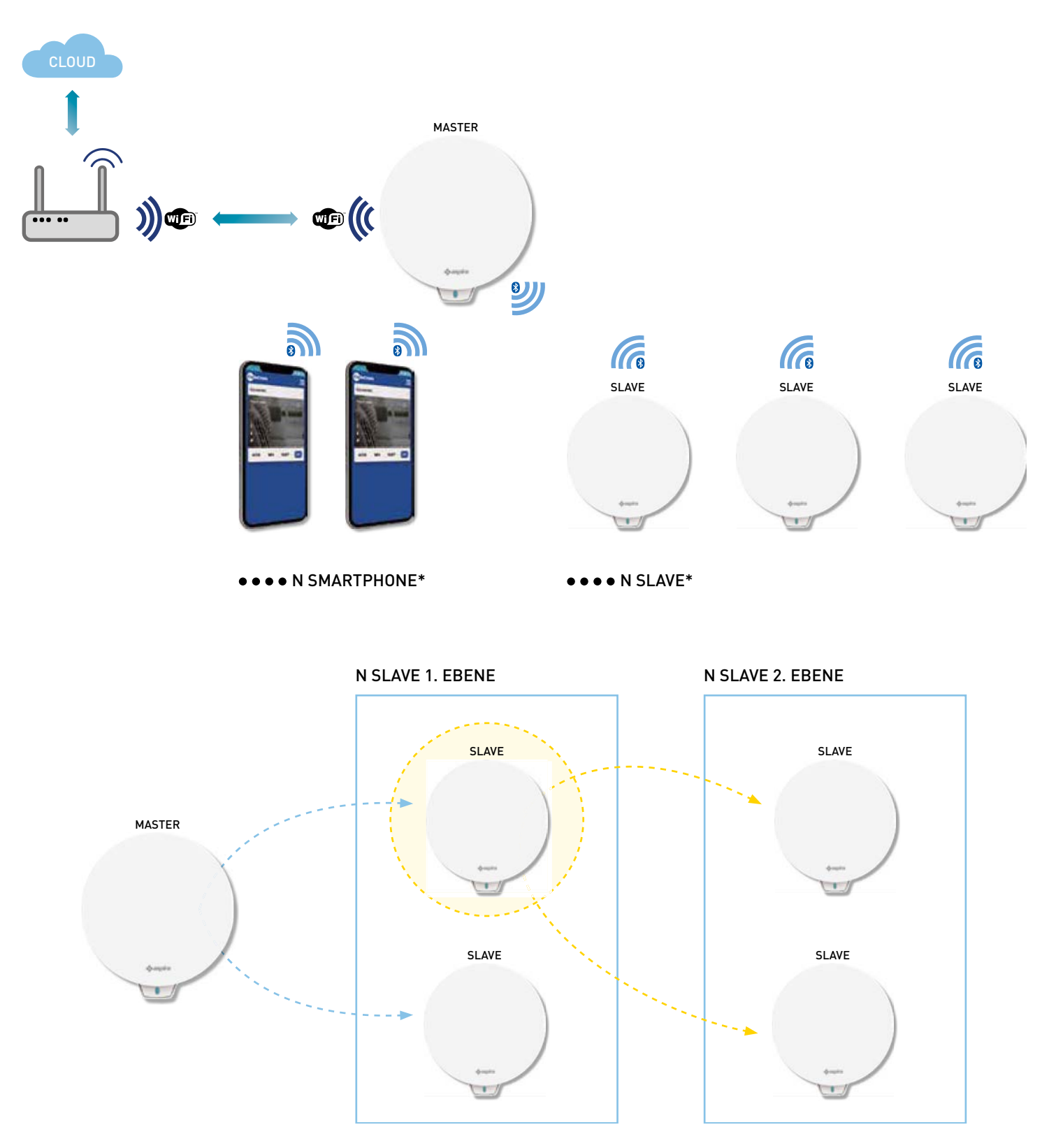

Das Ecocomfort 2.0 Smart System kann aus einem Master und mehreren Slaves bestehen, die über Bluetooth Low Energy miteinander kommunizieren..

Das System kann so konfiguriert werden, dass die von Bluetooth vorgeschriebenen maximalen Entfernungen zwischen den einzelnen Vorrichtungen eingehalten werden (ca. 10 m in einer offenen Umgebung).

Slaves außerhalb der Reichweite des Masters können durch direkte Kommunikation mit einem anderen Slave konfiguriert werden.

\* Bis zu 10 Vorrichtungen, einschließlich Smartphones, können mit jedem Ecocomfort 2.0 Smart verbunden werden

Bei der Installation einer Vorrichtung muss angegeben werden, ob es sich um einen Master oder einen Slave handelt. Wenn es sich um einen Master handelt, müssen man die Anweisungen in der APP befolgen; wenn es sich um einen Slave handelt, müssen man angeben, von welcher Vorrichtung es direkt für die Kommunikation abhängt, die Drehrichtung (zustimmen/ablehnen) in Bezug auf den Master.

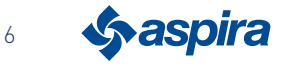

#### 1.1.2. Hinweise

Die in dieser Anleitung enthaltenen Montageanweisungen, Sicherheits- Gebrauchs- und Wartungshinweise sind aufmerksam zu lesen. Diese Anleitung ist für späteres

Nachschlagen sorgfältig aufzubewahren.

- Die Montage des Geräts darf nur durch qualifizierte Fachkräfte unter Beachtung der geltenden Rechtsvorschriften und Installation eines allpoligen Schalters mit einem Öffnungsabstand der Kontakte nicht unter 3 mm durchgeführt werden.
- Das Gerät dient zur Lüftung von Wohnräumen mit Wärmerückgewinnung; andersartige Verwendung ist nicht zulässig und entbindet den Hersteller von jeglicher Haftung für die Auswirkungen einer unsachgemäßen Verwendung sowie bei fehlerhafter Montage.
- Nach dem Auspacken ist das Gerät auf Unversehrtheit zu überprüfen; im Zweifelsfall darf es nicht verwendet werden.
- Bei der Verwendung aller Elektrogeräte müssen einige Grundregeln beachtet werden. Insbesondere:
	- Das Gerät nicht mit feuchten Händen oder Füßen oder barfuß berühren.
	- Das Gerät keinen Umwelteinflüssen (Regen, Sonne usw.) aussetzen.
	- Vor dem Ausführen beliebiger Wartungs- oder Reinigungstätigkeiten ist das Gerät mit dem an der Leitung installierten allpoligen Schalter von der Spannungsversorgung zu trennen.
	- Das Gerät NICHT mit geöffneter Abdeckung einschalten.
- Das Gerät entspricht den europäischen Richtlinien 2014/30/EU und 2014/35/EU.
- Das Ansauggitter nicht verschließen.
- Gemäß den Unfallverhütungsvorschriften ist nach abgeschlossener Montage sicherzustellen, dass kein Zugang zu beweglichen Teilen möglich ist.

Wenn sich in dem zu belüftenden Raum ein mit Gas (oder anderen Brennstoffen) betriebenes Gerät befindet, ist sicherzustellen, dass ein angemessener Luftaustausch für dessen vollständigen Verbrennungsvorgang und den korrekten Betrieb der Lüftungseinheit besteht.

- Das Lüftungsgerät nicht in derselben Rohrleitung installieren, wo Rauch/Abgase eines gasbetriebenen Geräts eingeleitet werden.
- Die Montage darf nur an der Wand durchgeführt werden.

#### 1.1.3. Vorschriften

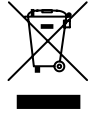

#### Entsorgung

Das Symbol der durchgestrichenen Mülltonne auf dem Gerät zeigt an, dass das Produkt am Ende seiner Lebensdauer getrennt vom Hausmüll entsorgt werden muss.

Der Benutzer muss daher das Gerät am Ende seiner Lebensdauer an die entsprechenden Sammelstellen für Elektro- und Elektronik-Altgeräte weiterleiten oder es beim Kauf eines neuen, gleichwertigen Geräts im Verhältnis eins zu eins dem Händler zurückgeben.

Die angemessene getrennte Müllsammlung und die anschließende Weiterleitung des Altgerätes zur Verwertung, Behandlung und umweltgerechten Entsorgung trägt dazu bei, mögliche negative Auswirkungen auf die Umwelt und die Gesundheit zu vermeiden, und begünstigt das Recycling der Materialien, aus denen das Gerät hergestellt wurde. Eine illegale Entsorgung des Produkts durch den Benutzer führt zu verwaltungsrechtlichen Sanktionen gemäß ital. Gesetzesdekret D.Lgs. Nr.22/1997" (Artikel 50 und nachfolgende des ital. Gesetzesdekret Nr. 22/1997).

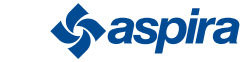

## **2. Installation**

2.1. Inhalt der Verpackung

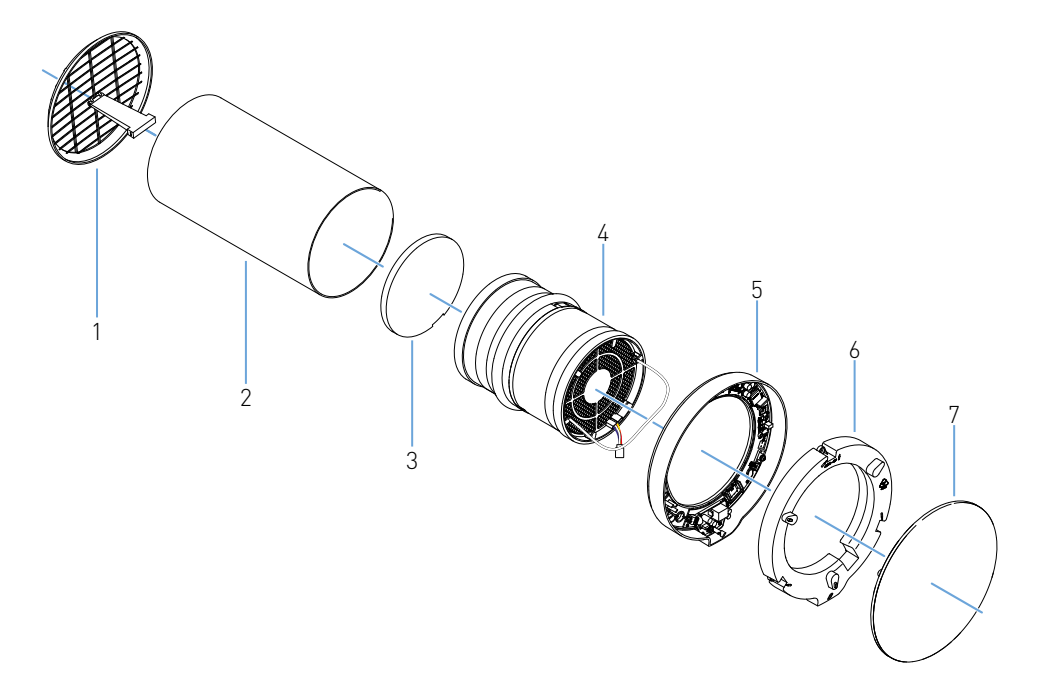

- 1. Klappbares Außengitter
- 2. Teleskoprohr
- 3. Filter
- 4. Kartusche
- 5. Elektronische Einheit
- 6. Abdeckung elektronische Einheit
- 7. Abdeckung

#### 2.1.1. Abmessungsdaten

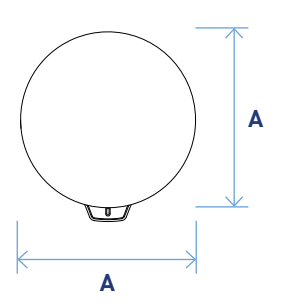

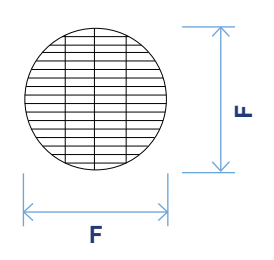

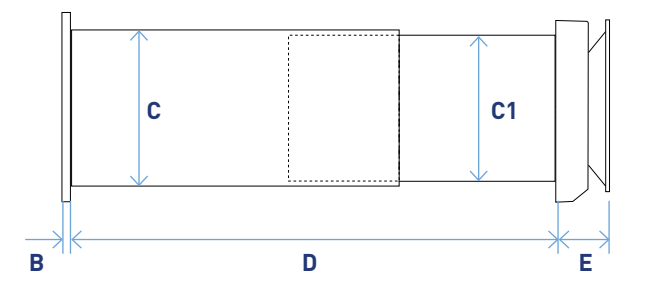

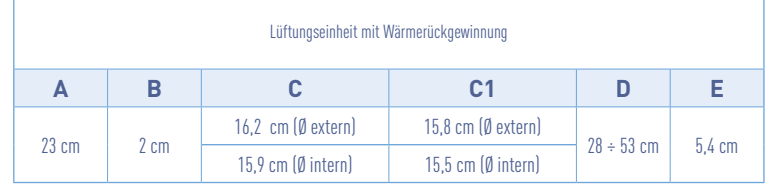

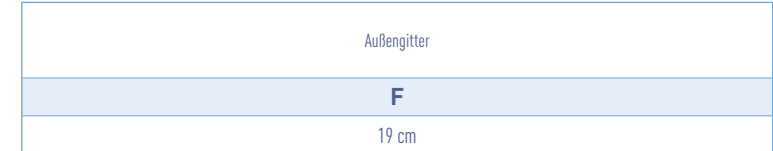

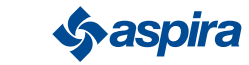

## 2.2. Montage

## 2.2.1. Wandbohrung

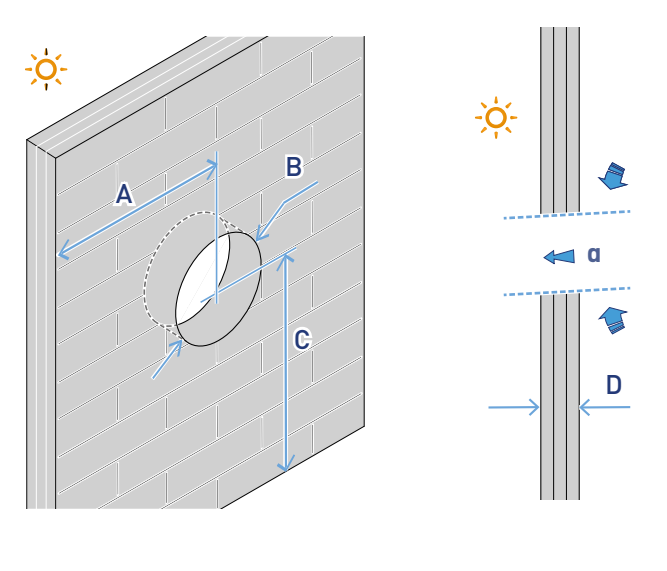

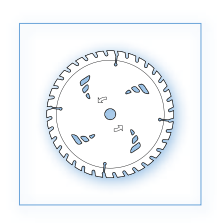

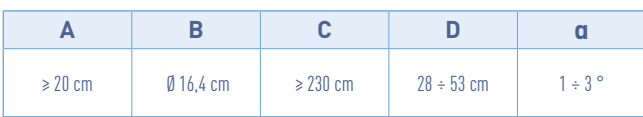

#### 2.2.2. Installation mehrerer Vorrichtungen

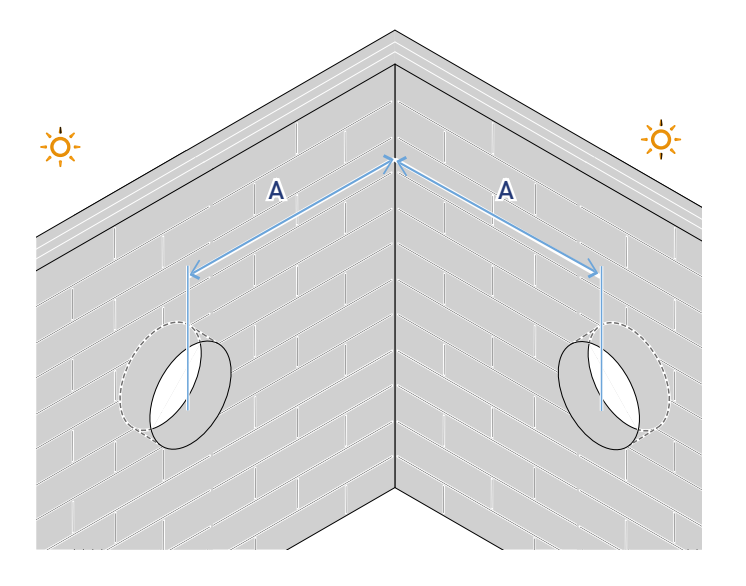

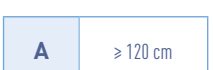

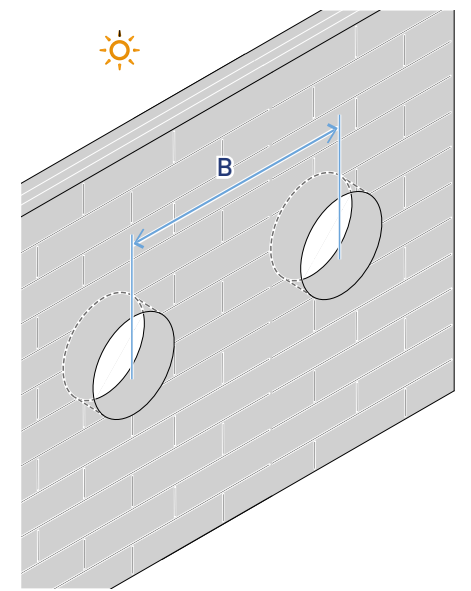

**B** ≥ 120 cm

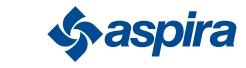

## 2.2.3. Befestigungslöcher für die elektronische Einheit

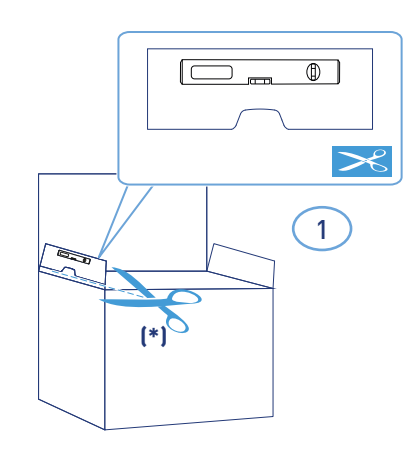

\*Inklusive Bohrschablone.

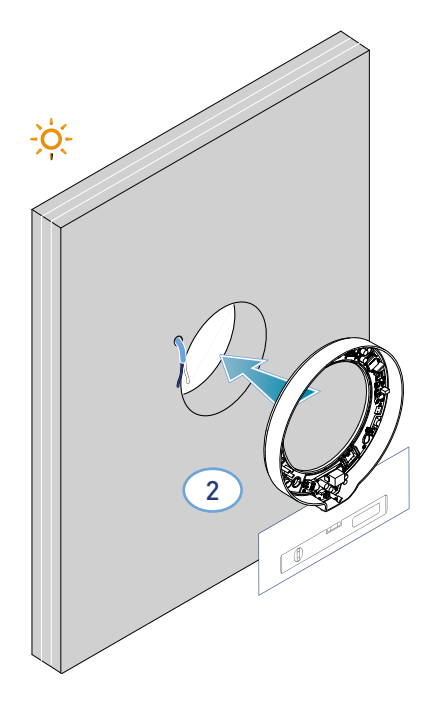

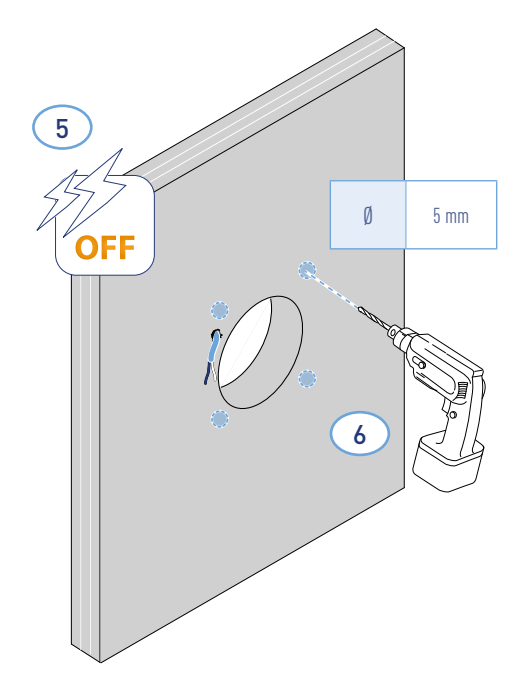

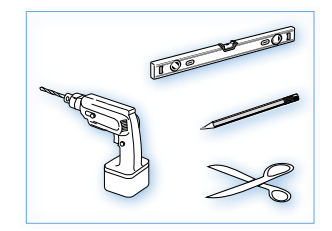

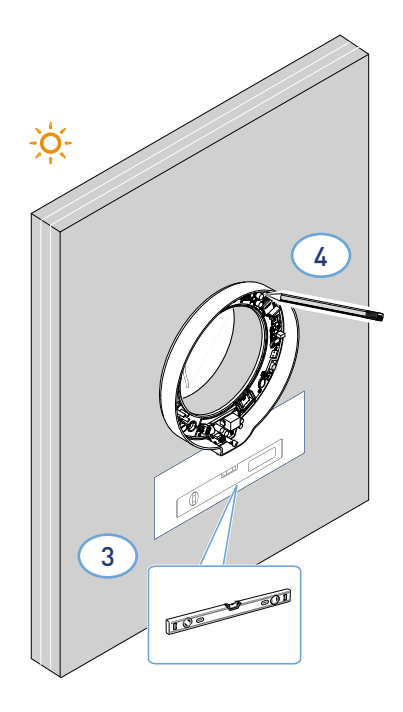

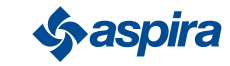

\* Nach der Dicke der Außenwand einstellen.

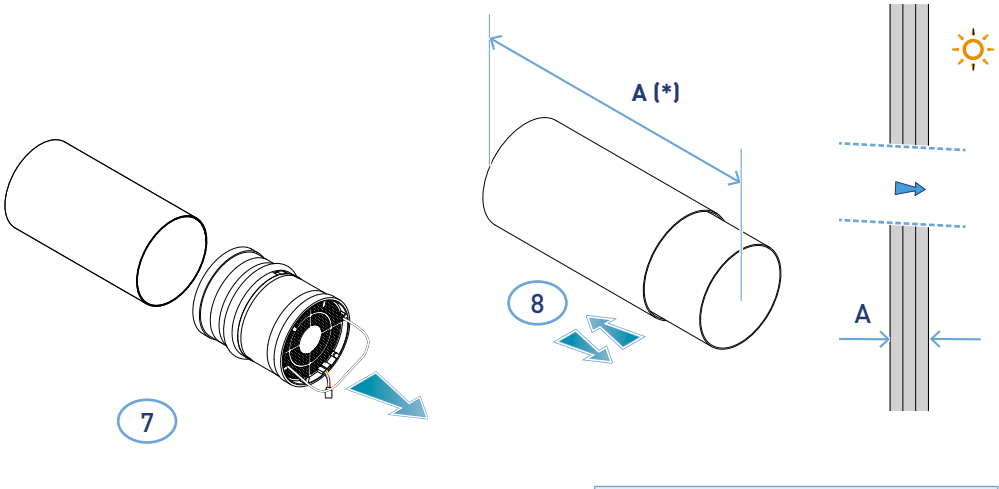

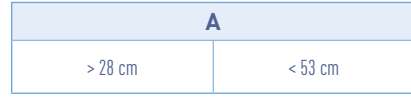

\*Zur Montage des Gitters die mitgelieferten Anweisungen befolgen.

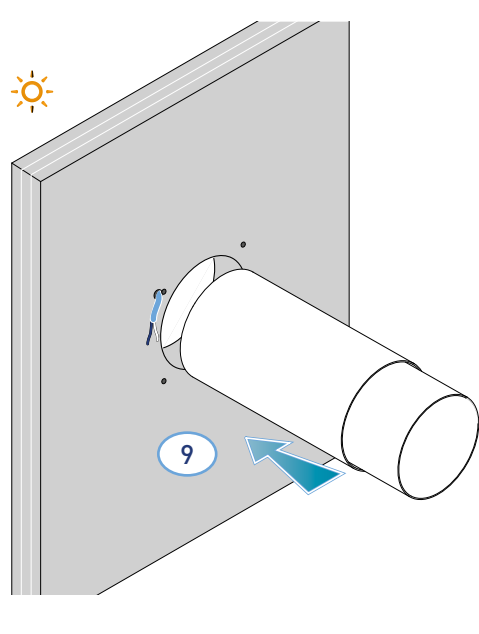

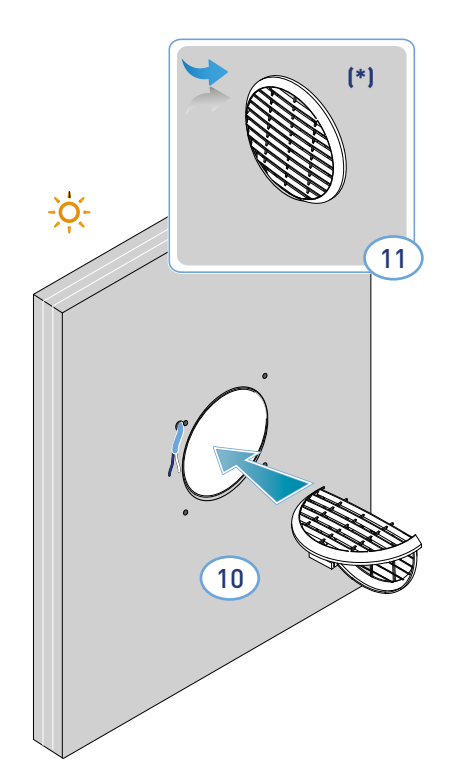

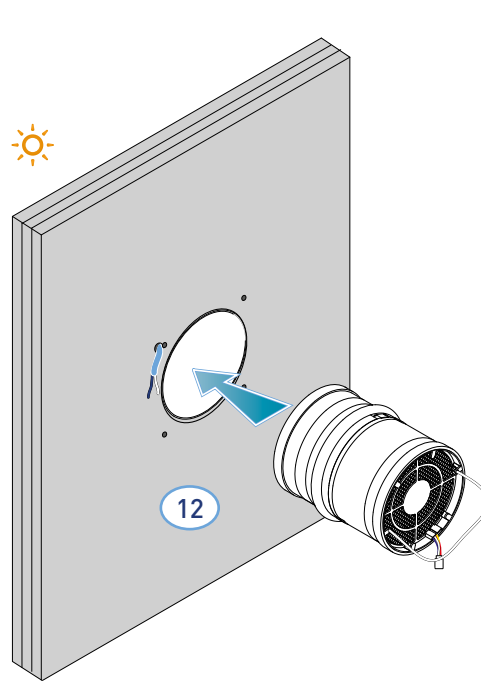

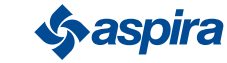

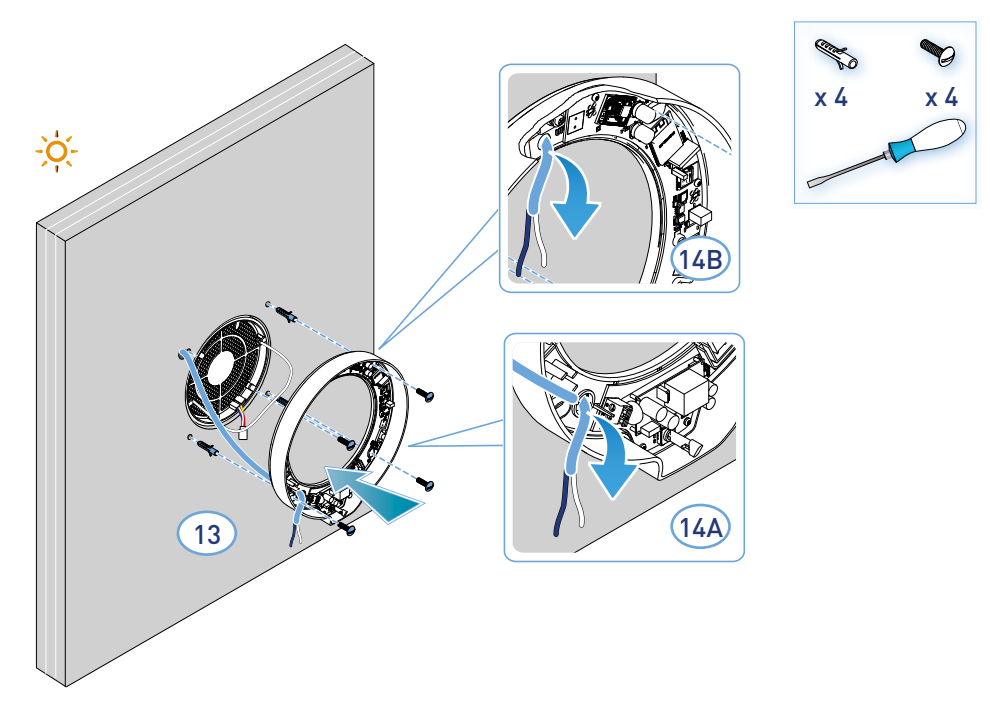

– Das Gerät entspricht den Vorschriften zur doppelten Isolation (Klasse II). Es benötigt keine Erdungsleitung.

*Hinweis*: Das vorhandene Loch 14A oder Loch 14B kann durch Aufbrechen des Vorbruchs für die Stromkabeldurchführung verwendet werden

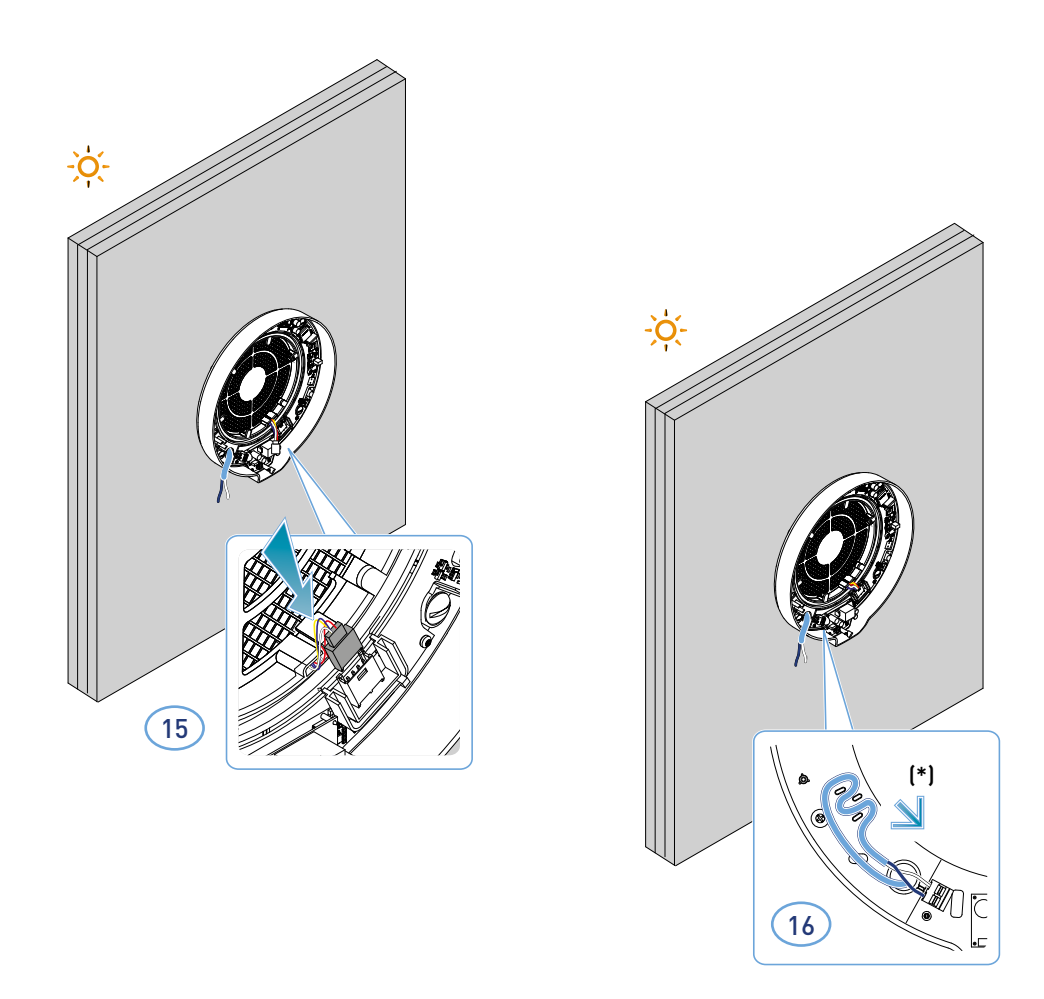

#### \* Reißschutz

*Achtung*: ECOCOMFORT 2.0 erst anschließen, nachdem die Abdeckung der elektronischen Einheit montiert wurde.

12

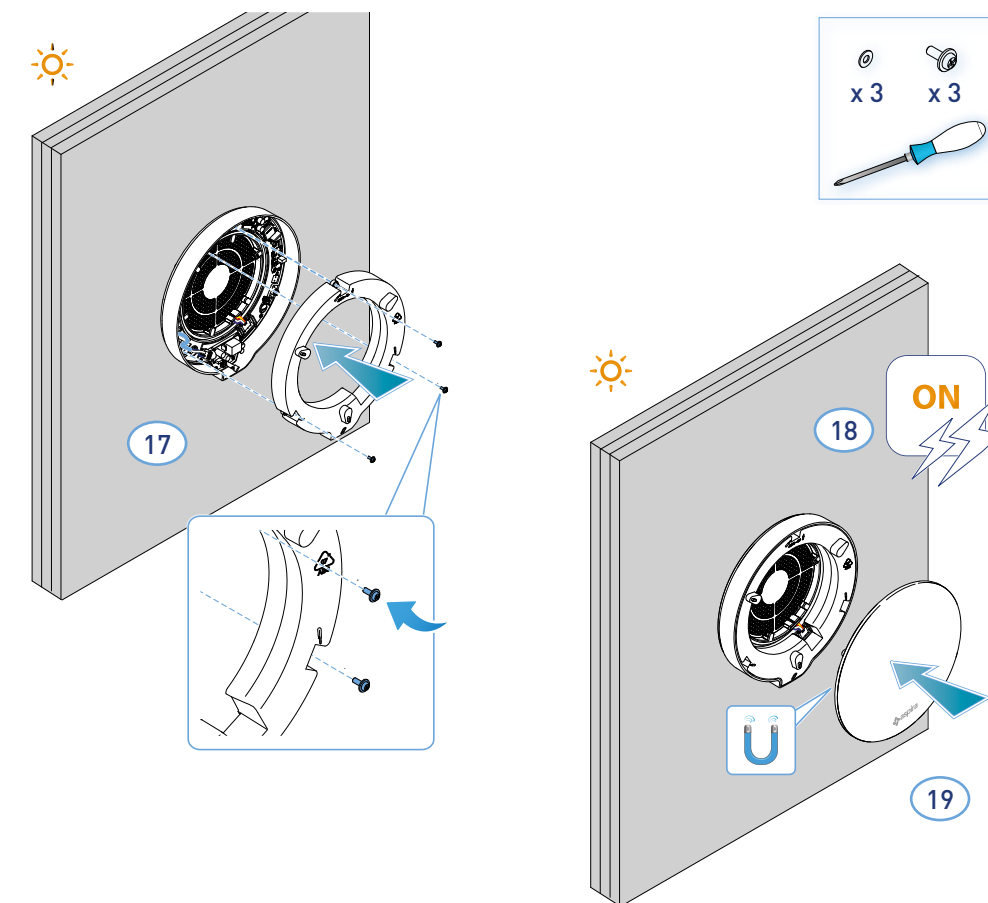

#### 2.3. Schema für den Anschluss

Das 230V-Kabel an die untere linke Klemme anschließen, indem es durch den Reißschutz geführt wird

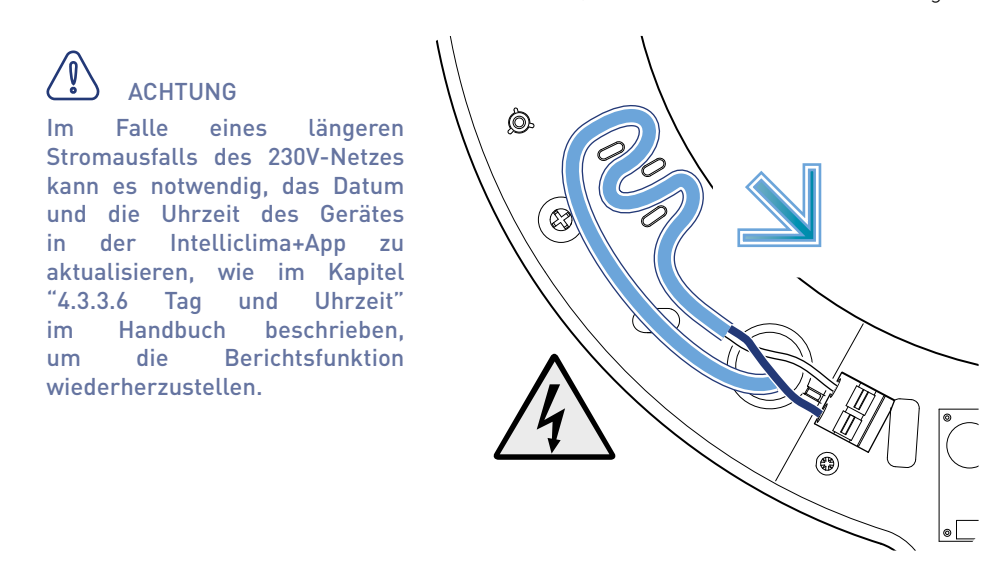

#### 2.4. Technische Daten

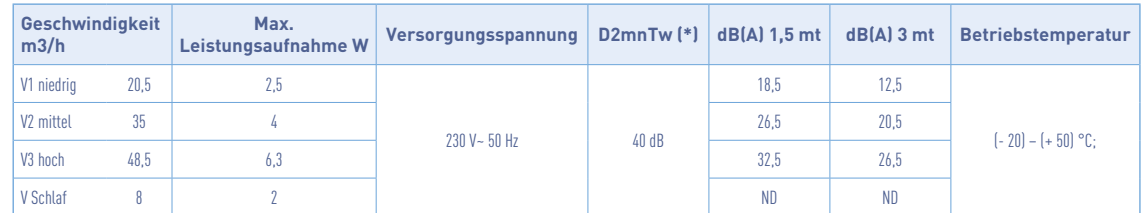

(\*) Geräuschminderung von außen mit dem Bausatz cod. AP19881 (in Übereinstimmung mit den Mindestumweltkriterien für akustischen Komfort).

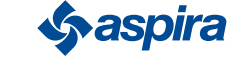

#### 2.4.1. Zubehör und Ersatzteile

- Filter der Klasse ISO Grob gemäß EN ISO 16890:2017 (AP1984);
- Akustische, thermische und kondensationshemmende Dämmplatte (AP1985);
- Wind- und Regenschutzgitter (cod. AP1612);
- Externer Geräuschdämpfungssatz (cod. AP19881).

### 2.5 Schließvorrichtung

Wird das Lüftungsgerät Ecocomfort 2.0 Smart längere Zeit nicht genutzt, besteht die Möglichkeit, den Luftdurchlass zu verschließen, um den Eintritt kalter/warmer Luft von außen in den Raum zu minimieren und die Bildung von Kondenswasser am Gerät zu vermeiden selbst.

- 1. Entfernen Sie die Abdeckung.
- 2. Entfernen Sie die Blende von der Abdeckung.
- 3. Platzieren Sie die Platte über dem Wärmetauscher.
- 4. Ersetzen Sie die Abdeckung.

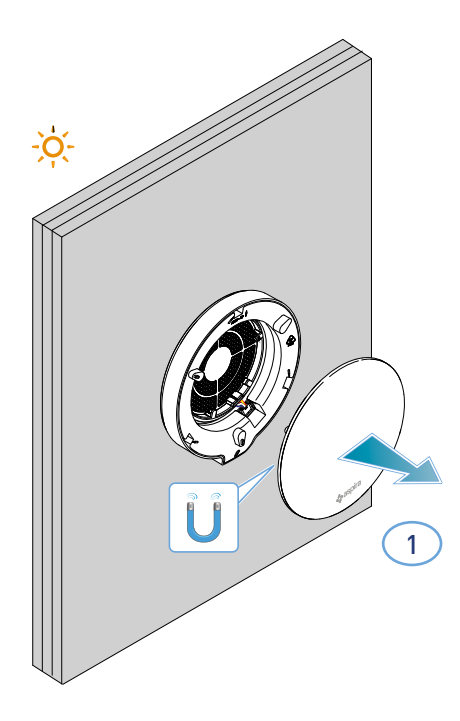

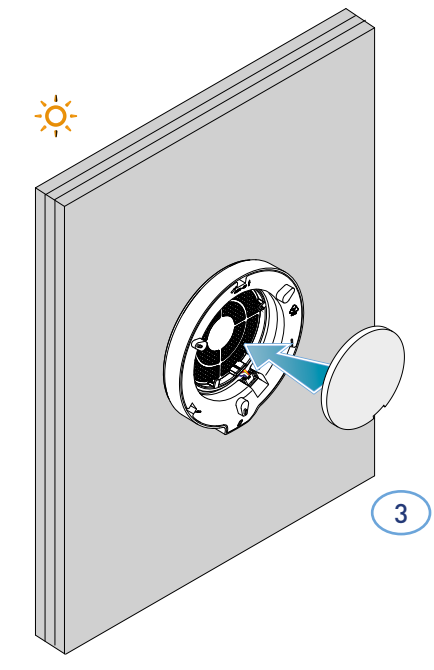

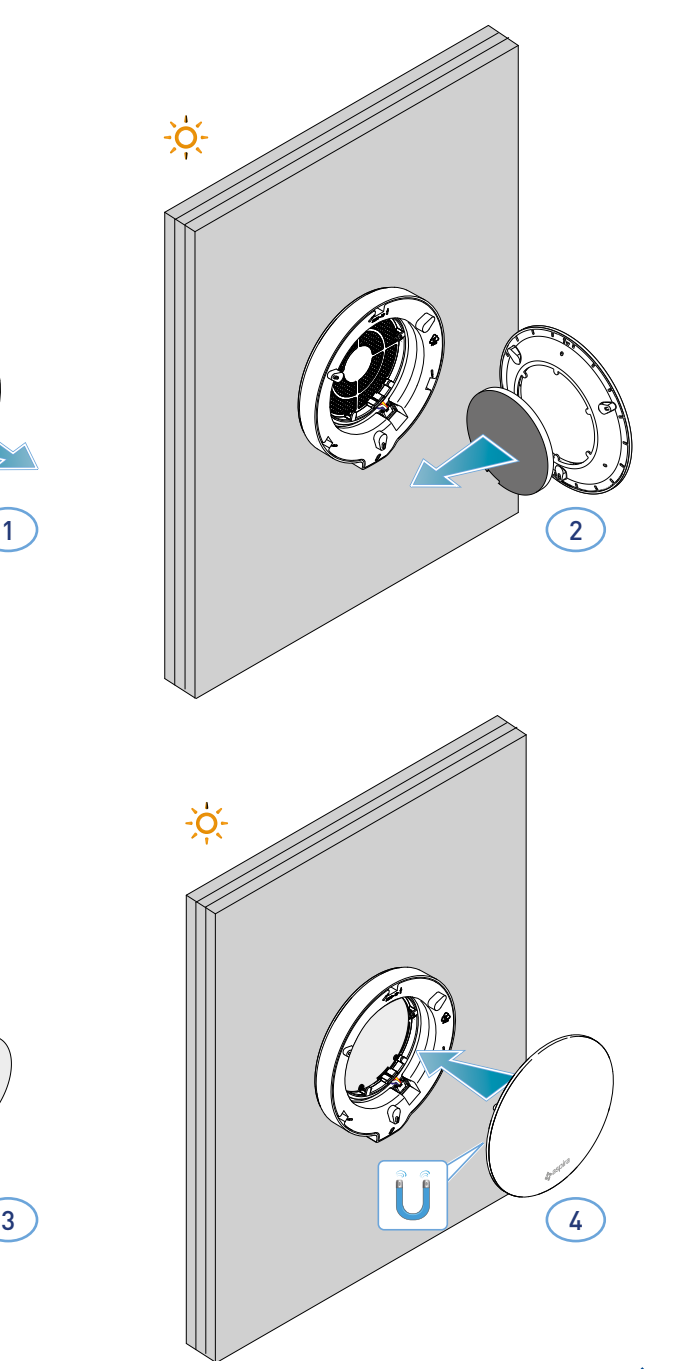

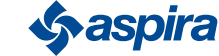

14

## **3. Verwendung der Vorrichtung**

## 3.1. Einführung

Nach der Installation und dem Einschalten der Vorrichtung, um seine Funktionen nutzen zu können, müssen man:

- 1. die Intelliclima+ App aus dem Store und dieses Handbuch herunterladen;
- 2. ein Konto erstellen;
- 3. die Vorrichtung mit der App verknüpfen.

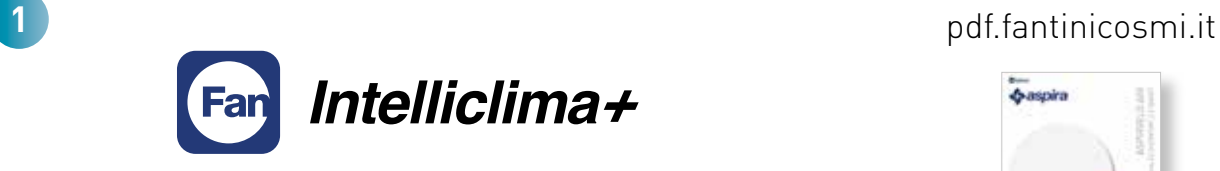

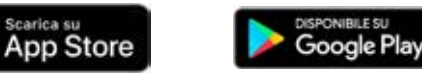

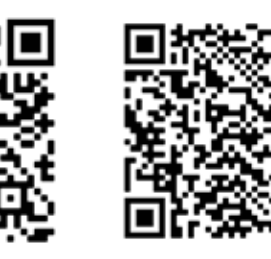

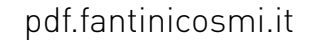

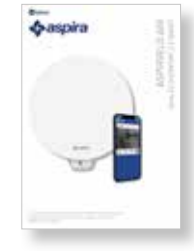

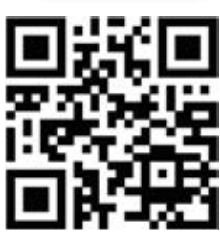

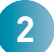

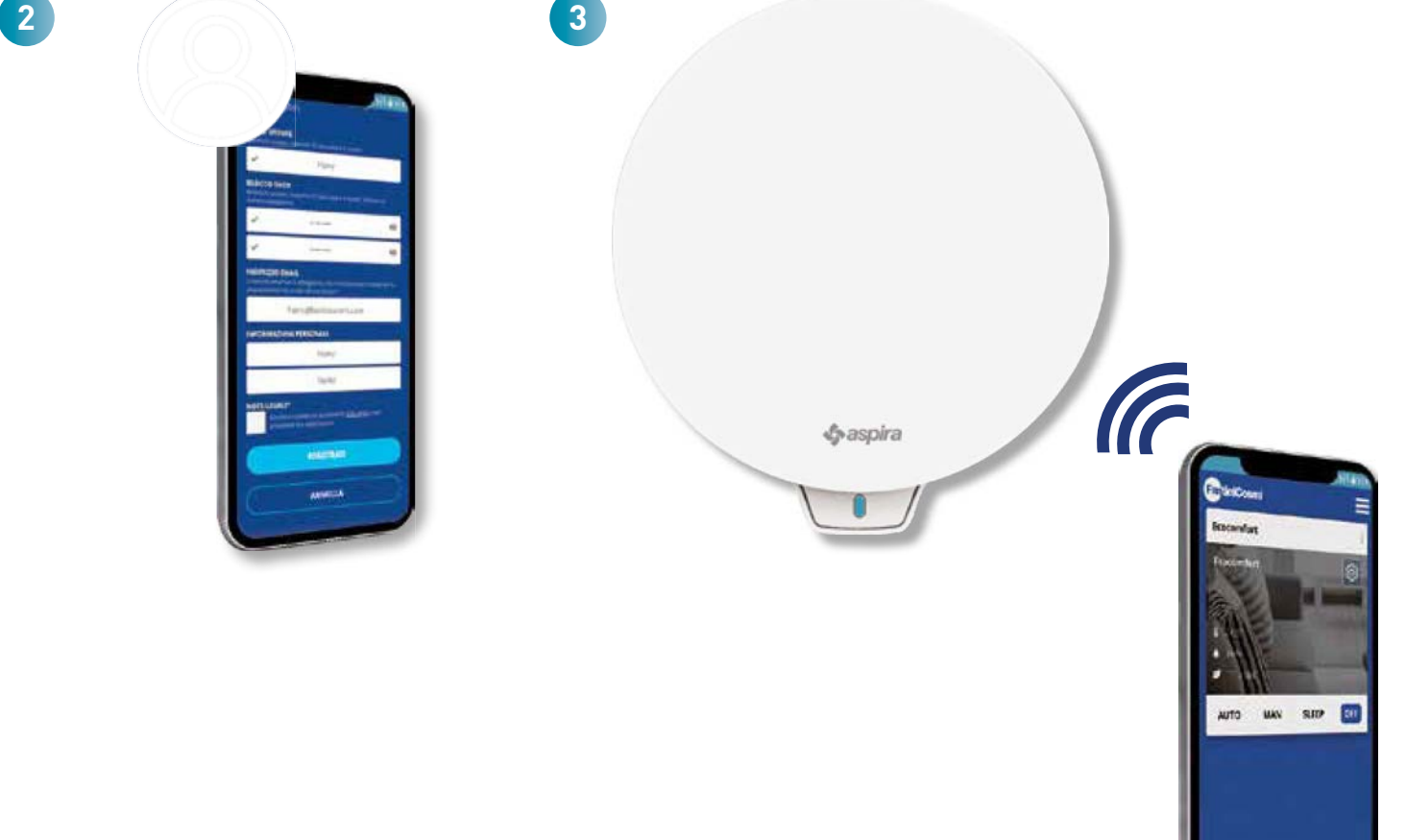

15

**Sy aspira** 

## 3.2. Ein Konto erstellen

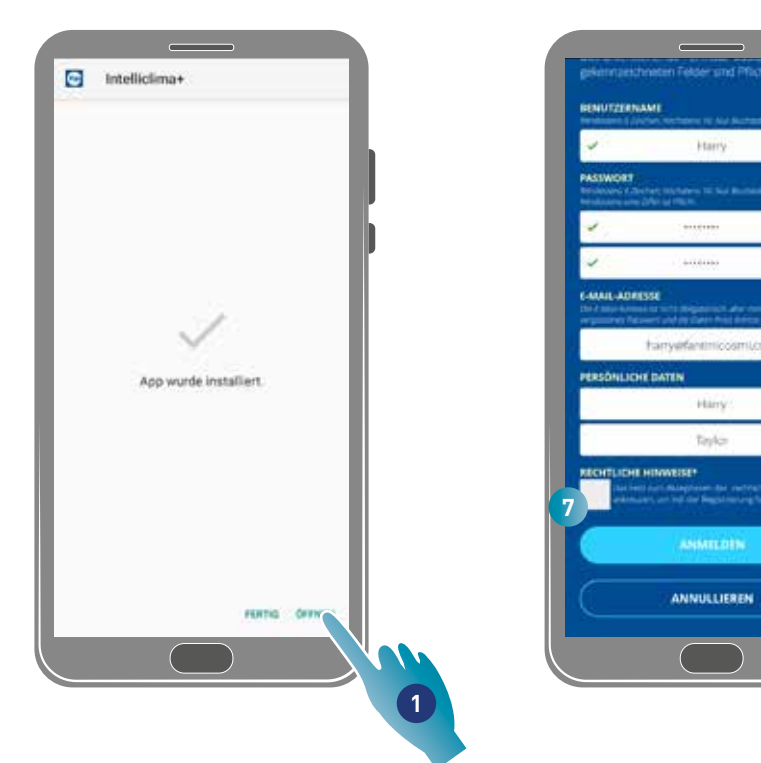

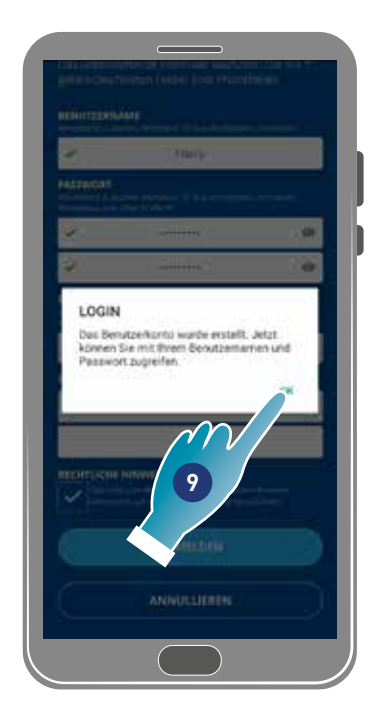

**2**

**3**

**4**

**5**

**6**

**8**

- 1. Berühren um die App zu öffnen
- 2. Einen Benutzernamen eingeben
- 3. Passwort eingeben (min. 6 Zeichen, max. 10 Buchstaben und mindestens 1 Zahl)
- 4. Passwort wiederholen
- 5. E-Mail Adresse eingeben
- 6. Vor- und Nachnamen eingeben
- 7. Zum Akzeptieren der rechtlichen Hinweise berühren
- 8. Zum Bestätigen berühren
- 9. Zum Beenden berühren

Eine Nachricht bestätigt die Erstellung des Kontos, nun kann man die Vorrichtung mit der App verknüpfen.

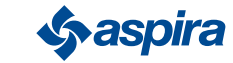

## 3.3. Die Vorrichtung mit der App verknüpfen

Die Vorrichtung kann der App als Master- oder Slave-Vorrichtung zugeordnet werden, siehe grundlegende Konzepte für Einzelheiten. Der Unterschied in der Konfiguration zwischen Master und Slave wird in Schritt 23 hervorgehoben.

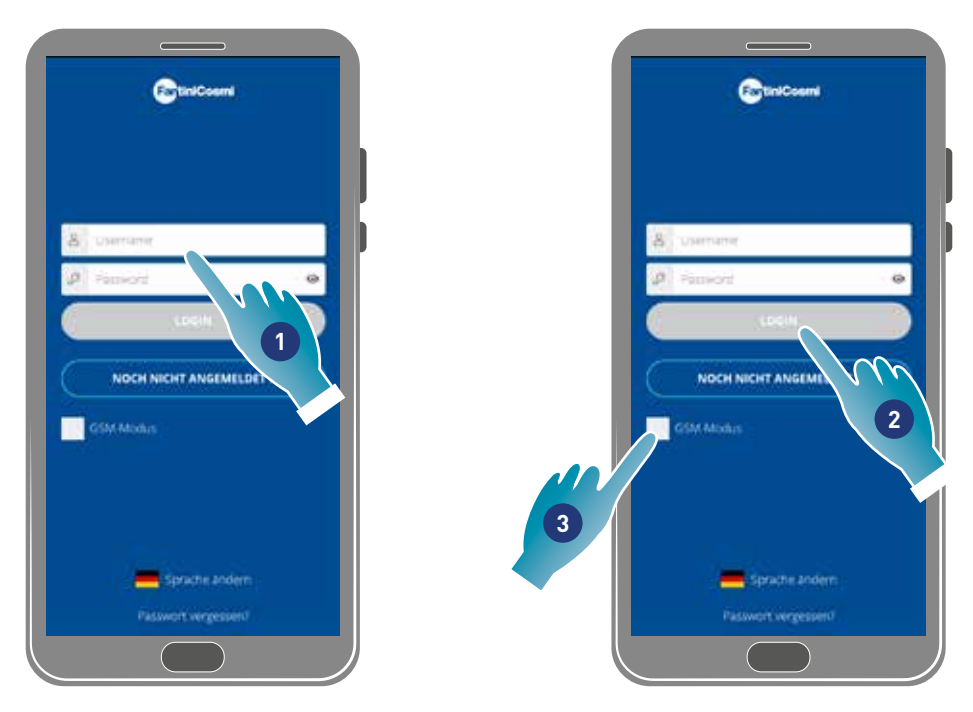

1. Benutzernamen und Passwort eingeben (nur für den Wi-Fi-Modus erforderlich).

An dieser Stelle kann man entweder den Wi-Fi- oder den GSM/NFC/BLE-Modus aktivieren, wobei dann nicht alle Funktionen der Vorrichtung genutzt werden können.

#### Wi-Fi-Modus

2. Zur Verwendung auf Wi-Fi drücken und zu Schritt 6 wechseln

#### BLE-Modus

3. Zur Verwendung von Bluetooth Low Energy berühren (bei einigen Smartphones muss die GPS-Verbindung aktiviert werden).

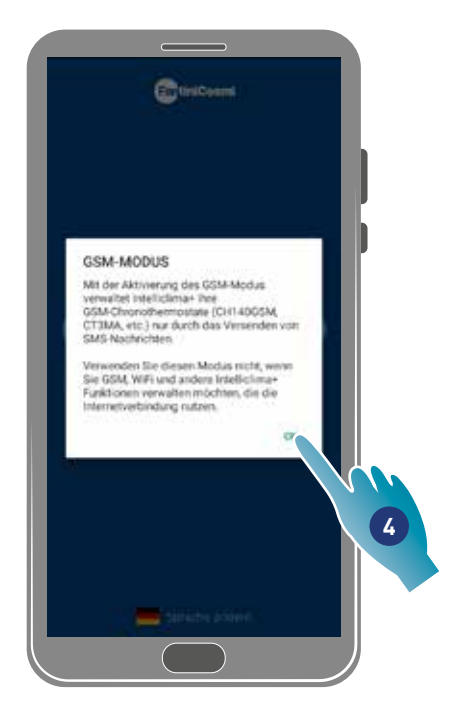

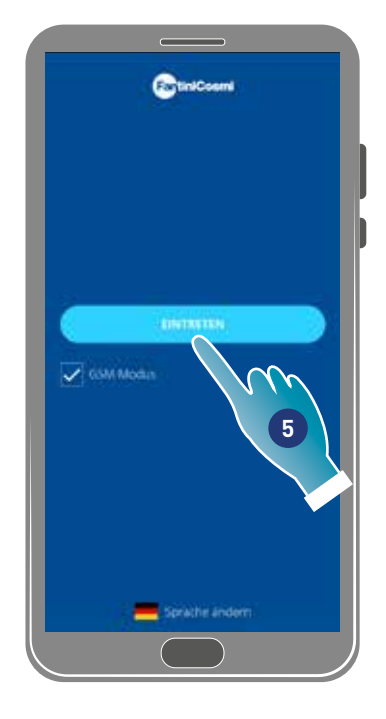

- 4. Zum Akzeptieren berühren
- 5 Zum Bestätigen berühren

17

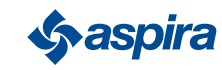

## ECOCOMFORT 2.O SMART

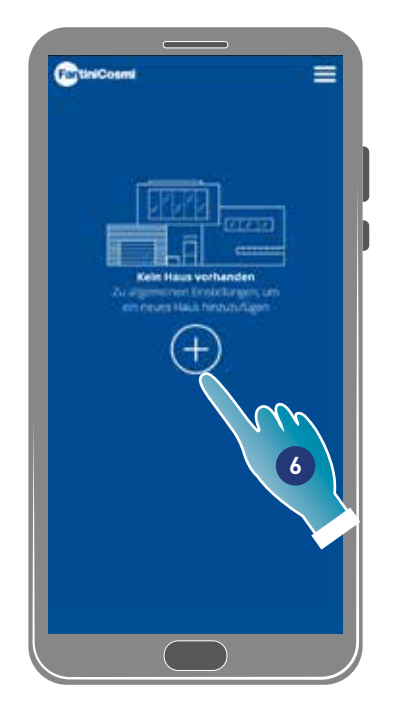

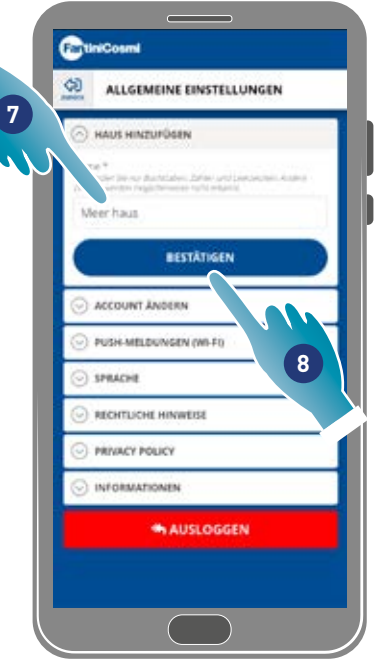

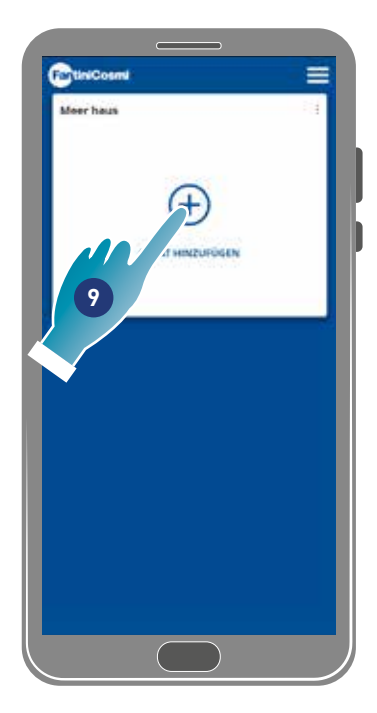

- 6. Berühren, um eine neue Wohnung zu erstellen.
- 7. Den Namen eingeben, den Sie dem Haus geben möchten
- 8. Zum Bestätigen berühren
- 9. Berühren, um eine neue Vorrichtung hinzuzufügen

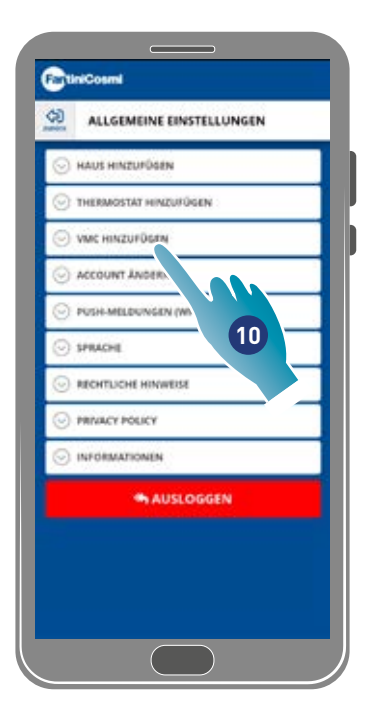

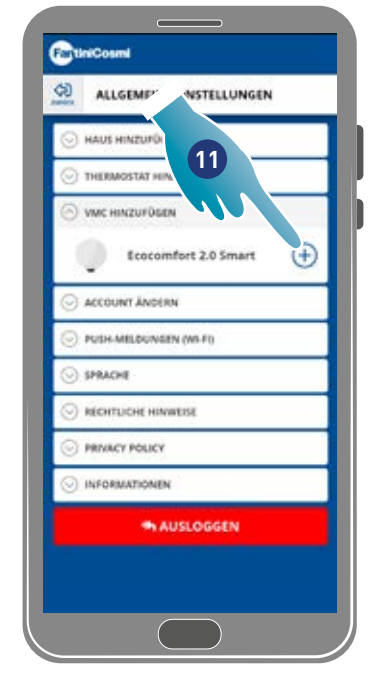

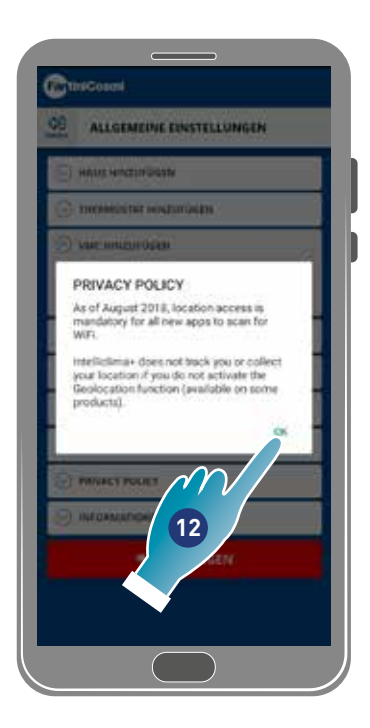

- 10. Berühren, um eine neue Vorrichtung hinzuzufügen
- 11. Ecocomfort 2.0 Smart auswählen.
- 12. Berühren, um die Datenschutzerklärung anzunehmen

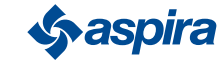

## ECOCOMFORT 2.O SMART

Ÿ

Chincosmi ALLGEMEDIE ENSTELLUNGEN **CE INSTALLATION VMC** vahl des Bluetooth-Geräts **NEWSFILM** Intelliclima+ edauben. G den Gerätestandort<br>abzurufen? **14 ABLE** HDC 20 **13 1615**

13. Berühren, um den Zugriff auf den Standort Ihres Geräts zuzulassen.

*Hinweis*: Bei bestimmten Smartphone-Typen muss in den Smartphone-Einstellungen "Immer" aktiviert werden (App intelliclima+i 14. Berühren, um die Vorrichtung auszuwählen (wenn Sie die Seriennummer kennen), andernfalls

- 15. Berühren, um den QR-Code zu lesen
- 16. An dieser Stelle den QR-Code mit Ihrem Smartphone scannen:
- Wenn die zu verknüpfende Vorrichtung noch nie verknüpft wurde, weiter mit Schritt 17;
- Ist hingegen eine frühere Konfiguration in der Vorrichtung vorhanden, weiter mit Schritt 19.

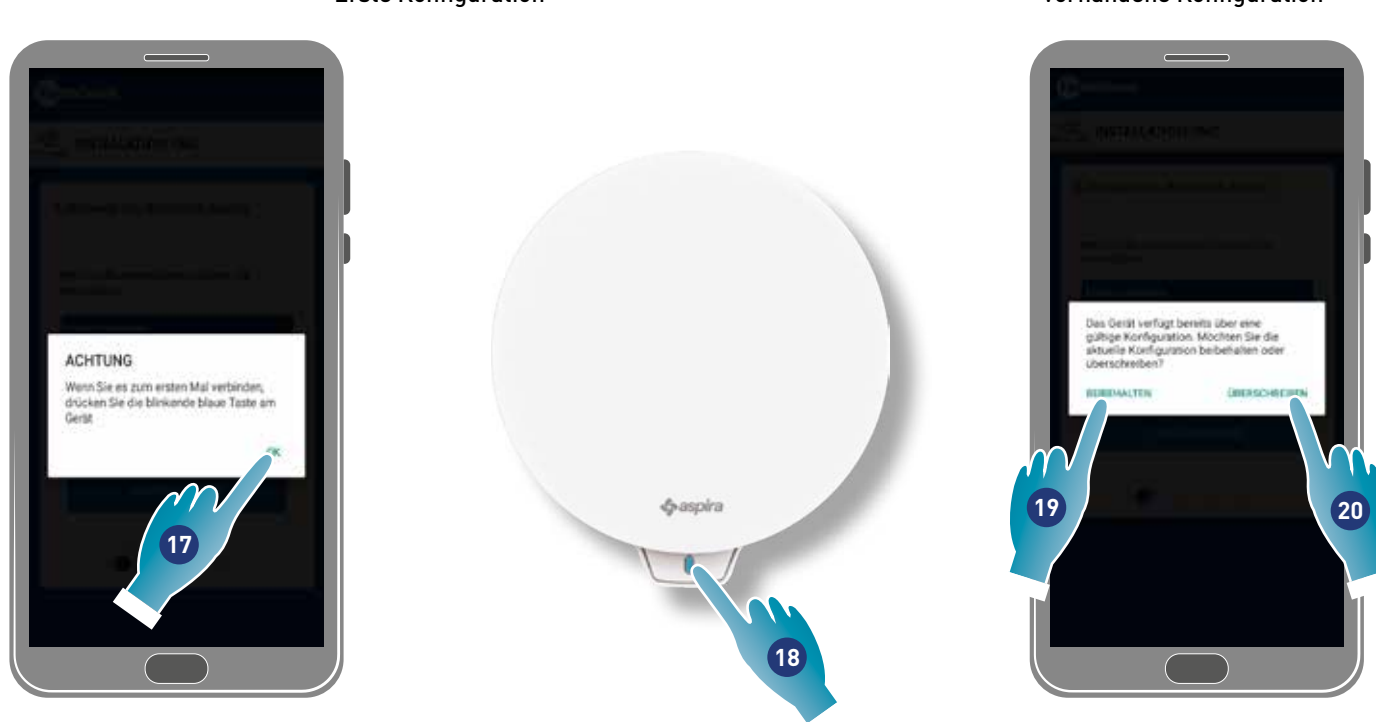

- 17. Zur Bestätigung berühren und warten bis die blaue LED auf dem Gerät aufleuchtet
- 18. Die blaue Taste am Gerät etwa eine Sekunde lang drücken
- 19. Berühren, um die bestehende Konfiguration beizubehalten
- 20. Berühren, um die vorhandene Konfiguration zu überschreiben

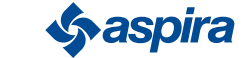

19

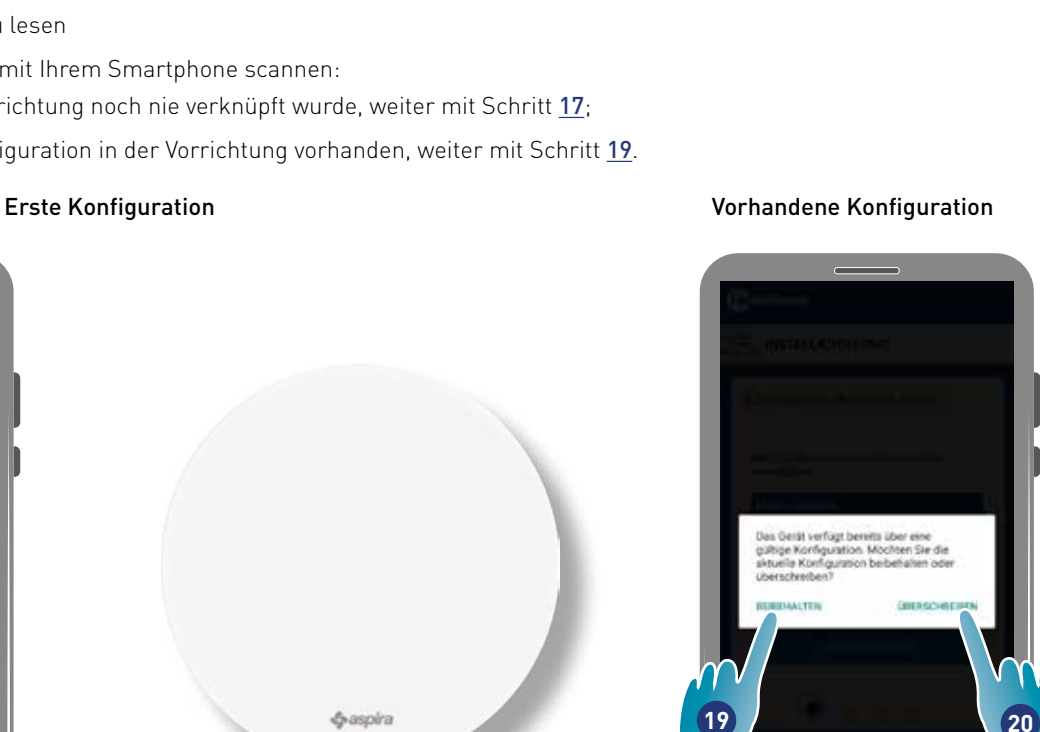

#### Vorhandene Konfiguration

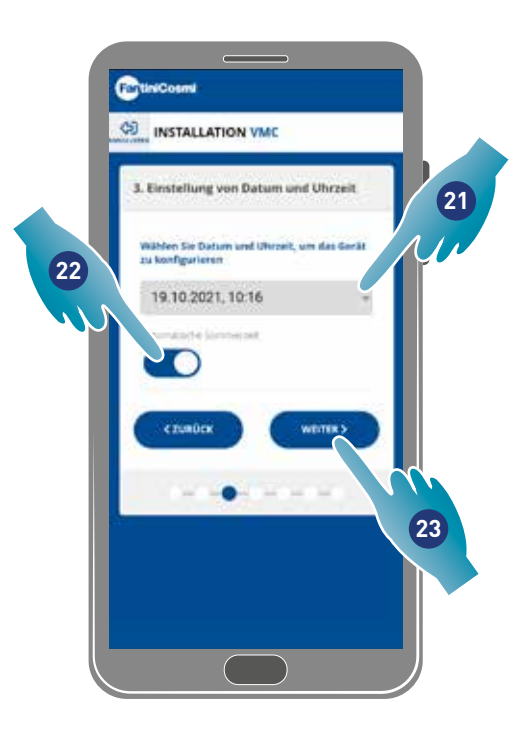

- 21. Datum und Uhrzeit einstellen.
- 22. Berühren, um die automatische Aktualisierung der Sommerzeit zu aktivieren
- 23. Zum Fortfahren berühren.

#### Ist die Vorrichtung die erste verbundene Vorrichtung , wird es automatisch als Master konfiguriert.

Bei der zweiten verknüpften Vorrichtung kann man entscheiden, ob sie als Master oder Slave installiert werden soll, siehe Punkt 26.

#### Master-Konfiguration

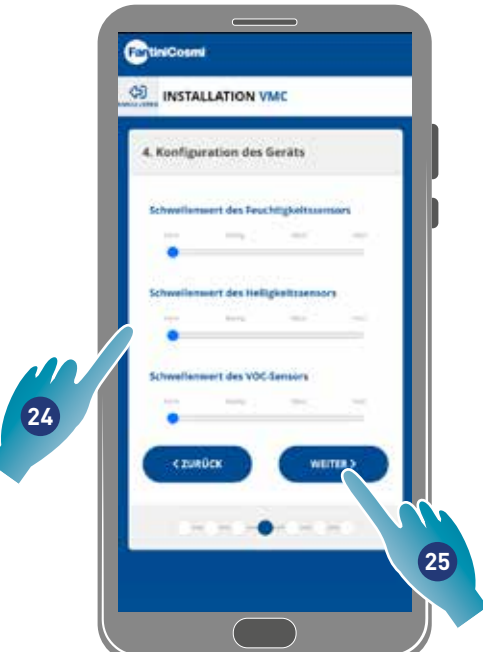

24. Sensorschwellenwerte einstellen (siehe Vorrichtungseinstellungen/erweiterte Einstellungen/Sensorschwellenwerte)

25. Zum Fortfahren berühren.

**Sy aspira** 

#### Slave-Konfiguration

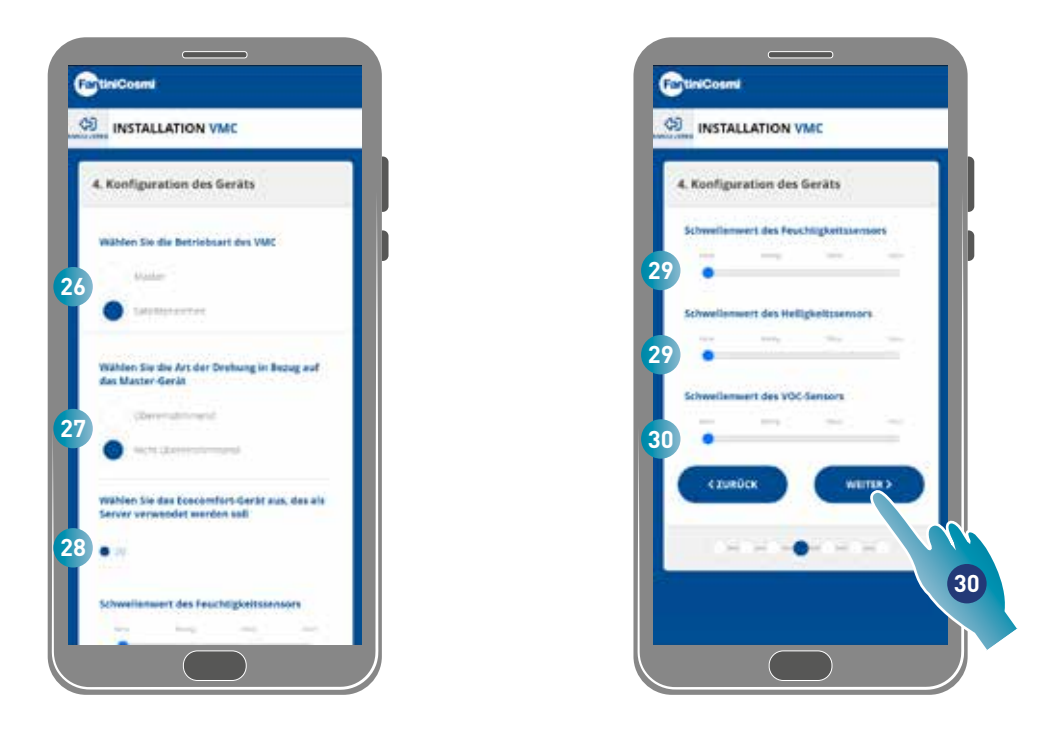

- 26. Master oder Slave auswählen\*
- 27. Bei Slave wird ausgewählt, ob die Drehrichtung des Ventilators in die gleiche Richtung wie die des Masters (übereinstimmend) oder in die entgegengesetzte Richtung (nicht übereinstimmend)\* gehen soll
- 28. Im Falle eines Slaves auswählen, von welchem Master er die Einstellungen übernehmen soll (siehe Grundlegende Konzepte für Einzelheiten)\*
- 29. Sensorschwellenwerte einstellen (siehe Vorrichtungseinstellungen/erweiterte Einstellungen/Sensorschwellenwerte)\*
- 30. Zum Fortfahren berühren\*

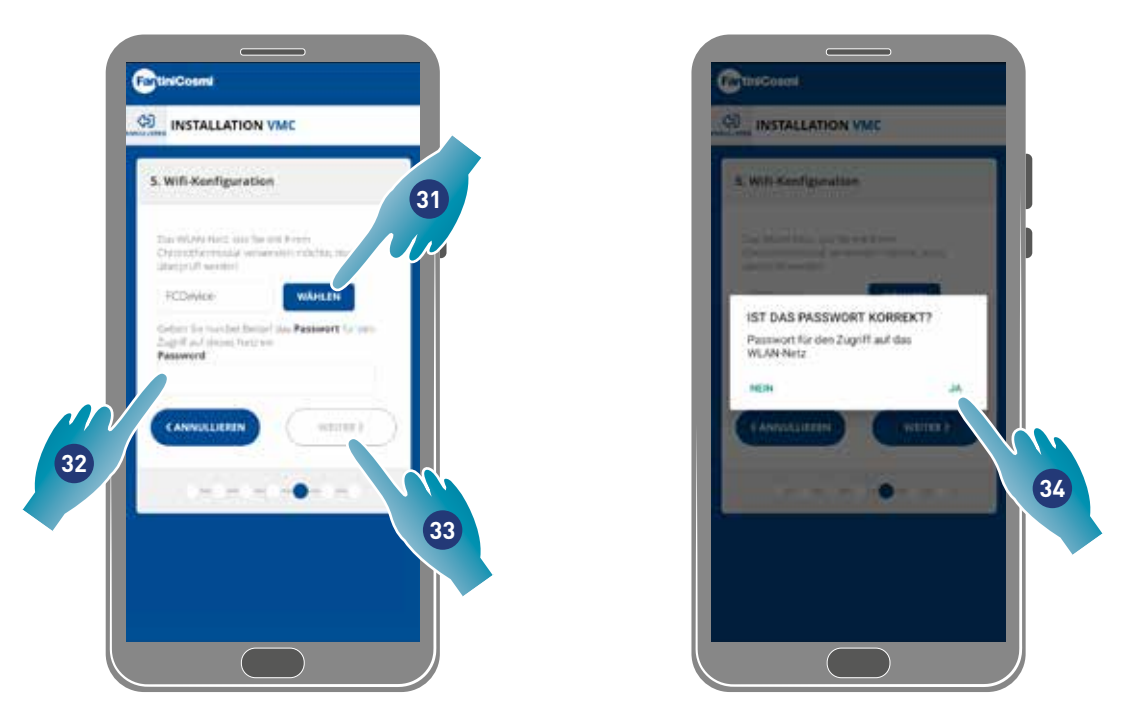

- 31. Wi-Fi-Netzwerk auswählen [2,4 GHz (802.11 b/g/n)] (das vom Smartphone verwendete Netzwerk ist bereits vorausgewählt)\*
- 32. Die Wi-Fi-Passwort eingeben\*
- 33. Zum Fortfahren berühren\*
- 34. Prüfen, ob das Passwort korrekt ist, und zur Bestätigung berühren\*

*\*Anmerkung*: Nur im Wi-Fi-Modus

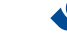

21

## ECOCOMFORT 2.O SMART

Zurück

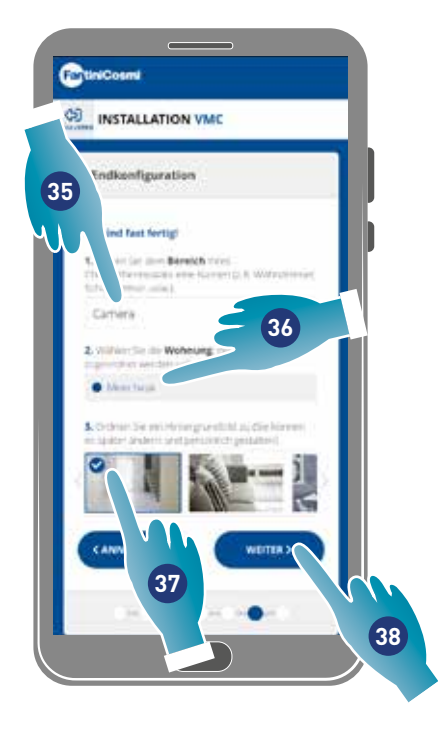

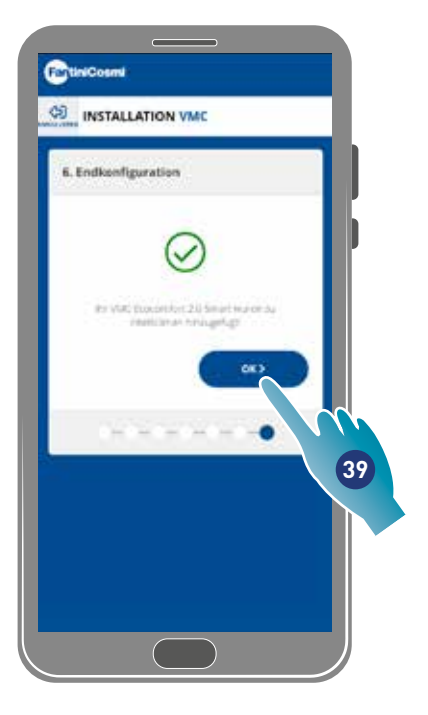

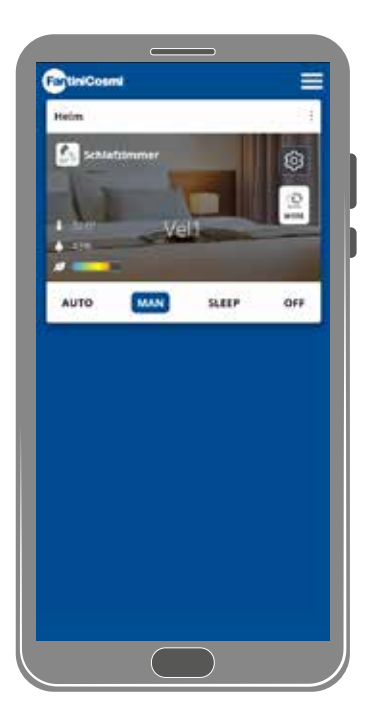

- 35. Den gewünschten Namen und das der Zone eingeben.
- 36. Das Haus auswählen (nur Master)
- 37. Das Hintergrundbild der Zone auswählen
- 38. Zum Fortfahren berühren
- 39. Zum Bestätigen berühren

Ihre Vorrichtung lässt sich nun über die App steuern (siehe Verwendung der Vorrichtung) und verwalten (siehe Einstellungen)

#### 3.4. Sprache der Benutzeroberfläche ändern

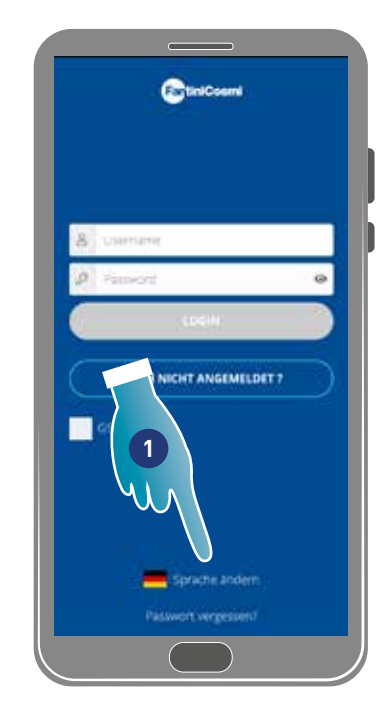

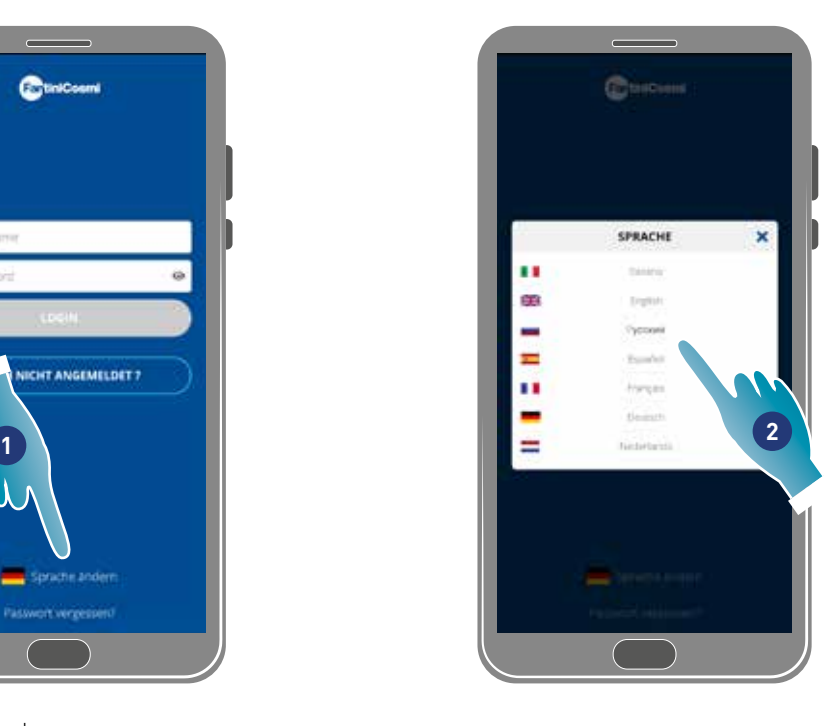

- 1. Berühren, um die Sprache zu ändern
- 2. Sprache auswählen

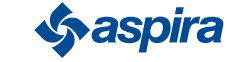

#### 3.5. Passwort vergessen

Diese Funktion erstellt ein neues temporäres Passwort, welches das aktuelle ersetzt. Das temporäre Kennwort schnell ändern und durch ein persönliches Kennwort ersetzen.

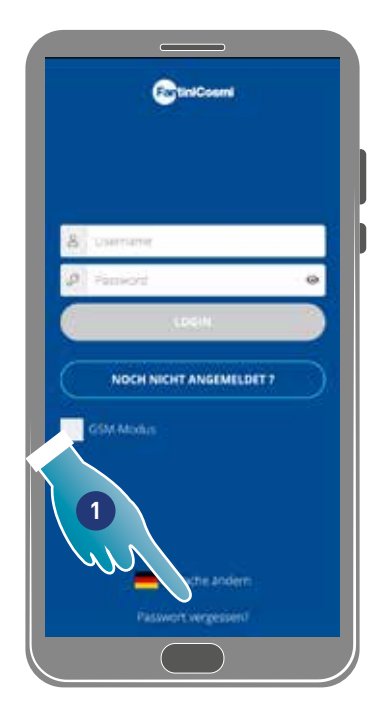

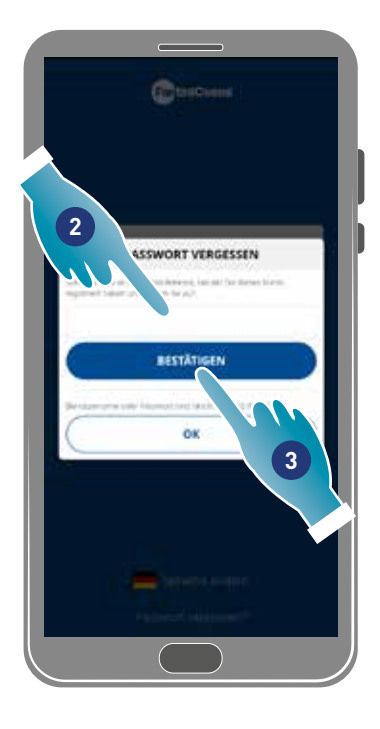

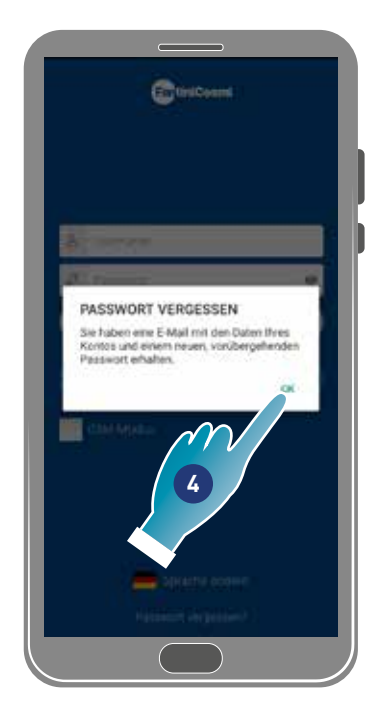

- 1. Berühren, um den Vorgang zu starten
- 2. Ihre Konto-E-Mail eingeben
- 3. Zum Bestätigen berühren, Sie erhalten eine E-Mail mit dem temporären Passwort
- 4. Zum Fortfahren berühren

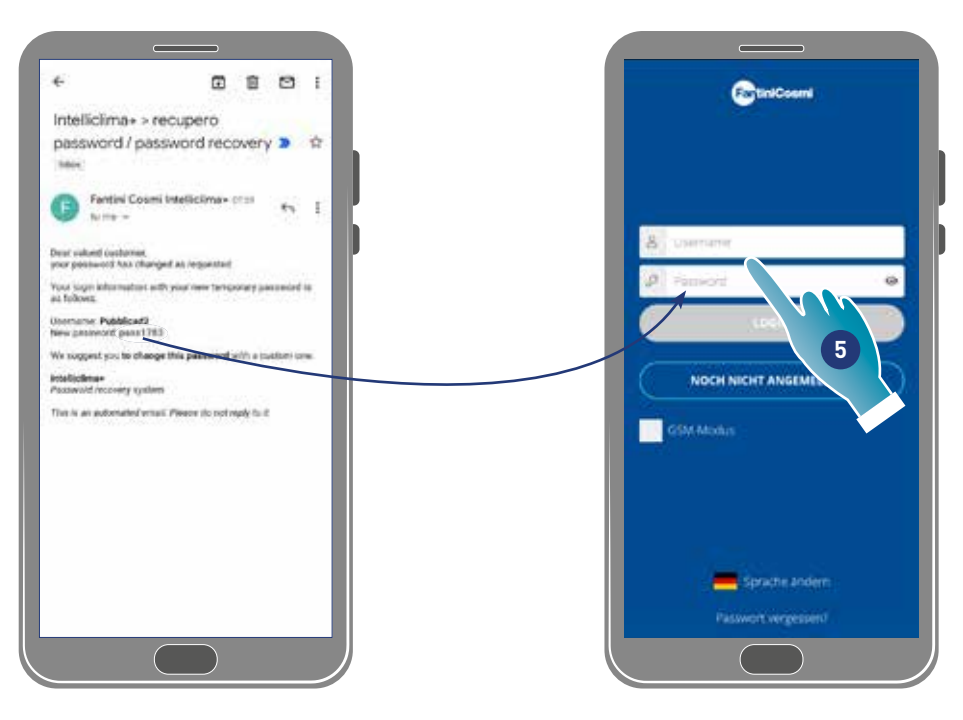

5. Mit dem temporären Passwort anmelden, das Sie per E-Mail erhalten haben

*Hinweis*: Das temporäre Passwort kann im Bereich *Allgemeine Einstellungen/Konto ändern* geändert werden

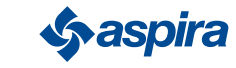

#### 3.6. Startseite

## A B Ξ C K ß. J  $\Gamma$  $\ddot{\circ}$ E I F H**WAN** SLEEP OFF-Aires G

- A Name des Bereichs
- B Aktive Geschwindigkeit
- C Allgemeine Einstellungen der App
- D Vorrichtungseinstellungen
- E Betriebszyklus
- F Keine Bluetooth-Verbindung zwischen Vorrichtung und Smartphone
- G Funktionsleiste:

AUTO Wählen Sie den Automatikbetrieb;

Wählen Sie den manuelle Betriebsart;

Wählen Sie den Nachtmodus;

#### schaltet das Gerät aus.

- H Aktive Funktion
- I Anzeige der Parameter:

**zeigt die gemessene Temperatur an;** 

**zeigt die gemessene Luftfeuchtigkeit an;**  $43%$ 

 $\mathcal{A} =$ zeigt die ermittelte Luftqualität (VOC) an.

- J Aktive Geschwindigkeit
- K Name der Wohnung

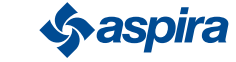

## 3.7. Funktionen mit Intelliclima plus App

## 3.7.1. Automatische Betriebsart

In diesem Modus stellt die Vorrichtung die Parameter gemäß den programmierten Profilen ein (siehe Vorrichtungseinstellungen/ Programmel).

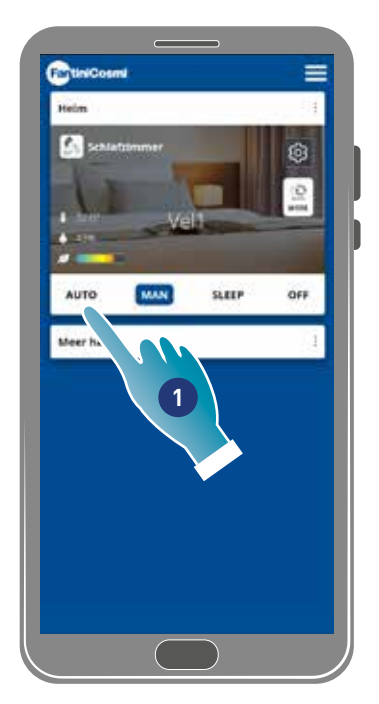

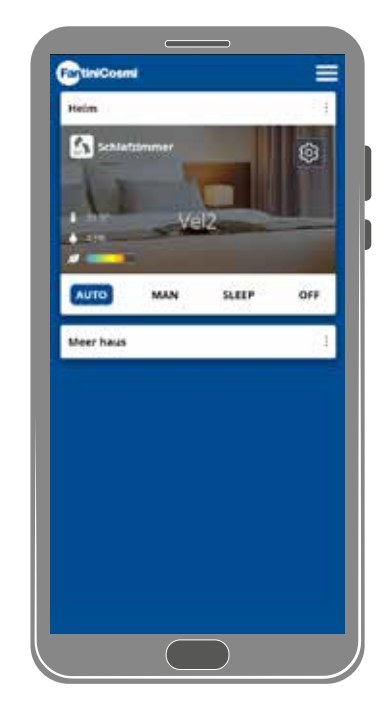

1. Modus auswählen

Jetzt folgt das Gerät dem aktiven Profil, das die Parameter Geschwindigkeit, Ruhezustand und Aus nach einem täglichen Zeitplan und jede halbe Stunde einstellt.

Das Programm folgt einem abwechselnden Zyklus zwischen Lufteinlass von außen und Luftauslass von innen, der zwischen 35 und 200 Sekunden variieren kann.

#### 3.7.2. Manuelle Betriebsart

In diesem Modus kann die Geschwindigkeit und die Betriebsart direkt eingestellt werden.

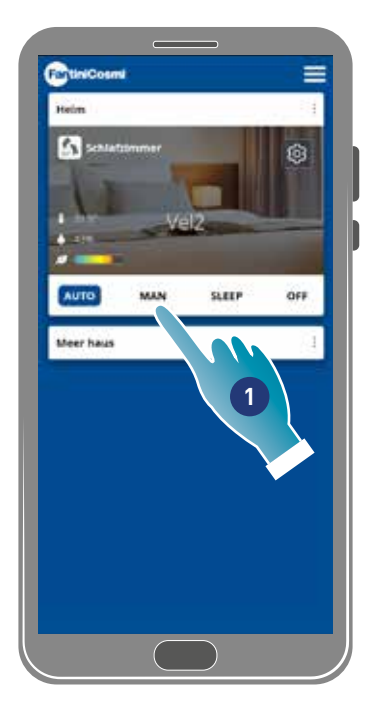

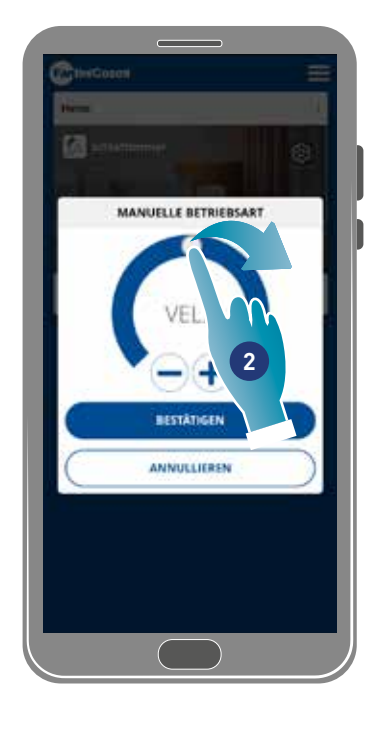

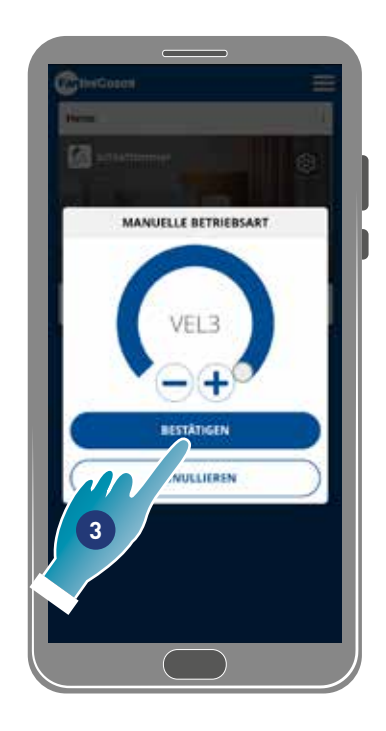

- 1. Modus auswählen
- 2. Berühren und ziehen, um die Geschwindigkeit in aufsteigender Reihenfolge auszuwählen (VEL 1 -VEL 2 -VEL 3)
- 3. Zum Bestätigen berühren

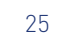

## ECOCOMFORT 2.O SMART

Zurück

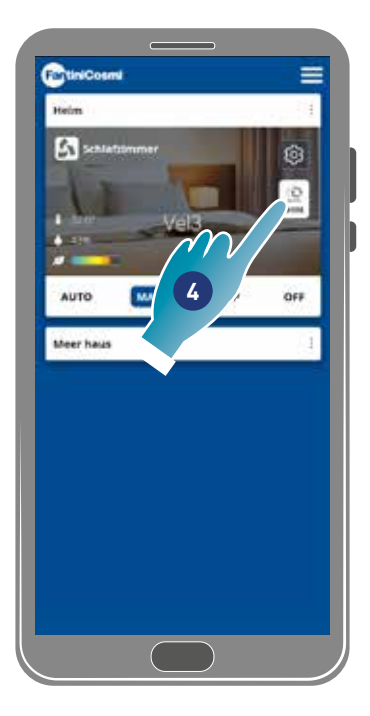

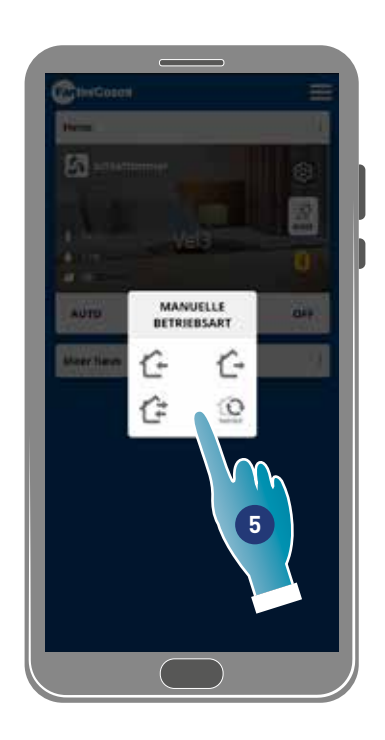

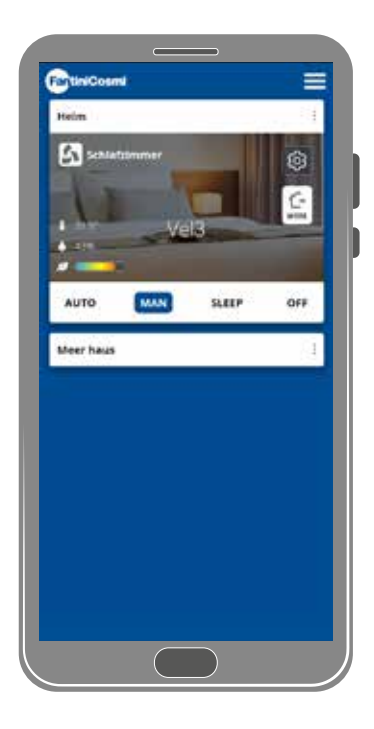

4. Berühren, um den Betriebszyklus zu ändern

Luftansaugung von außen\*

Luftabsaugung von innen\*

Abwechselnder Ein- und Auslauf mit einem Zyklus von 45 Sekunden

Abwechselnder Ein- und Auslauf mit Betrieb in Abhängigkeit von den eingestellten Schwellenwerten auf dem Sensoren

5. Berühren, um den Modus auszuwählen

*\*Hinweis*: Dieser Modus bleibt 60 Minuten lang aktiv und kehrt dann in den automatischen Modus zurück

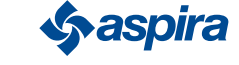

## 3.7.3.  $\left( \frac{*}{*} \right)$  Betriebsart Sleep

In diesem Modus kann eine Mindestgeschwindigkeit eingestellt werden (niedriger als VEL 1). Diese Geschwindigkeit minimiert den Lärm und ist daher auch nachts nutzbar.

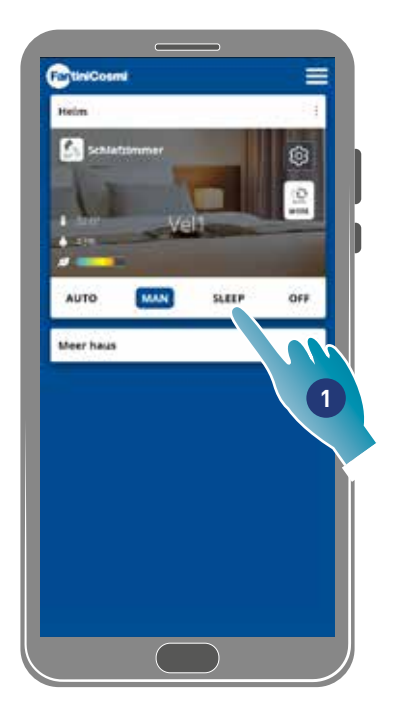

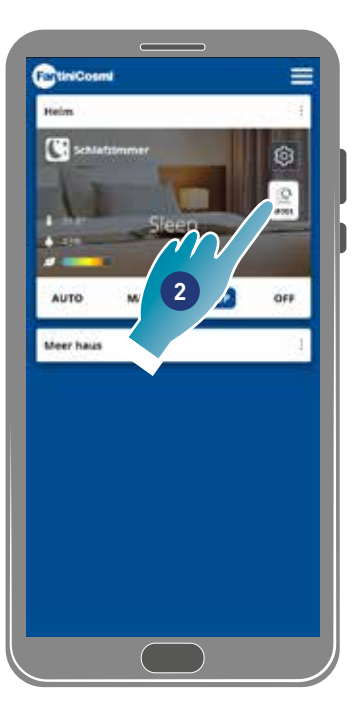

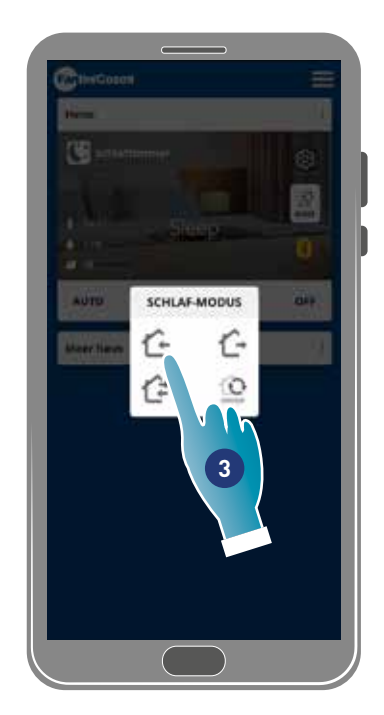

- 1. Berühren, um den Modus auszuwählen
- 2. Berühren, um den Betriebszyklus zu ändern
- 3. Berühren, um den Modus auszuwählen
	- Luftansaugung von außen\*
	- Luftabsaugung von innen\*
	- Abwechselnder Ein- und Auslauf mit einem Zyklus von 45 Sekunden
	- Abwechselnder Ein- und Auslauf mit Betrieb in Abhängigkeit von den eingestellten Schwellenwerten auf dem Sensoren

*\*Hinweis*: Dieser Modus bleibt 60 Minuten lang aktiv und kehrt dann in den automatischen Modus zurück

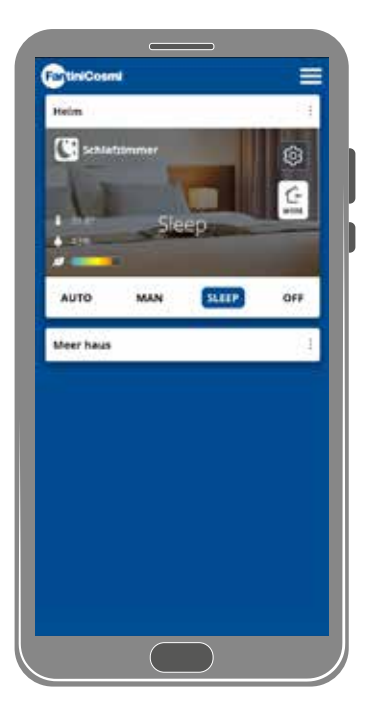

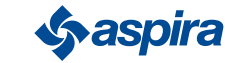

## 3.7.4. **b** Betriebsart OFF

In diesem Modus ist die Vorrichtung ausgeschaltet

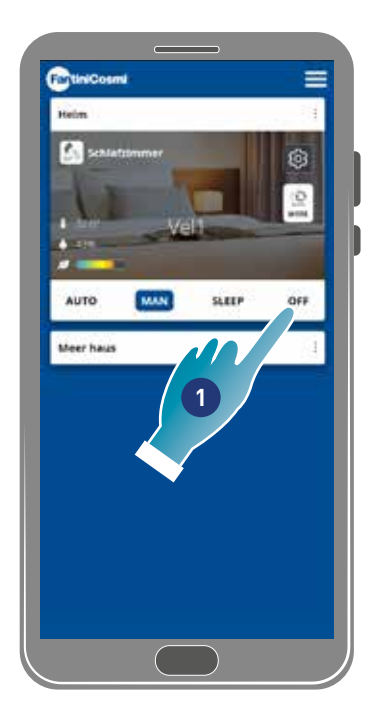

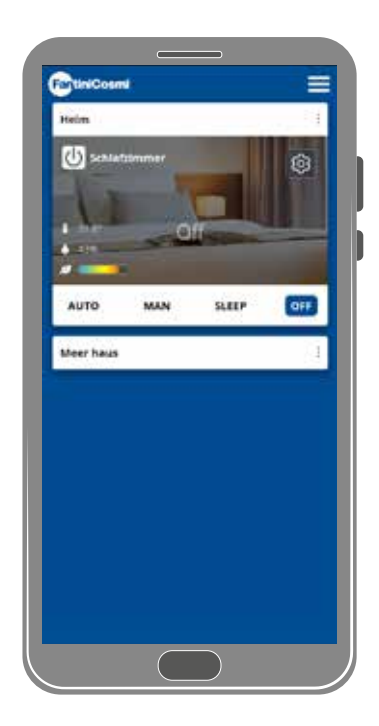

#### 1. Modus auswählen

Die Vorrichtungen bleibt nun bis zur nächsten Programmierung ausgeschaltet

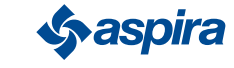

## **4. Einstellungen**

Mit der Intelliclima+-App können verschiedene Parameter sowohl der Vorrichtung als auch der App im Allgemeinen ändern.

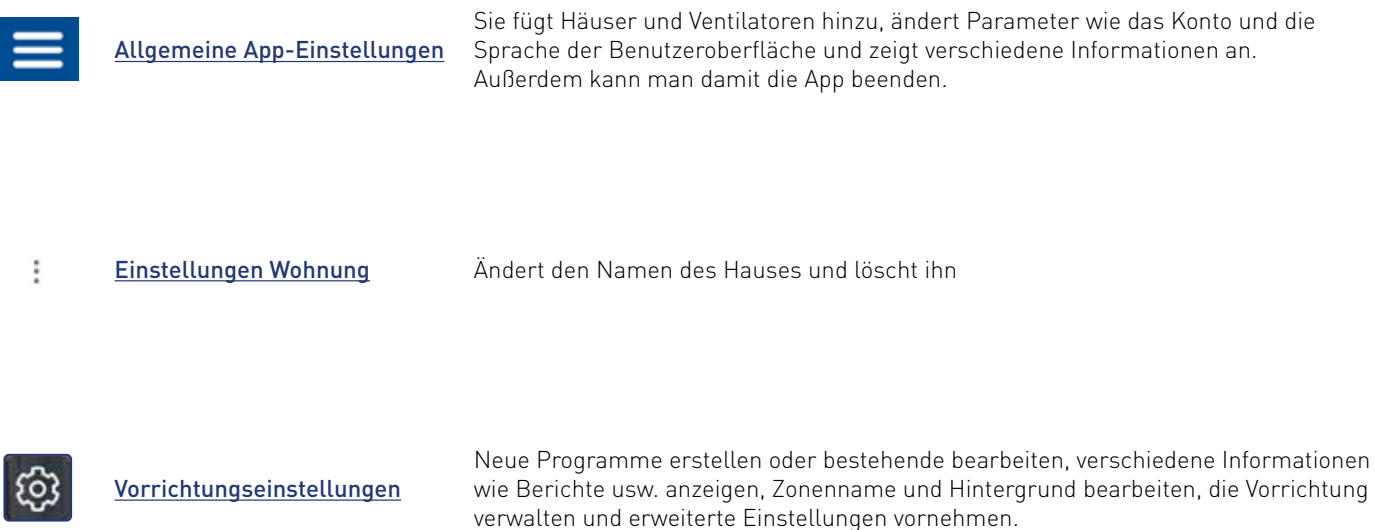

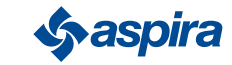

4.1. Allgemeine App-Einstellungen

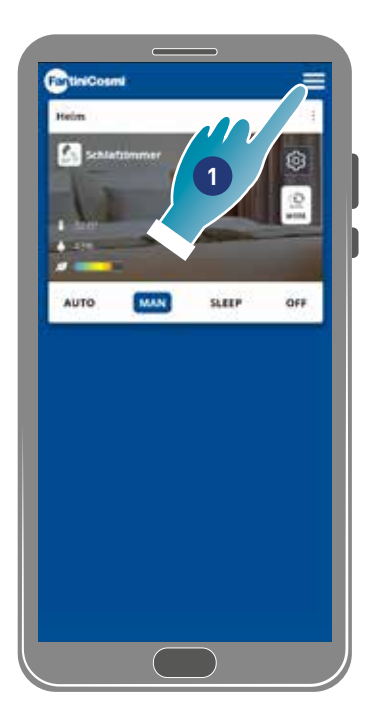

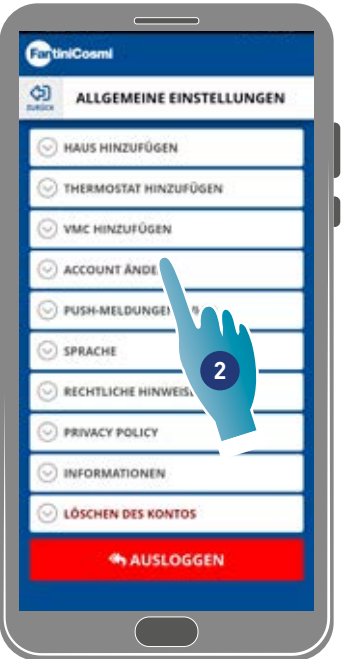

- 1. Berühren, um die generierten Einstellungen zu öffnen
- 2. Die gewünschte Funktion berühren

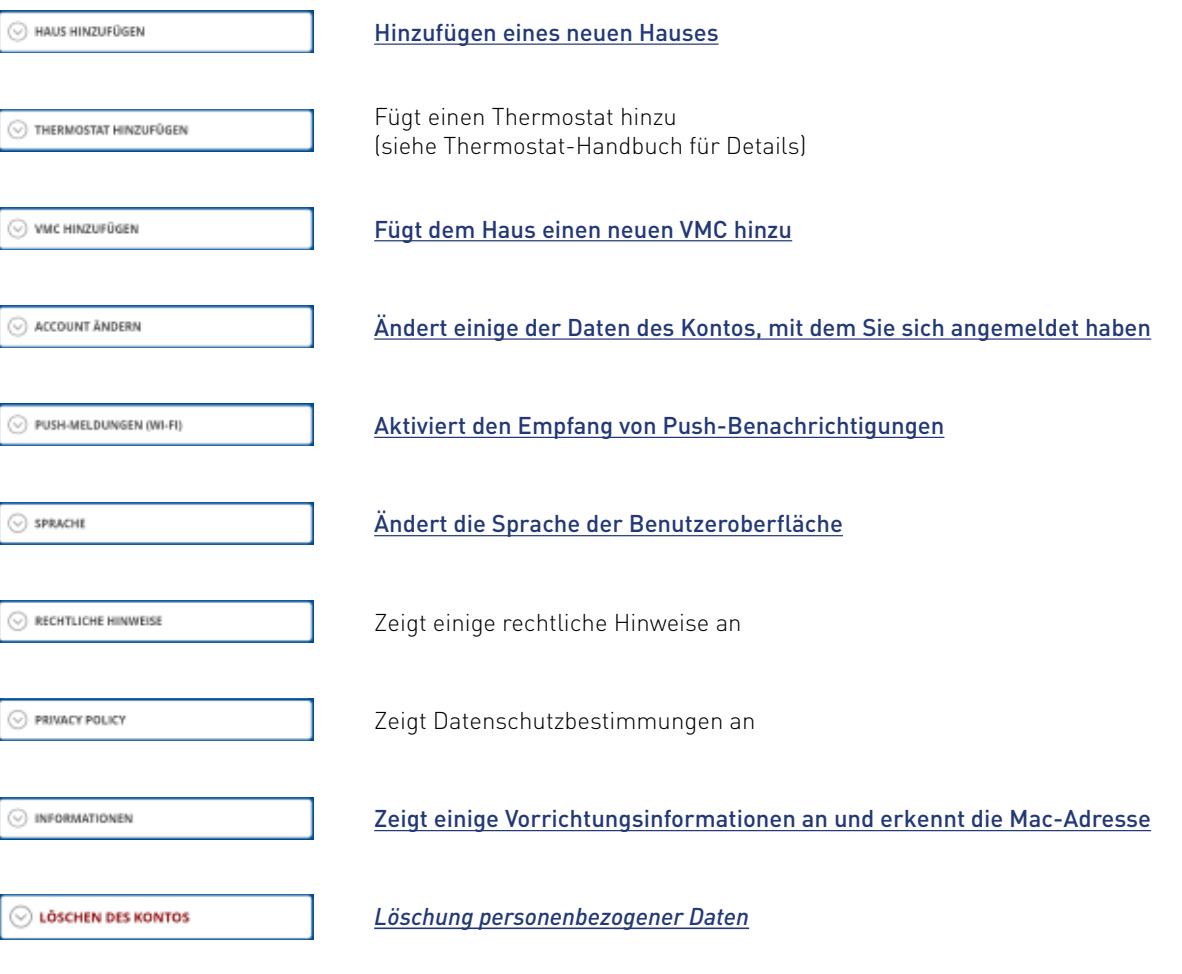

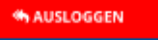

Meldet sich vom Konto ab

30

#### 4.1.1. Wohnung hinzufügen

In diesem Abschnitt kann ein neues Haus hinzugefügt werden. Auf diese Weise kann man mehrere Häuser von einem einzigen Smartphone aus verwalten.

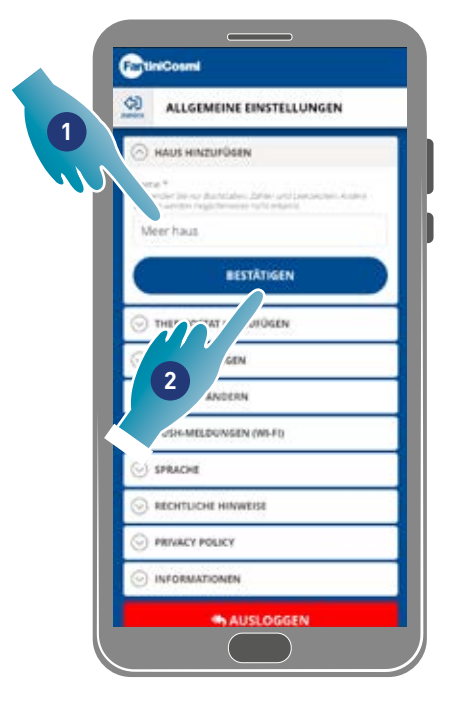

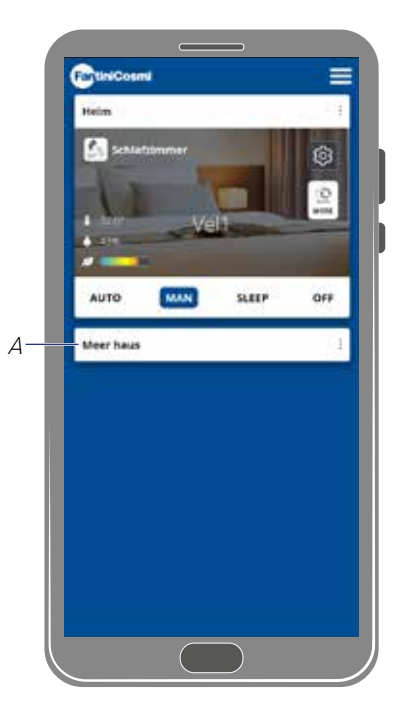

- 1. Einen Namen für das Haus eingeben
- 2. Zum Bestätigen berühren
- A Das neue Haus erscheint auf der Startseite

Das Haus kann im Bereich oder Hauseinstellungen umbenannt oder gelöscht werden

#### 4.1.2. VMC hinzufügen

In diesem Abschnitt kann eine neue Vorrichtung zum Haus hinzugefügt werden

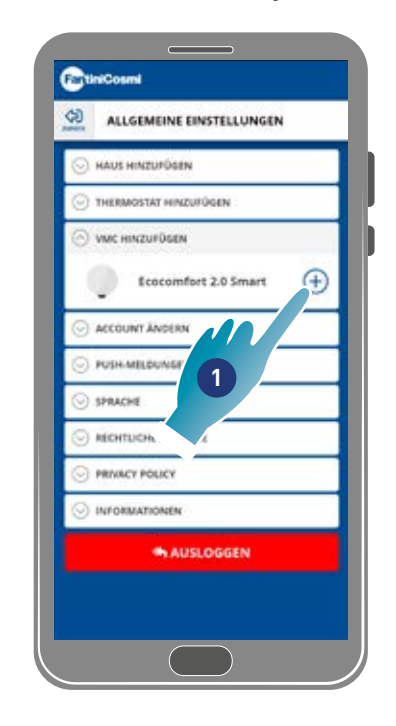

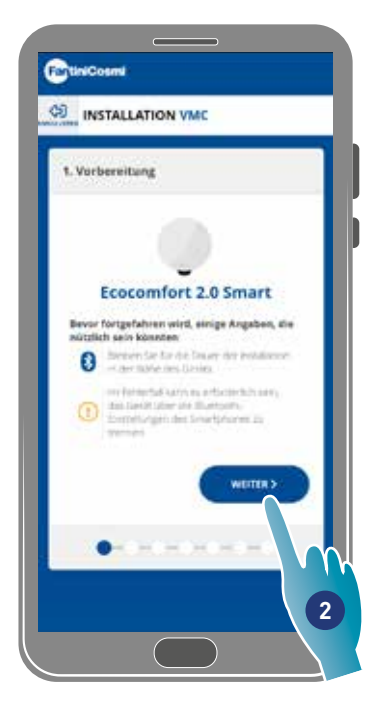

- 1. Berühren, um eine neue Vorrichtung hinzuzufügen
- 2. Berühren, um den Zuordnungsvorgang zu starten (siehe Koppeln eines Geräts in Schritt 15)

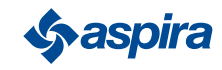

#### 4.1.3. Konto ändern

In diesem Bereich können einige Details des Kontos geändert werden, mit dem Sie sich angemeldet haben.

*Anmerkung*: Diese Funktion kann nicht im BLE-Modus verwendet werden.

#### Passwortänderung

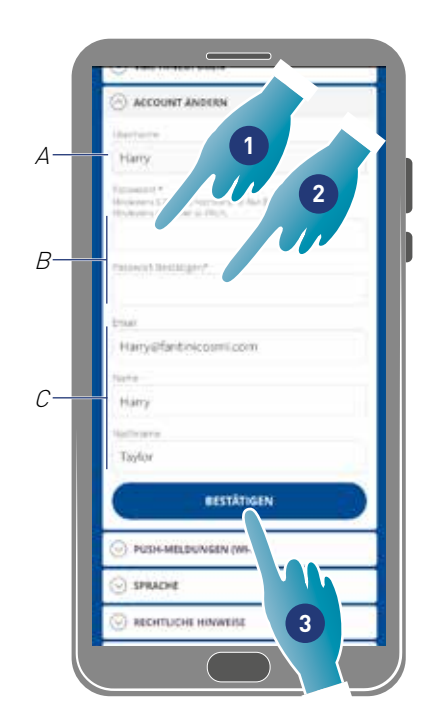

- A Benutzernamen anzeigen
- B Passwortänderung
- C Kommunikationsmail und Benutzerdaten ändern
- 1. Ein neues Passwort eingeben (mindestens 6, maximal 8 Zeichen, nur Buchstaben und Zahlen, mindestens eine Zahl erforderlich)
- 2. Das neue Passwort wiederholen
- 3. Zum Bestätigen berühren

#### Daten bearbeiten

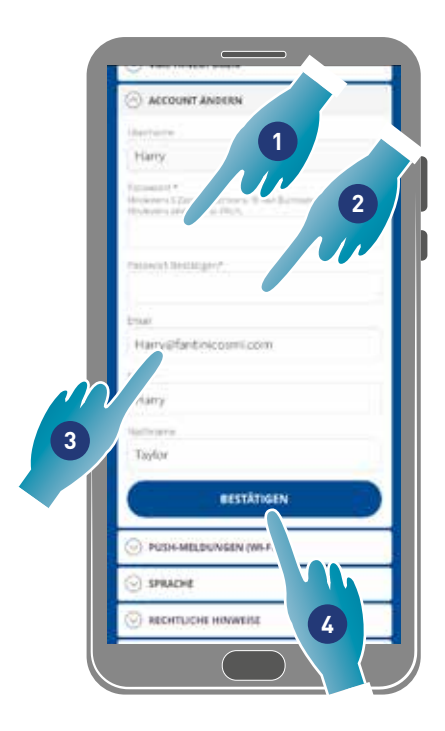

- 1. Passwort eingeben
- 2. Wiederholung der Einfügung
- 3. E-Mail oder Kontoname ändern
- 4. Zum Bestätigen berühren

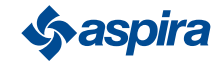

#### 4.1.4. Push-Meldungen

In diesem Abschnitt kann der Empfang von Push-Änderungen aktiviert werden (nur für Vorrichtungen, die Push-Benachrichtigungen verarbeiten)

*Anmerkung*: Diese Funktion kann nicht im BLE-Modus verwendet werden.

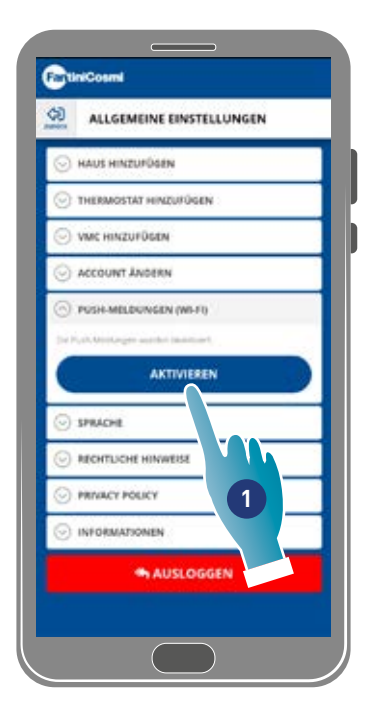

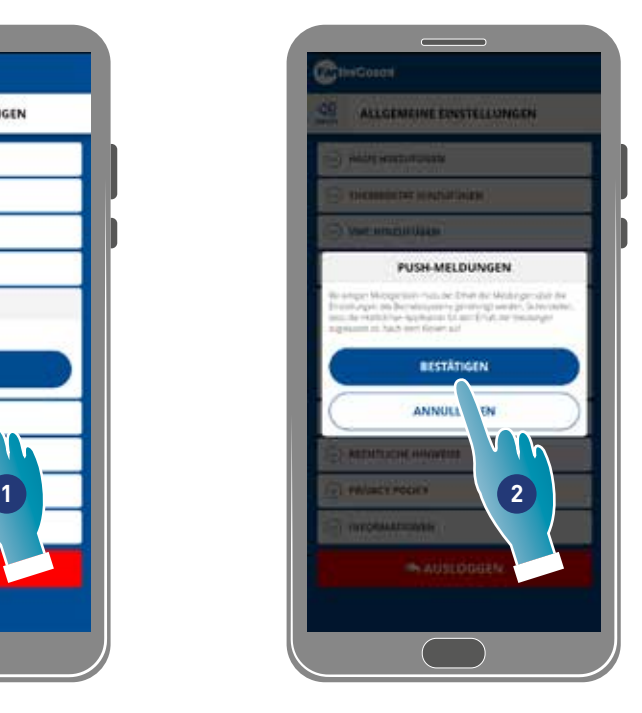

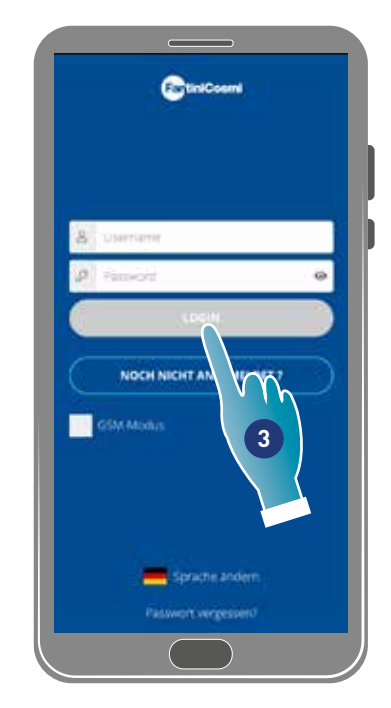

- 1. Berühren, um Benachrichtigungen zu aktivieren/deaktivieren
- 2. Zum Bestätigen berühren
- 3. Authentifizierung wiederholen

*Anmerkung*: Bei einigen Smartphones ist es notwendig, den Empfang von Benachrichtigungen in den Smartphone-Einstellungen zu aktivieren (App Intelliclima+j

#### 4.1.5. Sprache

In diesem Abschnitt kann die Sprache der Benutzeroberfläche geändert werden

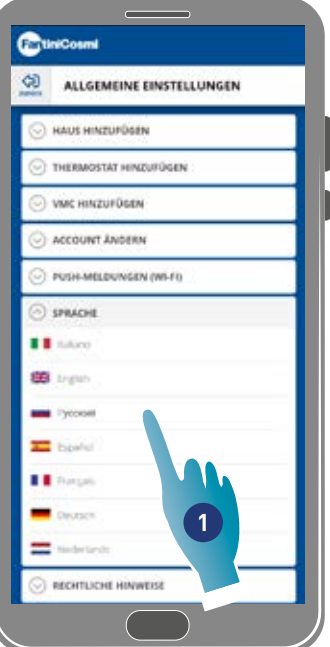

1. Die gewünschte Sprache wählen

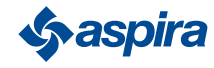

#### 4.1.6. Informationen

In diesem Bereich kann man einige Geräteinformationen anzeigen und die Mac-Adresse ermitteln

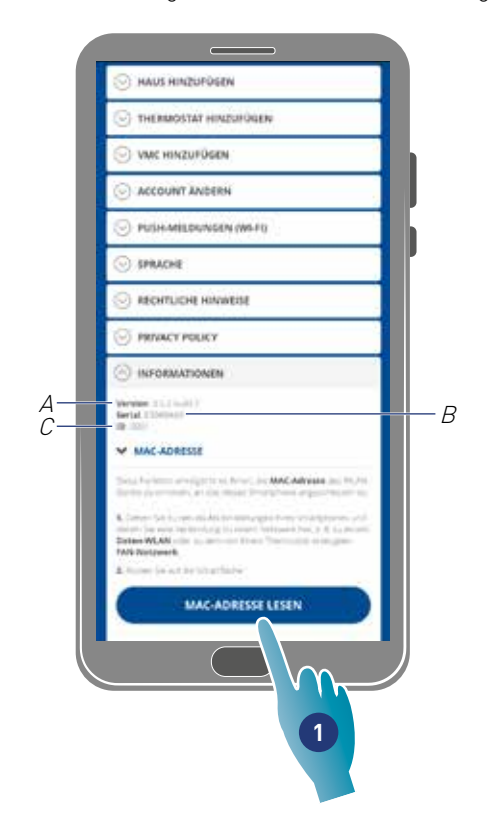

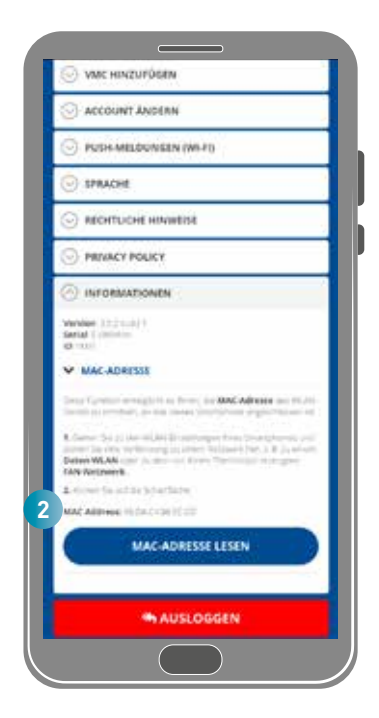

- A Firmware-Version anzeigen
- B Seriennummer anzeigen
- C Anzeigen D
- 1. Berühren, um die Mac-Adresse der Vorrichtung zu lesen (Wi-Fi-Verbindung erforderlich)
- 2. Die Mac-Adresse wird angezeigt
- 4.1.7. Kontokündigung

In diesem Abschnitt können Sie Ihr Konto und Ihre persönlichen Daten löschen

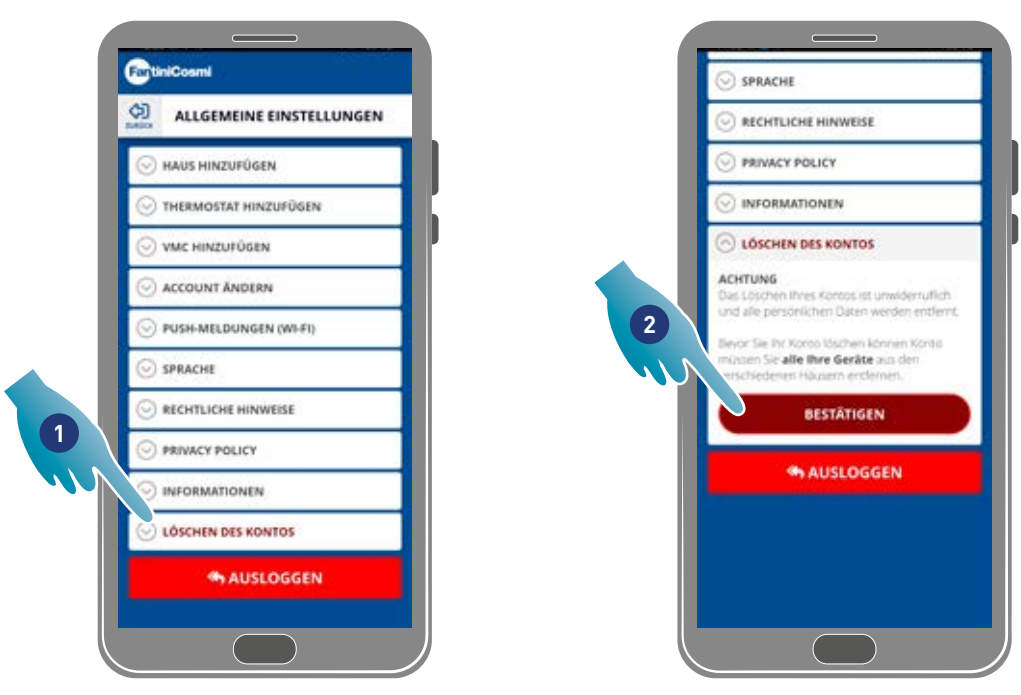

- 1. Tippen Sie, um Ihr Konto und Ihre persönlichen Daten zu löschen
- 2. Tippen Sie zur Bestätigung

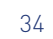

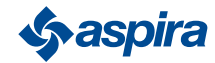

## 4.2. Einstellungen Wohnung

In diesem Abschnitt kann man den Namen des Hauses ändern oder löschen

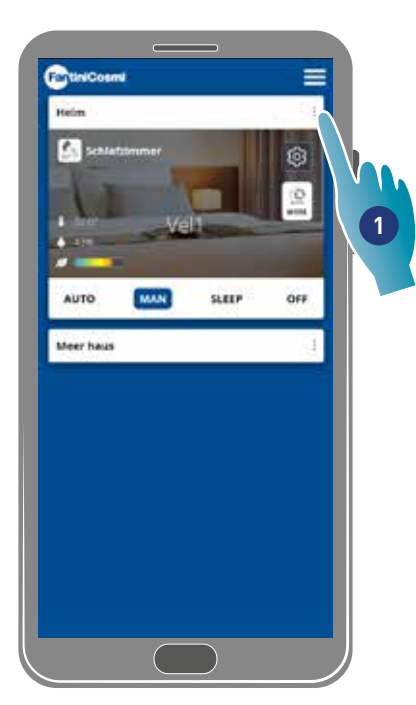

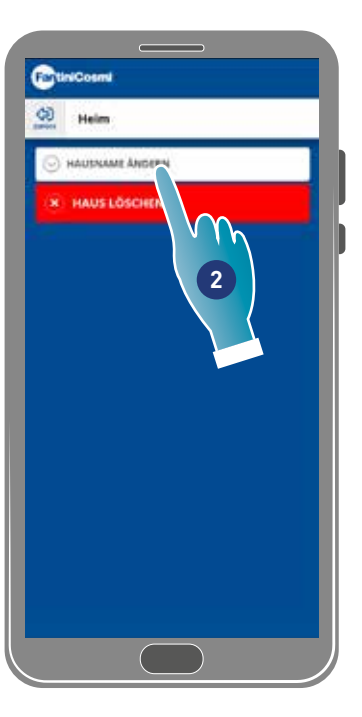

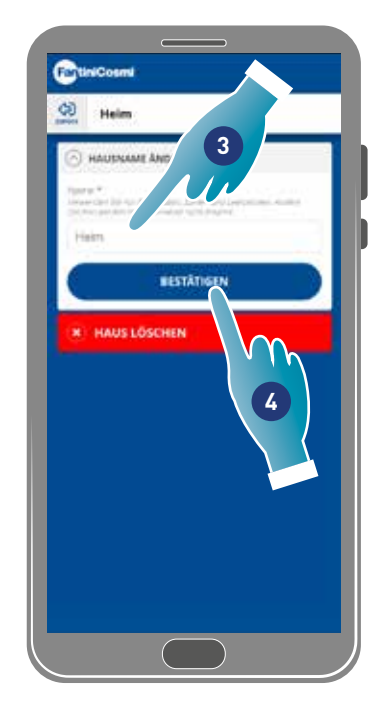

- 1. Berühren, um die Grundeinstellungen zu öffnen
- 2. Berühren, um den Namen zu bearbeiten
- 3. Neuen Namen eingeben
- 4. Zum Bestätigen berühren

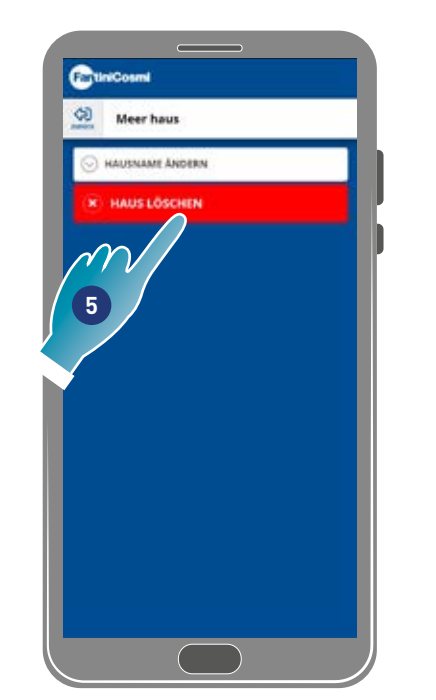

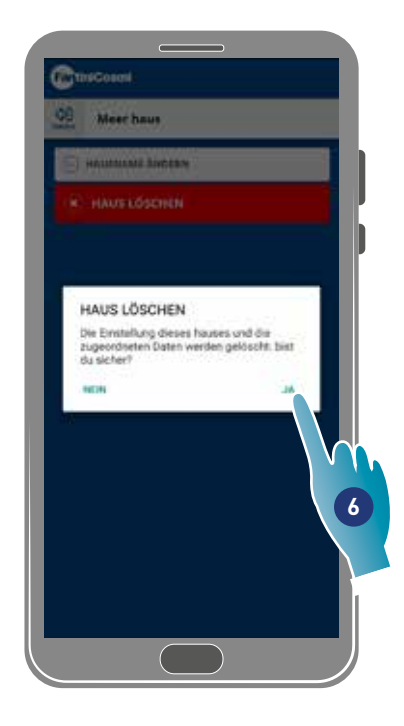

5. Berühren, um das Haus zu löschen

*Anmerkung*: Um das Haus zu löschen, müssen zuerst alle darin enthaltenen Vorrichtungen gelöscht werden

6. Zum Bestätigen berühren

*Achtung*: Wird das Haus gelöscht, gehen alle damit verbundenen Daten verloren

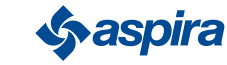

## 4.3. Vorrichtungseinstellungen

In diesem Bereich kann man neue Programme erstellen oder bestehende Programme bearbeiten, verschiedene Informationen wie Berichte usw. einsehen, den Zonennamen und den Hintergrund ändern, das Gerät verwalten und erweiterte Einstellungen vornehmen.

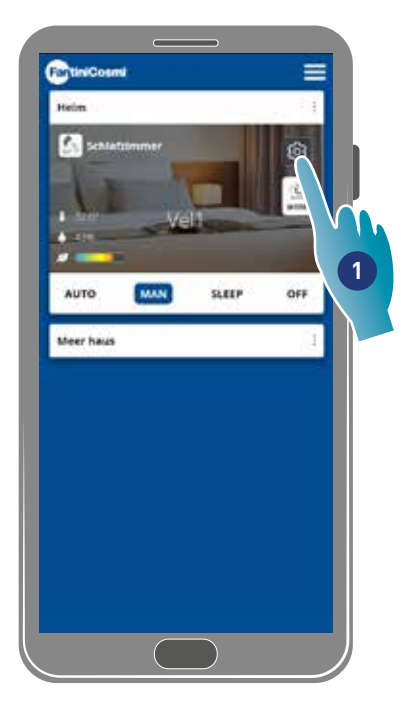

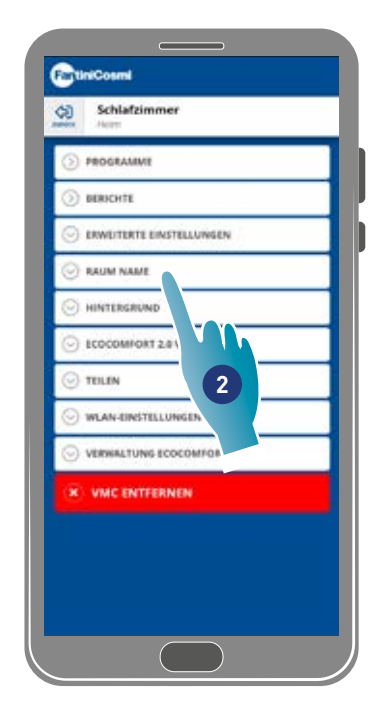

- 1. Berühren, um die Vorrichtungseinstellungen zu öffnen
- 2. Die gewünschte Funktion berühren

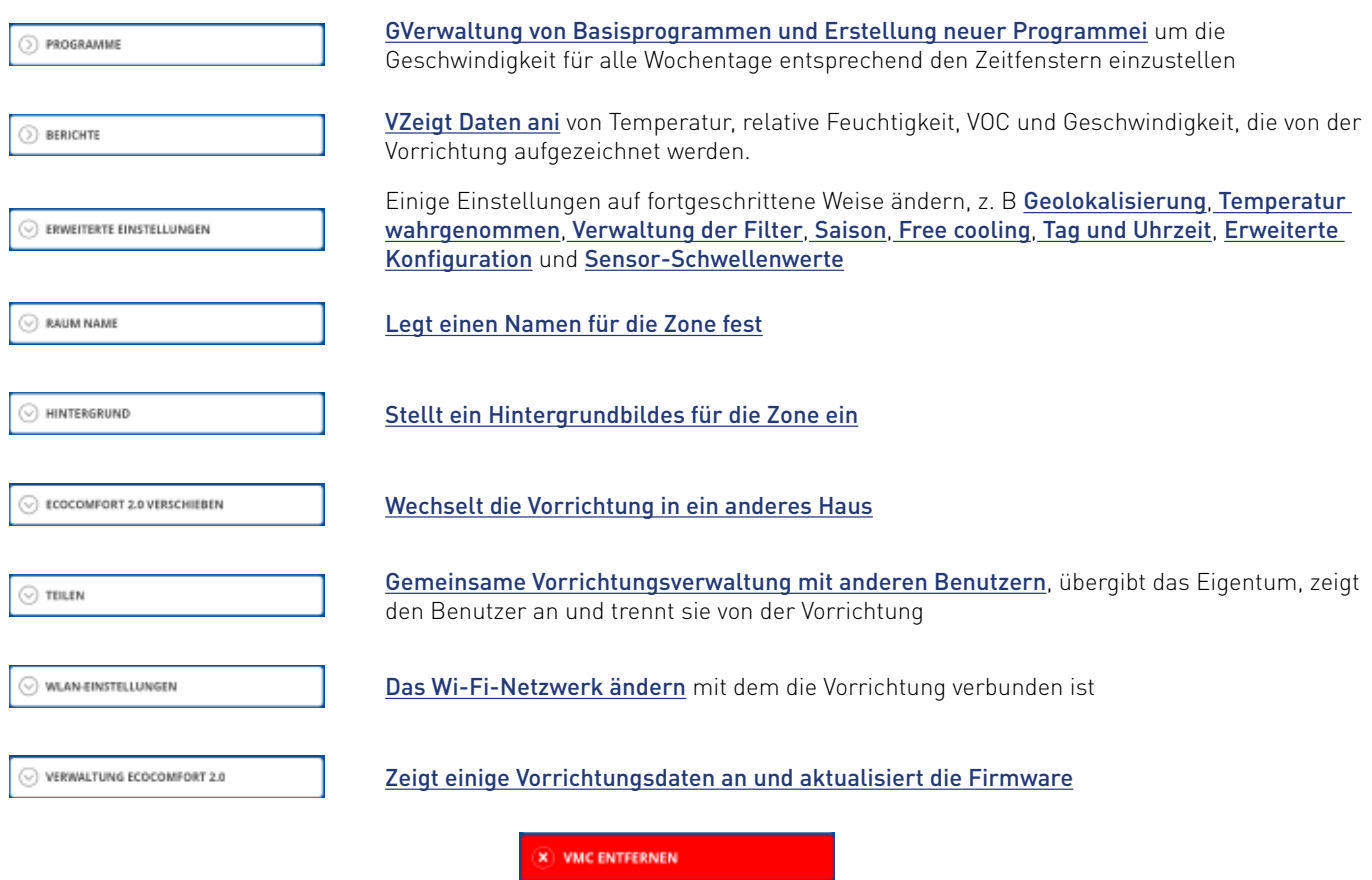

Trennt die Vorrichtung vom Haus, mit dem es verbunden ist

#### 4.3.1. Programme

Wenn das Gerät in den Auto-Modus versetzt wird, werden die Parameter entsprechend den programmierten Profilen eingestellt. Es gibt 2 Grundprofile, in denen man die Betriebsart für alle Wochentage nach Zeitfenstern einstellen kann. Man kann das Tagesprofil zwischen einem der Basisprogramme wechseln oder ein eigenes Programm erstellen. Außerdem kann das **Tagesprofil erstellt/bearbeitet** werden, indem man direkt auf den Modus und das Zeitfenster einwirkt. Nachdem die Programme eingerichtet wurden, muss man sie an die Vorrichtung senden.

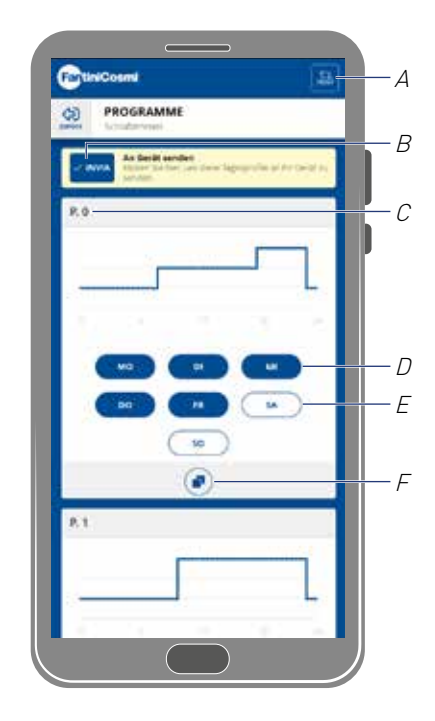

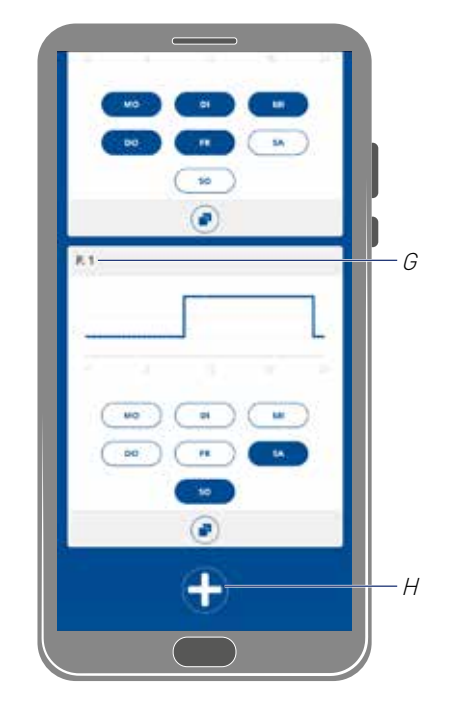

- A Setzt Programme auf Werksprofile zurück
- B Sendet die Programmierung an die Vorrichtung
- C PO-Basisprogramm (Mo-Fr)
- D Geplanter Tag
- E Außerplanmäßiger Tag
- F Programm kopieren
- G Grundprogramm P1 (Sa-So)
- H Neues Programm erstellen

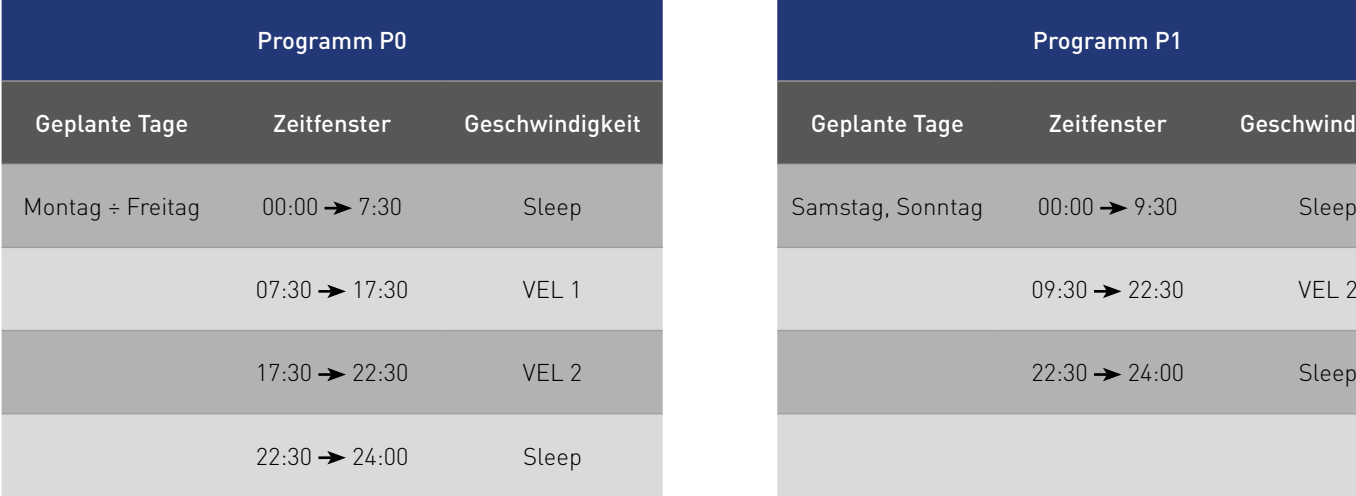

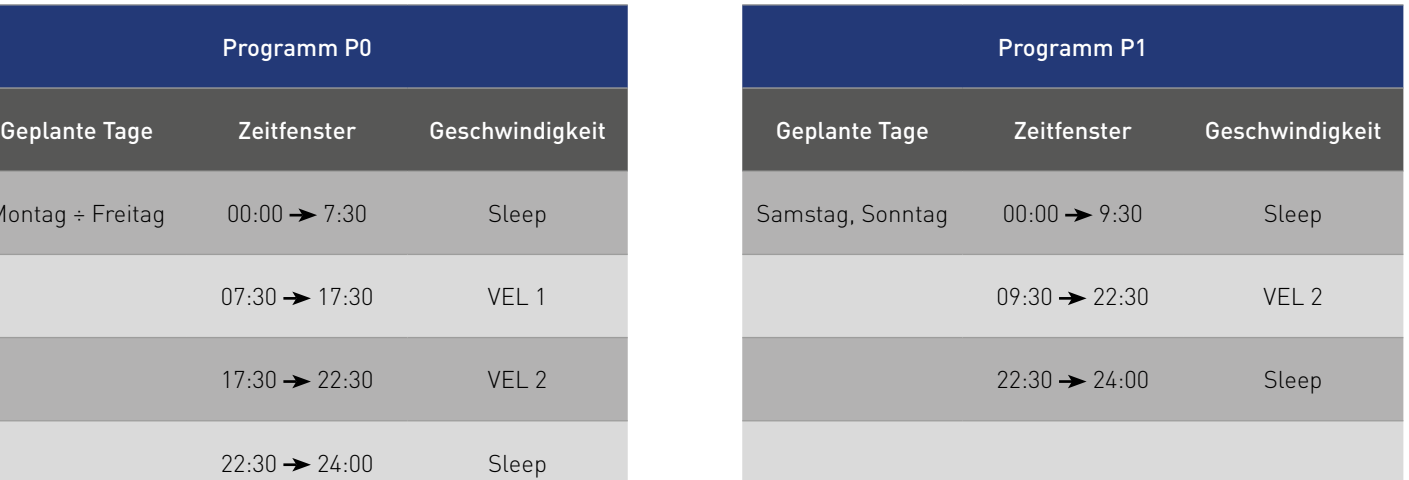

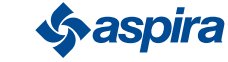

#### *4.3.1.1. Verschieben eines Tagesprofils in ein anderes Programm*

Beispiel: Einstellen des Samstagsprofils (Basis P1) mit den gleichen Parametern wie im Programm P0 (siehe Tabelle)

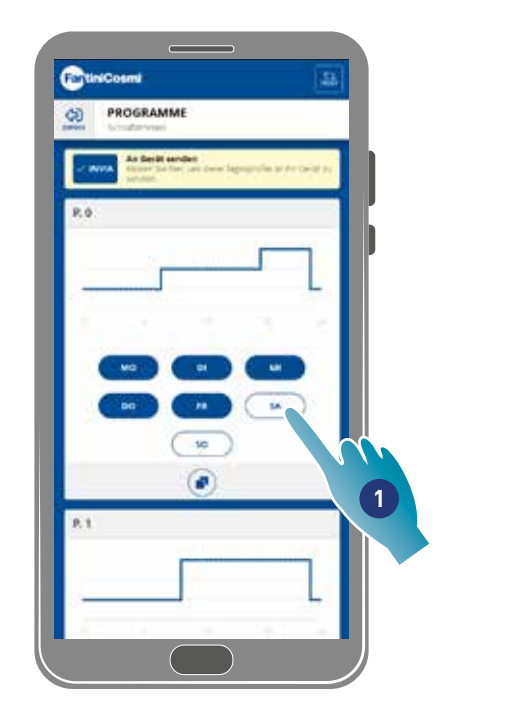

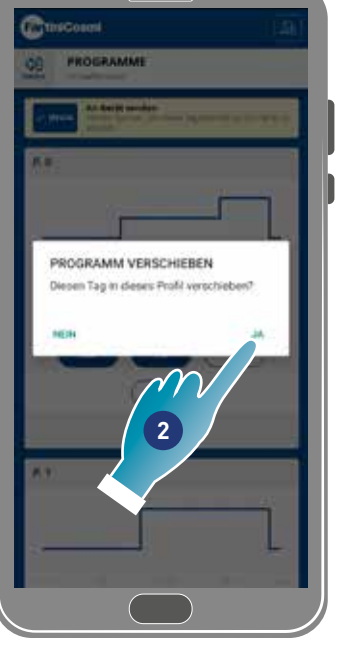

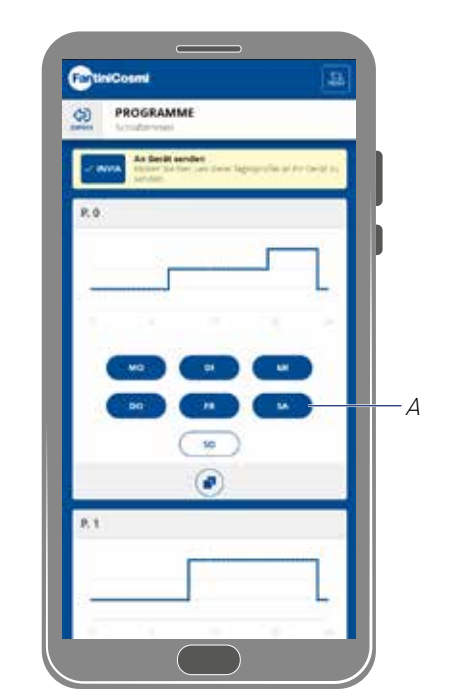

- 1. Berühren, um den Samstag in das PO-Programm aufzunehmen
- 2. Zum Bestätigen berühren

Der Samstag wird nun auch mit den Parametern des Programms PO (A) eingestellt, er erscheint nicht mehr im Programm P1 (B)

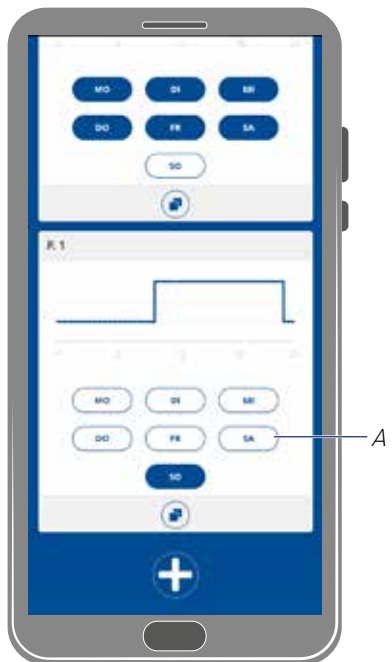

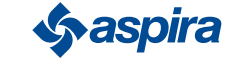

#### *4.3.1.2. Ein neues Programm erstellen*

Beispiel: Ein neues Programm erstellen, um verschiedene Parameter von P0 und P1 für Mittwoch einzustellen

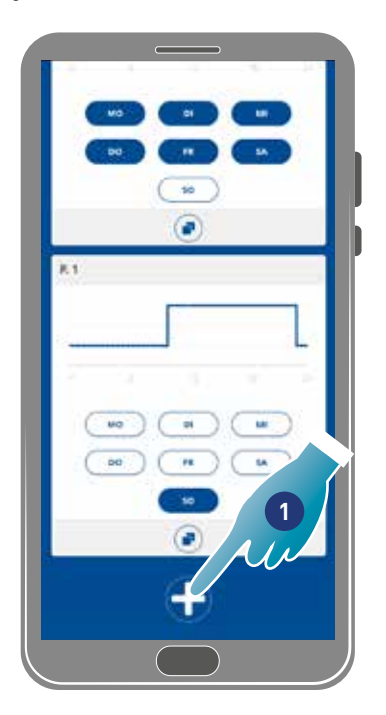

- 1. Berühren, um ein neues Programm zu erstellen
- 2. Den Namen eingeben
- 3. Zum Bestätigen berühren

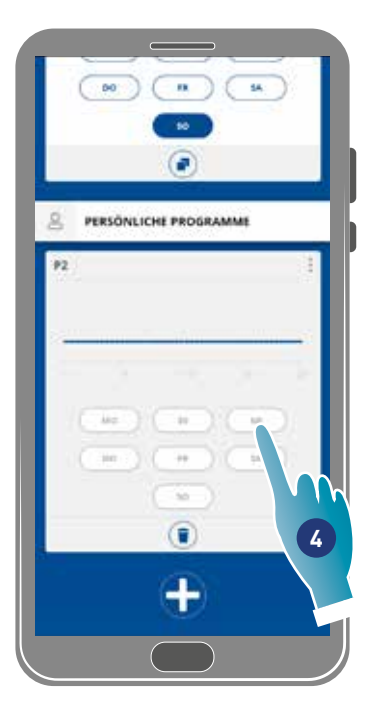

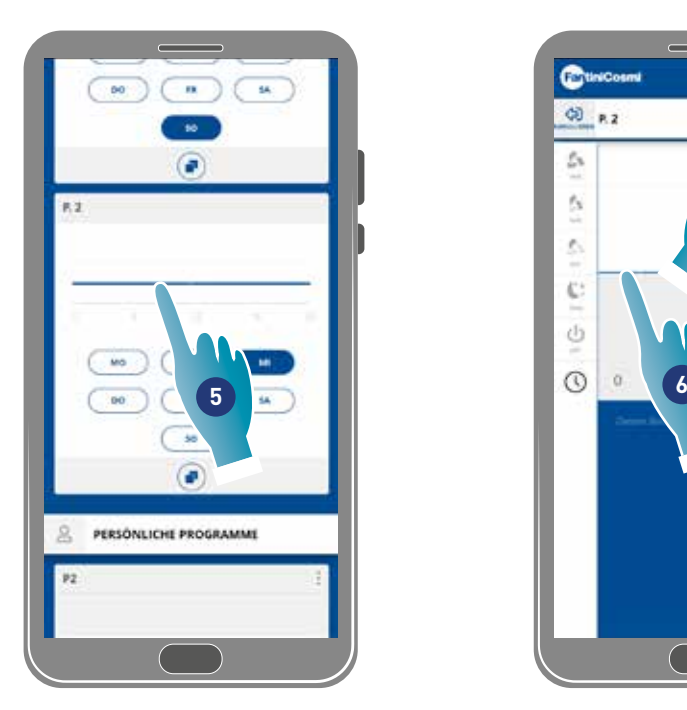

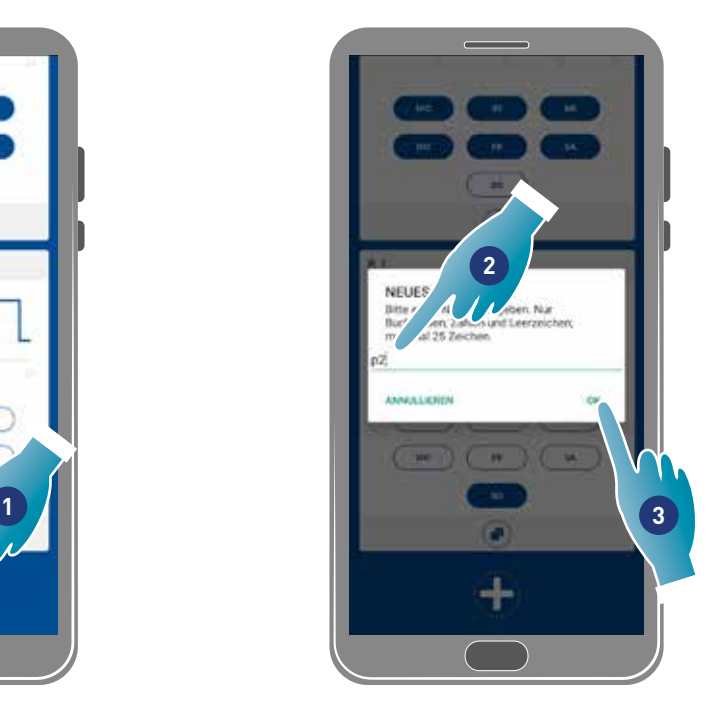

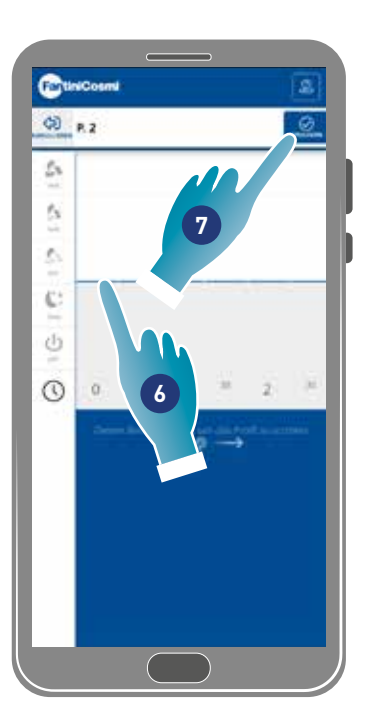

- 4. Berühren, um den Mittwoch zum neuen P2-Zeitplan hinzuzufügen
- 5. Berühren, um das Tagesprofil zu erstellen
- 6. Das Tagesprofil erstellen (siehe Tagesprofil erstellen/bearbeiten)
- 7. Berühren, um die Programmierung zu speichern

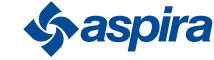

#### *4.3.1.3. Erstellen/Bearbeiten eines Tagesprofils*

Beispiel: Erstellen/Bearbeiten eines Tagesprofils mit den folgenden Parametern:

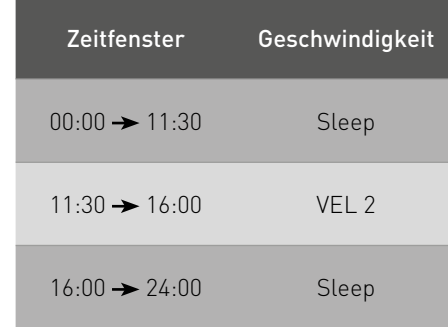

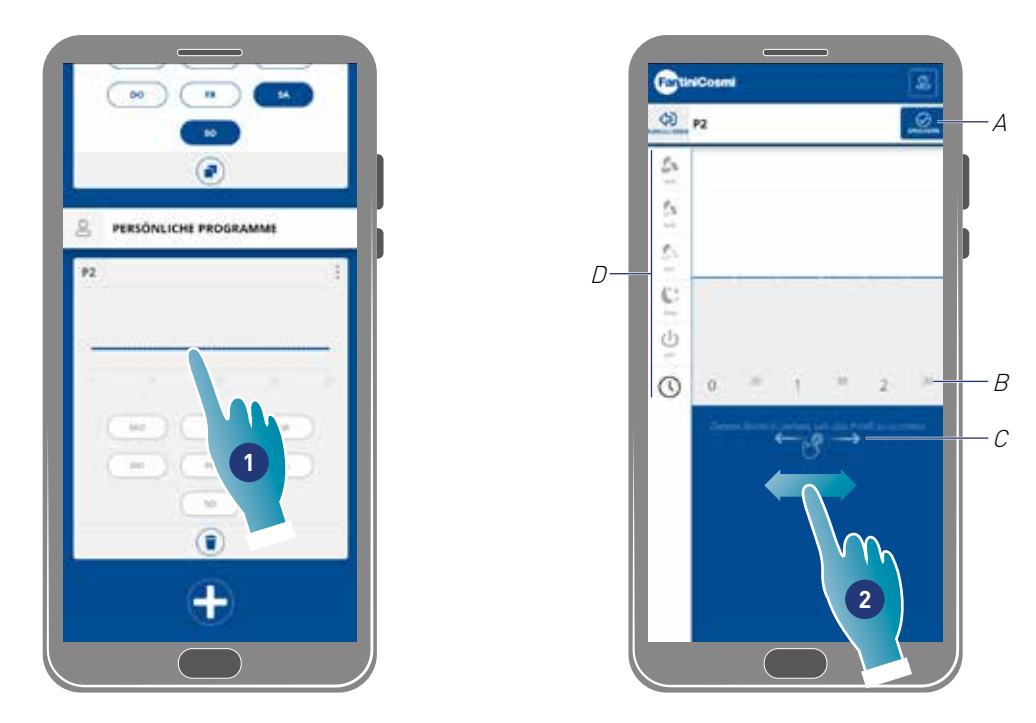

Bei der Erstellung eines neuen Basisprofils wird die Schlafgeschwindigkeit von 00:00 bis 24:00 Uhr eingestellt

- 1. Berühren, um das Profil zu bearbeiten
- 2. In der blauen Zone nach unten scrollen, um zur Zeitspanne für 11:30 Uhr zu gelangen

*Anmerkung*: Um die Uhrzeit auszuwählen, mit dem Finger nur im blauen Bereich gleiten, um ein versehentliches Einstellen der Geschwindigkeit zu vermeiden

- A Programme speichern
- B Zeitwähler, der jede halbe Stunde einstellbar ist
- C Verschiebungszone
- D Geschwindigkeitswähler

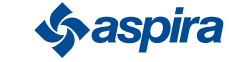

## ECOCOMFORT 2.O SMART

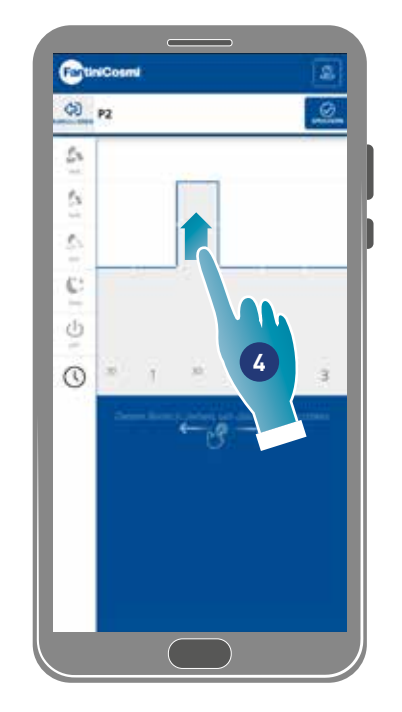

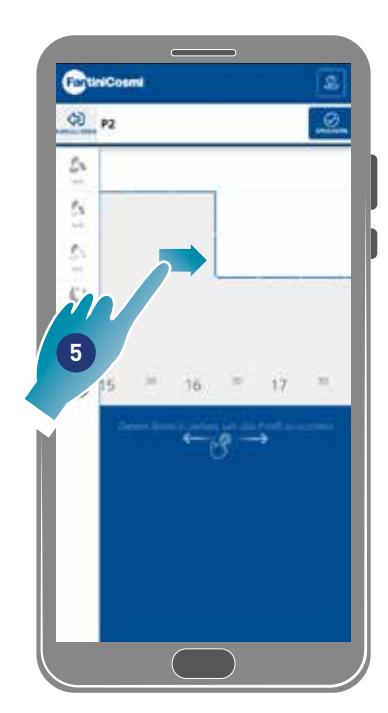

- 4. Bei 11:30 Uhr, gleiten, um VEL 2 einzustellen
- 5. Gleiten, um VEL 2 bis 16:00 Uhr einzustellen

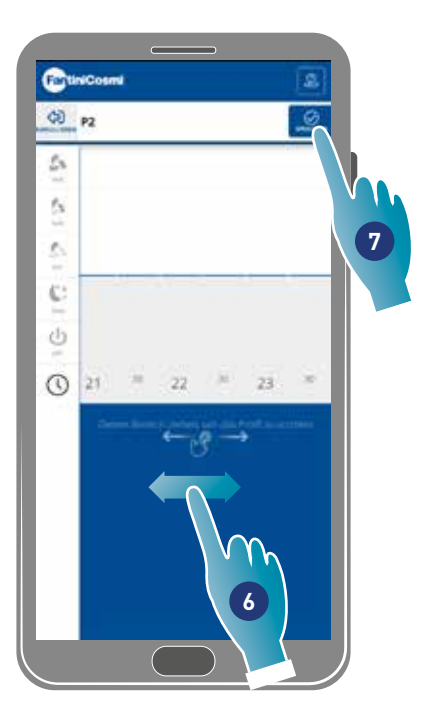

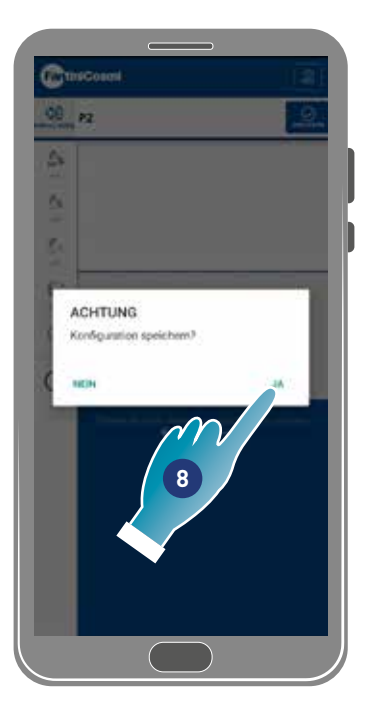

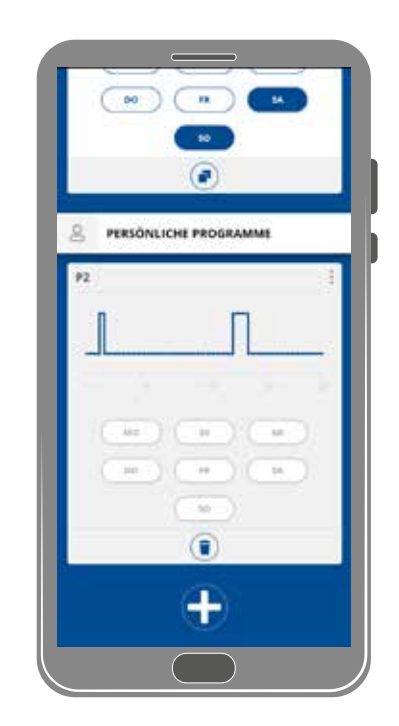

- 6. Scrollen, um zu prüfen, ob die Schlafgeschwindigkeit zwischen 16:30 und 24:00 Uhr eingestellt ist
- 7. Zum Speichern berühren
- 8. Zum Bestätigen berühren

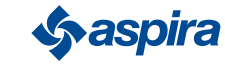

#### *4.3.1.4. Programm duplizieren*

Mit dieser Funktion kann man ein bestehendes Programm duplizieren, wobei nur der Zeitplan dupliziert wird, die Tage werden nicht zugewiesen.

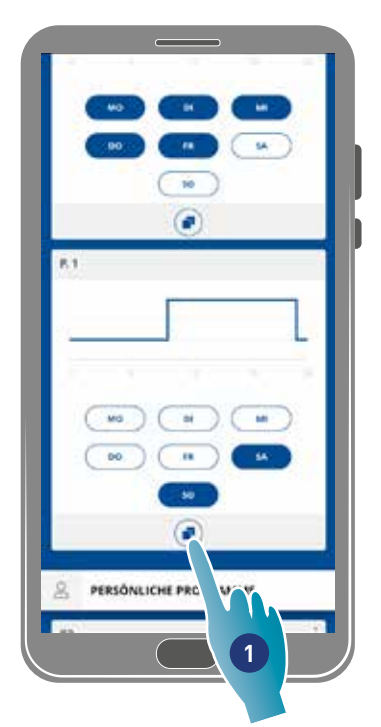

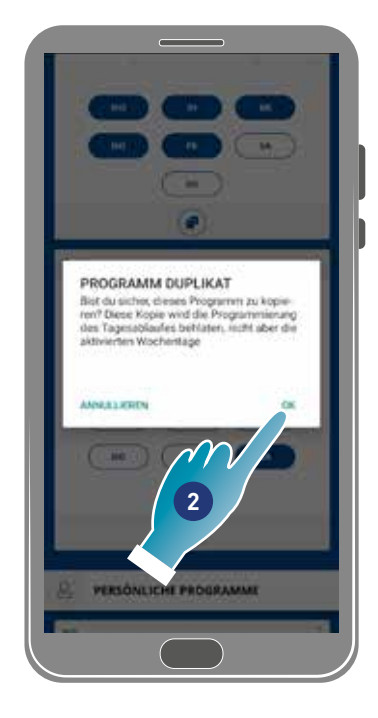

- 1. Berühren, um das Programm zu duplizieren
- 2. Zum Bestätigen berühren

#### *4.3.1.5. Programm löschen*

Mit dieser Funktion kann ein Programm aus Ihren persönlichen Programmen gelöscht werden.

*Anmerkung*: Ein Programm kann nur gelöscht werden, wenn es keine Tage enthält.

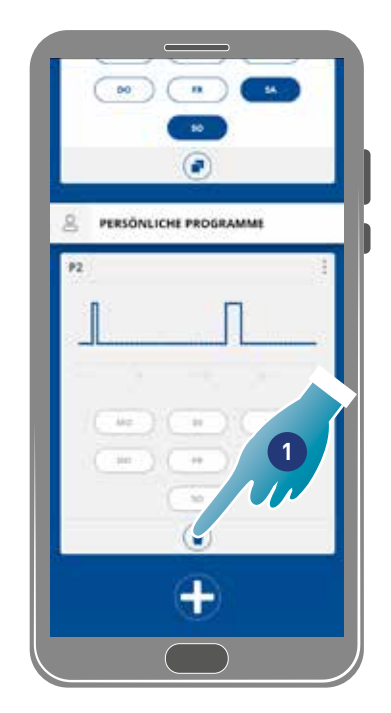

- 1. Berühren, um das Programm zu löschen
- 2. Zum Bestätigen berühren

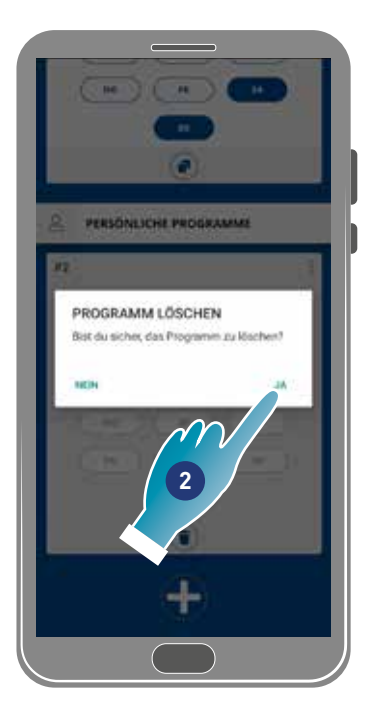

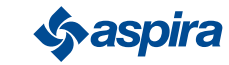

#### *4.3.1.6. Programm an Vorrichtung senden*

Nach dem Erstellen oder Ändern von Programmen müssen die Daten an die Vorrichtung gesendet werden.

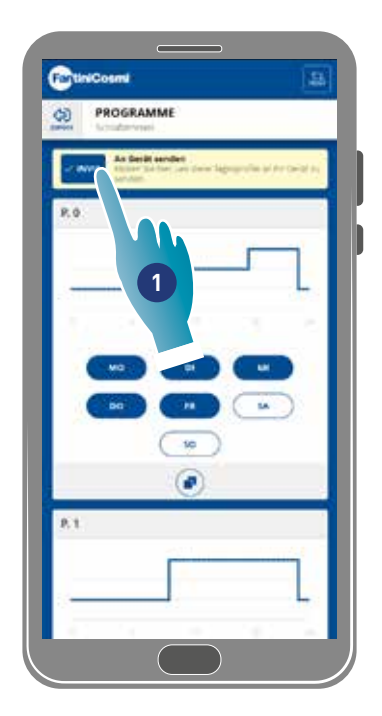

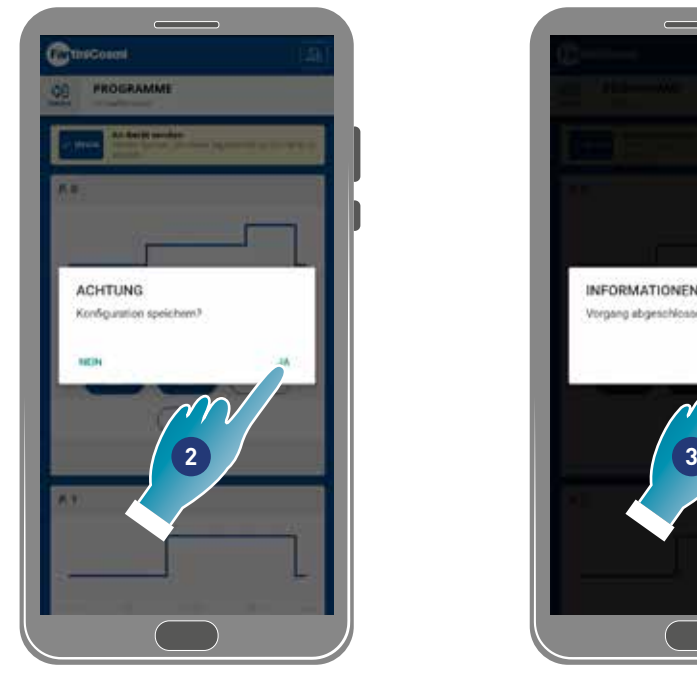

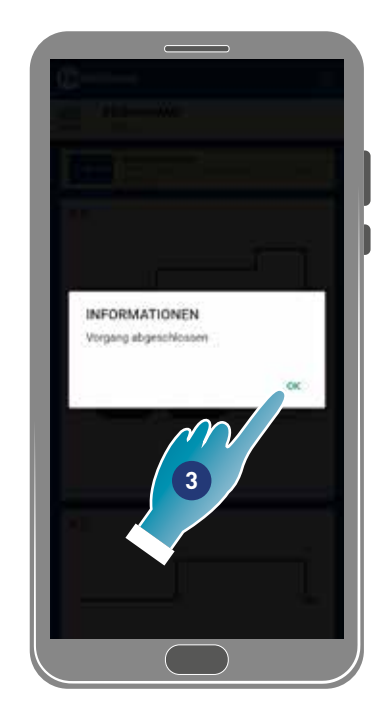

- 1. Berühren, um die Programmierung an die Vorrichtung zu senden
- 2. Zur Speicherung der Konfiguration berühren
- 3. Zum Bestätigen berühren

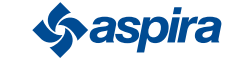

#### 4.3.2. Berichte

In diesem Bereich kann man die von der Vorrichtung aufgezeichneten Daten zu Temperatur, relative Feuchtigkeit, VOC und Geschwindigkeit einsehen. Die Daten können auf täglicher, wöchentlicher oder monatlicher Basis angezeigt werden

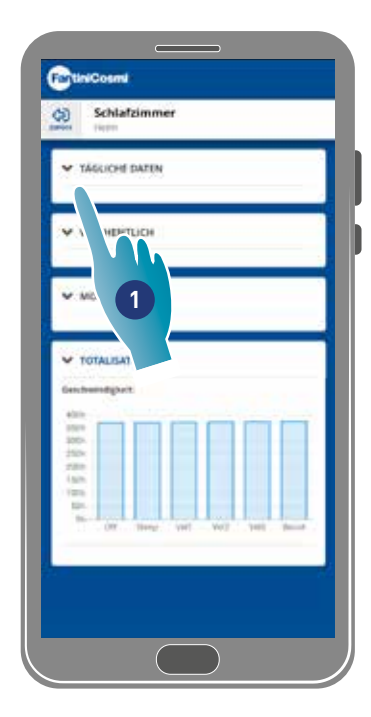

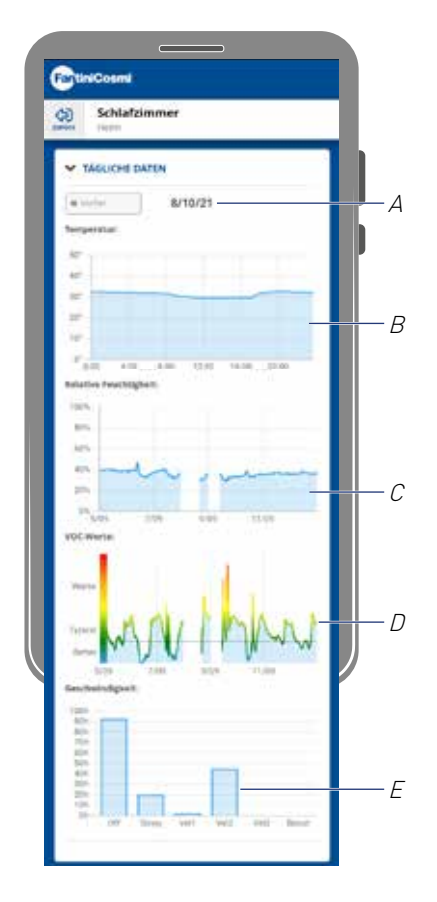

- 1. Berühren, um Daten in grafischer Form anzuzeigen
- A Zeitbezug
- B Temperaturwerte (x Stunden y Grad °C)
- C Werte der relativen Feuchtigkeit (x stündlich y prozentuale Luftfeuchtigkeit)
- D Voc-Werte (x Zeit y Qualität)
- E Geschwindigkeitswerte (x Betriebsart y Zeit)

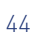

#### 4.3.3. Erweiterte Einstellungen

In diesem Bereich kann man einige Einstellungen auf erweiterte Weise bearbeiten:

- Geolokalisierung;
- Gf+hlte Temperatur;
- Filterverwaltung;
- Jahreszeit;
- Free cooling;
- Tag und Uhrzeit;
- Erweiterte Konfiguration;
- Schwellenwerte der Sensoreni

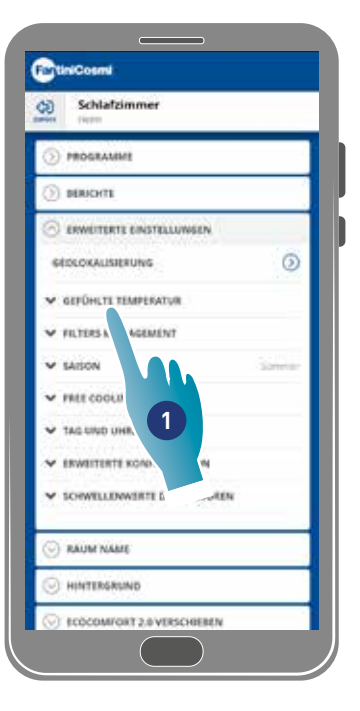

1. Berühren, um die gewünschte Einstellung auszuwählen

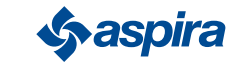

#### *4.3.3.1. Geolokalisierung*

In diesem Bereich kann man dank künstlicher Intelligenz unterschiedliche Geschwindigkeiten einstellen, je nachdem, wo Sie sich im Verhältnis zum Gerät befinden. Bei Aktivierung der Funktion berechnet das System auf der Grundlage der von Ihnen vorgenommenen Einstellungen (siehe Punkt 5), wann Sie oder Ihre Familienmitglieder Ihre Wohnung verlassen oder sich ihr nähern, und passt den Betrieb des Geräts an die tatsächliche Anwesenheit von Personen an.

*Anmerkung*: Diese Funktion kann nicht im BLE-Modus verwendet werden

*Anmerkung*: Falls Ihre Vorrichtung gemeinsam genutzt wird, können Sie nur die Geolokalisierungsfunktion aktivieren/deaktivieren (*Siehe Punkt 3*) 1. Parameter wie z. B. Bereich usw. übernehmen die vom Eigentümer festgelegten Werte.

*Anmerkung*: In jedem Haus können maximal 4 Master-Vorrichtungen geolokalisiert werden. Die Sklaven werden sich gegenseitig folgen.

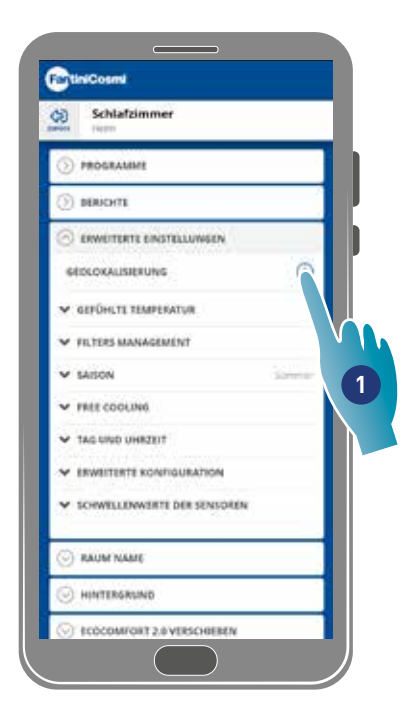

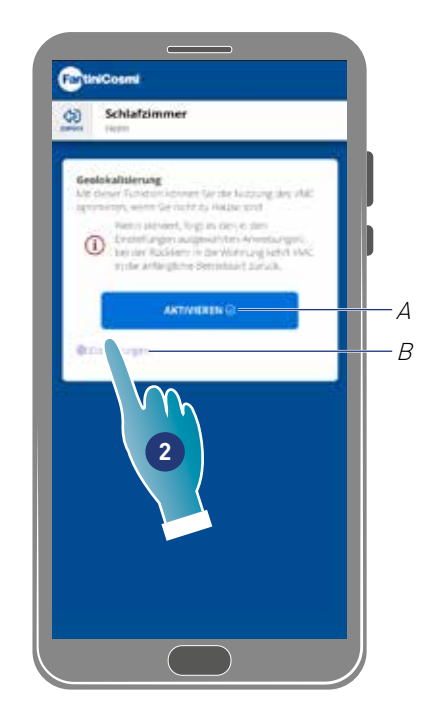

- 1. Berühren, um die Funktion zu verwalten
- A Aktivieren/Deaktivieren der Funktion
- B Öffnet das Einstellungsfenster
- 2. Berühren, um die Geolokalisierung einzustellen

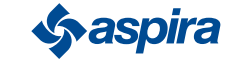

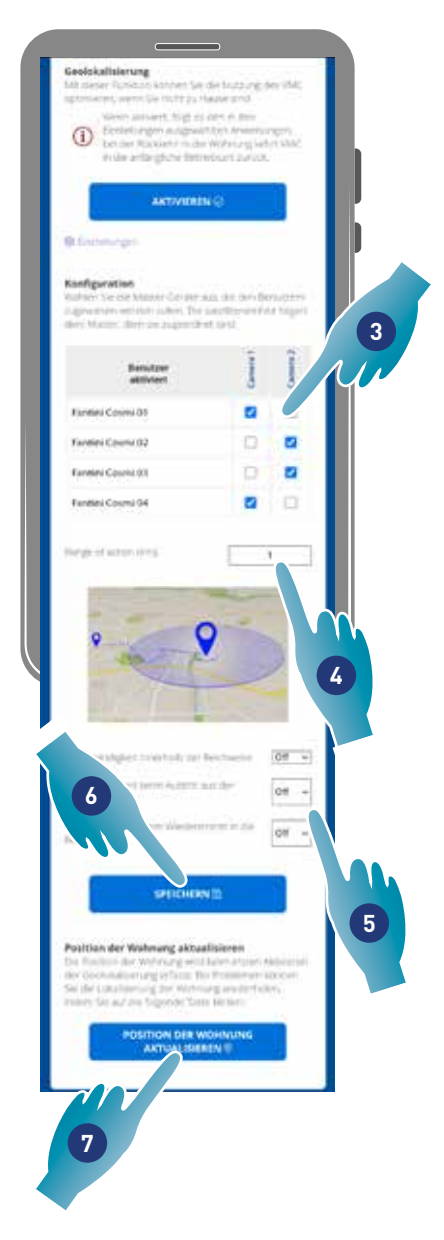

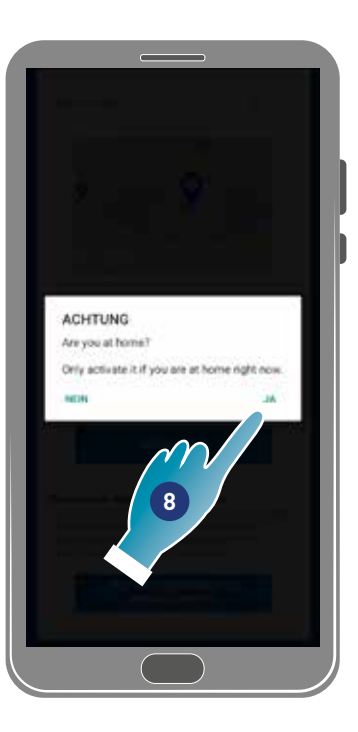

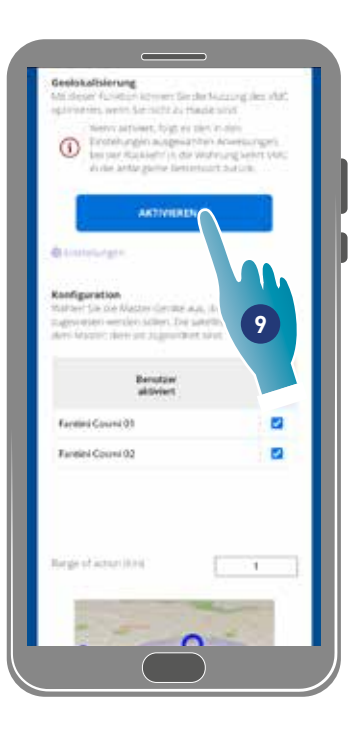

- 3. Das Master-Gerät auswählen, das man für den gewünschten Benutzer verwalten möchte, die Slaves übernehmen dessen Konfiguration
- 4. Bereich festlegen (Perimeterbereich für die Vorrichtungsverwaltung)
- 5. Legt die Geschwindigkeit des Geräts unter den 3 Bedingungen fest:

innerhalb der Reichweite (die Geschwindigkeit wird ab ca. 150 m vom Hausausgang bis zu der in der Reichweite eingestellten Entfernung eingestellt);

beim Verlassen des Bereichs (die Geschwindigkeit wird beim Verlassen des Bereichs eingestellt);

bei Wiedereintritt in den Bereich (die Geschwindigkeit wird bei Wiedereintritt in den Bereich eingestellt und bis zur Rückkehr nach Hause beibehalten, wo sie in den zuvor eingestellten Modus zurückkehrt).

- 6. Zum Speichern berühren
- 7. Berühren, um die Position des Hauses zu ermitteln
- 8. Berühren, um zu bestätigen, dass Sie zu Hause sind

*Anmerkung*: Diese Aktion in der Nähe der zu verwendenden Vorrichtung durchführen, Sie werden auch um eine Bestätigung der Position gebeten

9. Berühren, um die Funktion entsprechend den gerade eingestellten Parametern zu aktivieren.

*Anmerkung*: Die Aktivierung/Deaktivierung und die Geschwindigkeit des Geräts werden mit Nachrichten gemeldet.

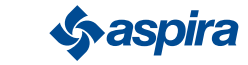

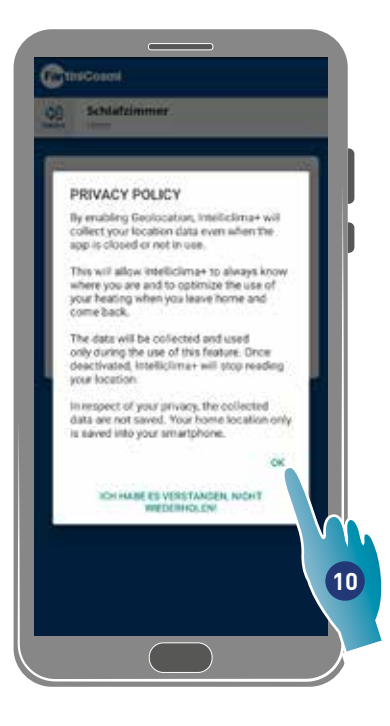

10. Berühren, um die Datenschutzbedingungen zu bestätigen

Die Funktion ist jetzt aktiv

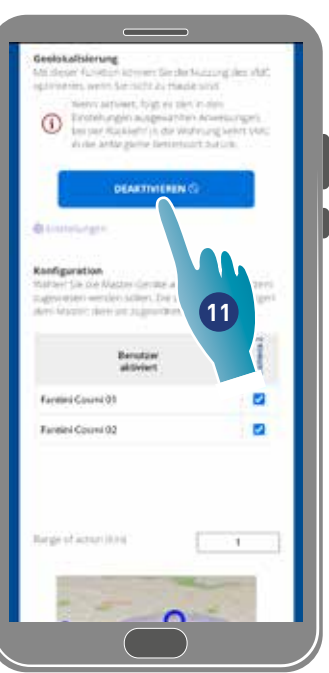

11. Eventuell berühren, um zu deaktivieren

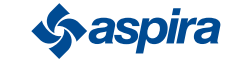

#### *4.3.3.2. Gefühlte Temperatur*

In diesem Abschnitt kann man die gefühlte Temperatur anstelle der gemessenen Temperatur einstellen.

Um die gefühlte Temperatur zu erhalten, wird die gemessene Raumtemperatur auch durch die gemessene relative Feuchtigkeit beeinflusst.

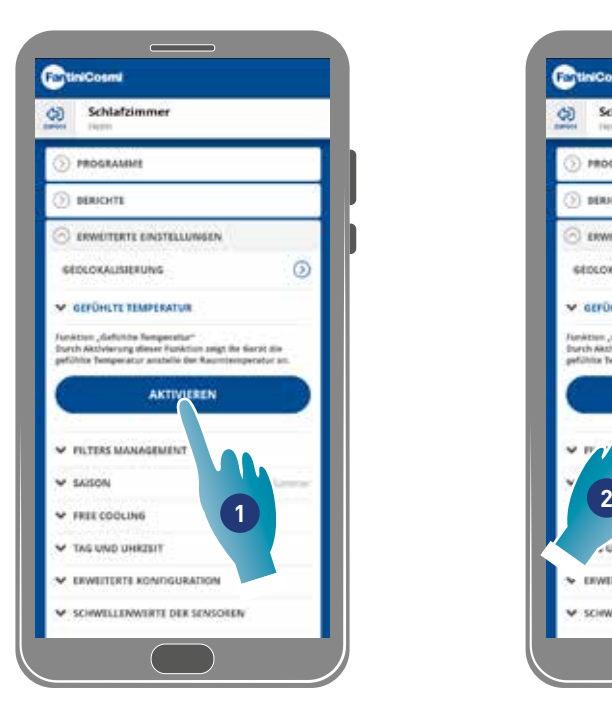

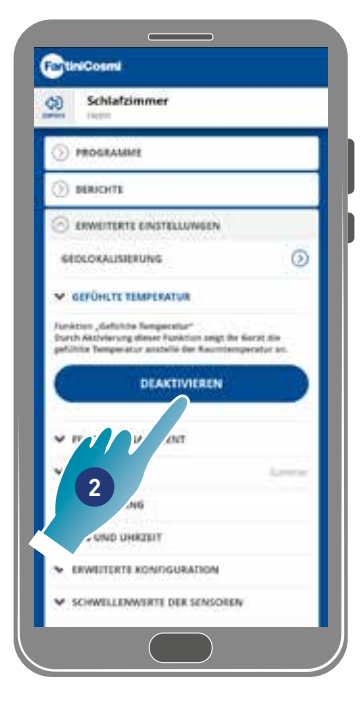

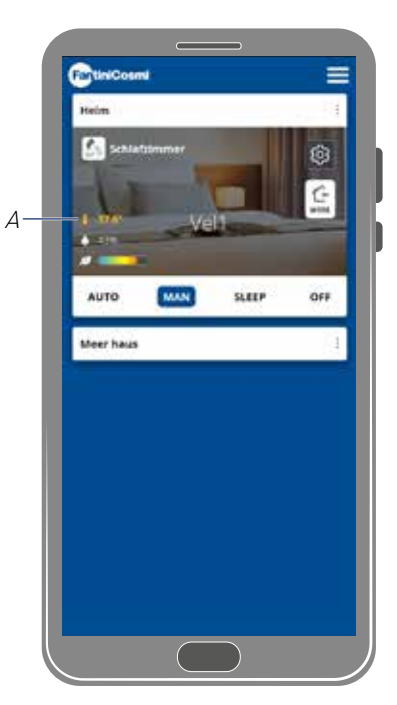

- 1. Berühren, um die gefühlte Temperatur zu aktivieren. Das System zeigt nun die gefühlte Temperatur an
- 2. Eventuell berühren, um sie zu deaktivieren

Wenn die gefühlte Temperatur aktiv ist, wird der Wert auf der Startseite gelb angezeigt (A)

#### *4.3.3.3.Filterverwaltung*

*Anmerkung*: Diese Funktion kann nicht im BLE-Modus verwendet werden

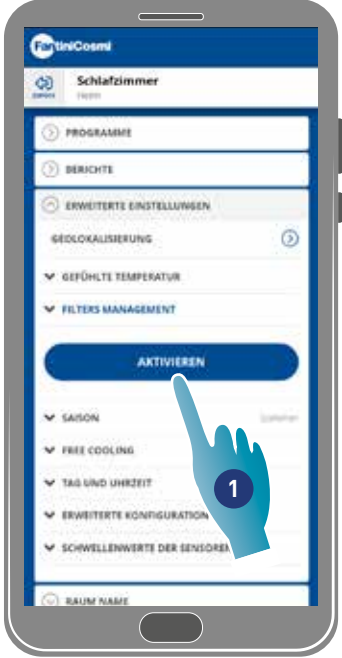

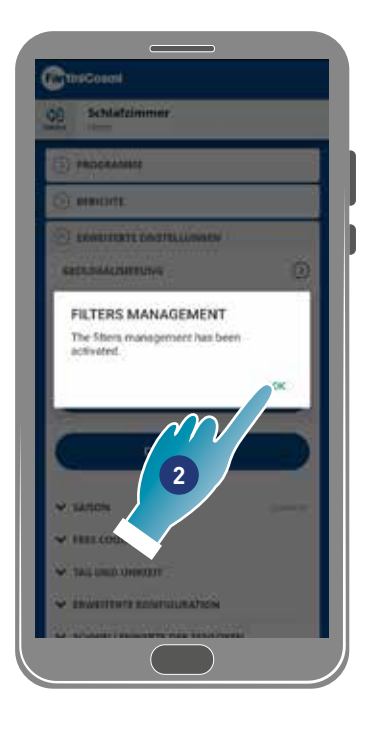

- 1. Berühren, um die Funktion zu aktivieren
- 2. Zum Fortfahren berühren

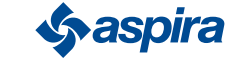

## ECOCOMFORT 2.O SMART

Zurück

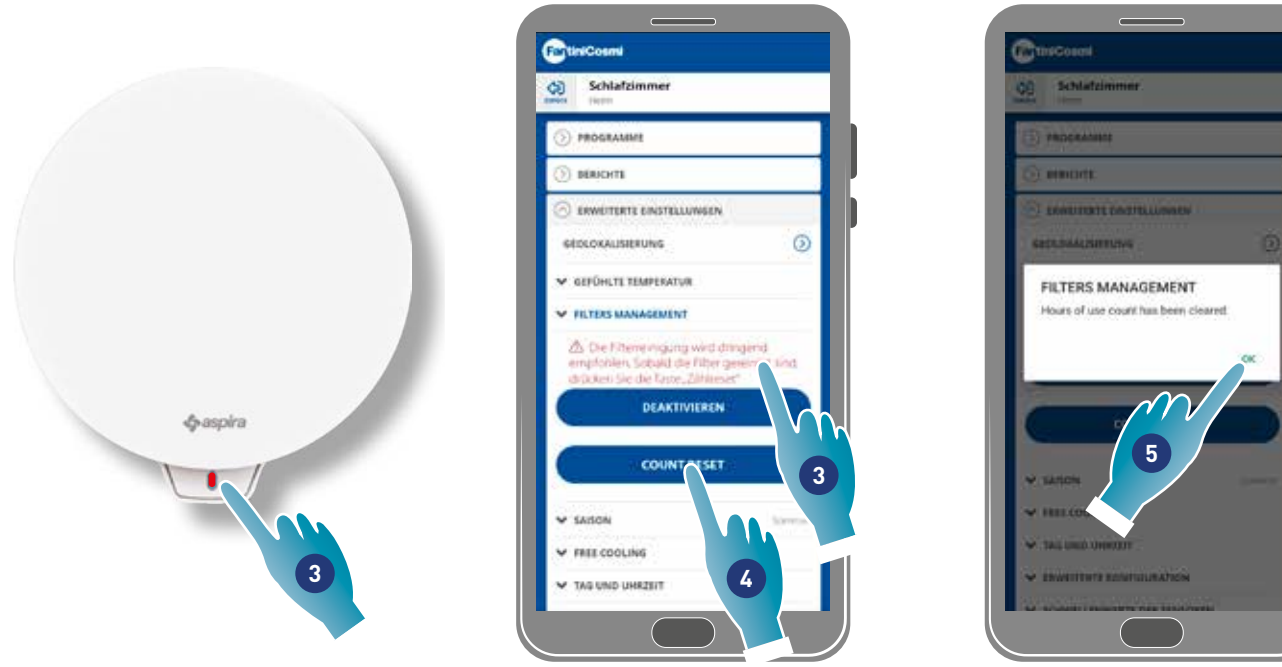

- 3. Sobald diese Funktion aktiviert ist, zeigt die Intelliclima+ App ein blaues Symbol an ( ), um die Reinigung der Filter anzufordern, während das Gerät einmal pro Minute eine rote LED blinkt.
- 4. Nach der Reinigung muss der Zähler zurückgesetzt werden

#### 5. Zum Beenden berühren

Reinigung der Filter: Nach Unterbrechung des Stromkreises die Patrone herausnehmen. Den Filter durch Eintauchen in kaltes Wasser reinigen.

Reinigung der Kunststoffmaterialien: Nach dem Unterbrechen der Spannungsversorgung die zu reinigenden Teile vorsichtig mit Wasser und Neutralreiniger säubern.

*Achtung*: Elektrische Teile nicht in Wasser oder andere Flüssigkeiten eintauchen

#### *4.3.3.4.Jahreszeit*

In diesem Abschnitt kann die aktuelle Jahreszeit eingestellt werden, was sich auf einige Funktionen auswirkt:

Winter - durch die Einstellung dieser Jahreszeit werden die Parameter für die Bestimmung der Funktion Wahrgenommene Temperatur geändert:

Sommer - durch die Einstellung dieser Jahreszeit werden die Parameter für die Bestimmung der Funktion Wahrgenommene Temperatur geändert und die Funktion Free cooling wird aktiviert.

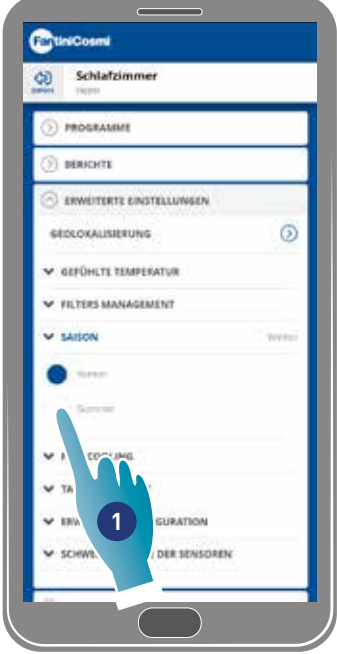

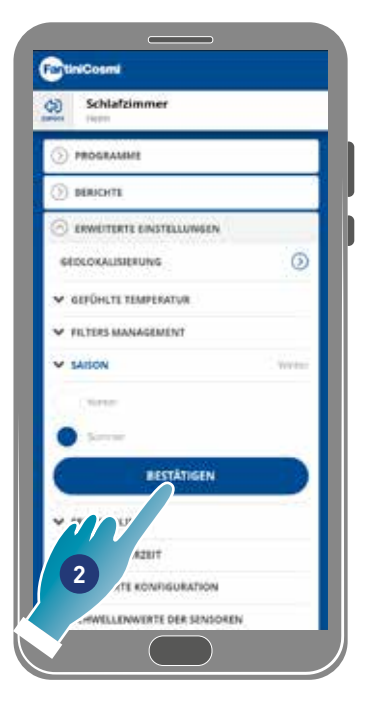

- 1. Berühren, um den Modus auszuwählen
- 2. Zum Bestätigen berühren

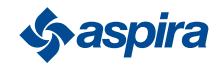

#### *4.3.3.5.Free cooling*

In diesem Abschnitt kann man die Eingriffsschwelle der Funktion Free Cooling einstellen.

Durch Aktivieren dieser Funktion können Sie Ihre Wohnung in den Sommernächten und in der Zwischensaison mit gefilterter Luft energiesparend kühlen. Diese Funktion ist nur aktiv im Sommer-Saison-Modus

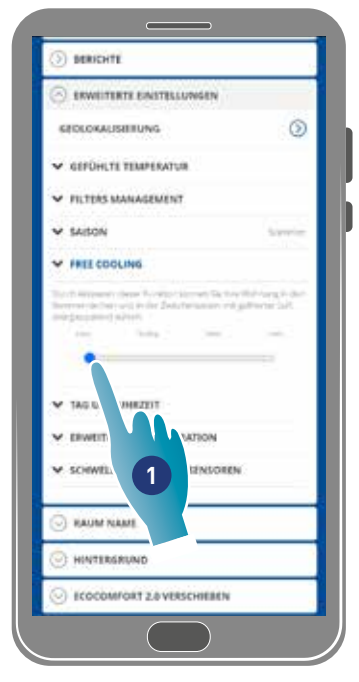

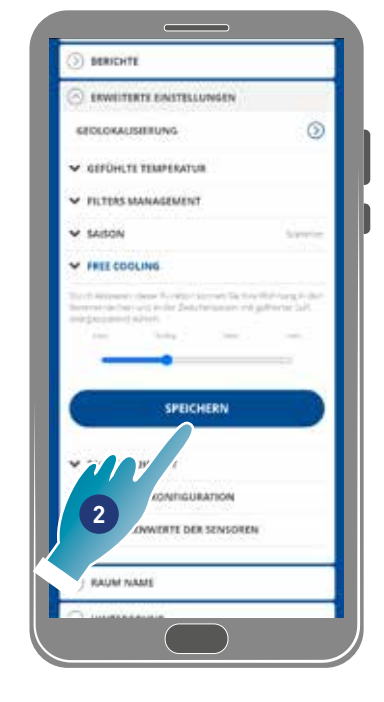

- 1. Berühren, um den Schwellenwert auszuwählen
- 2. Berühren, um die Einstellung zu speichern

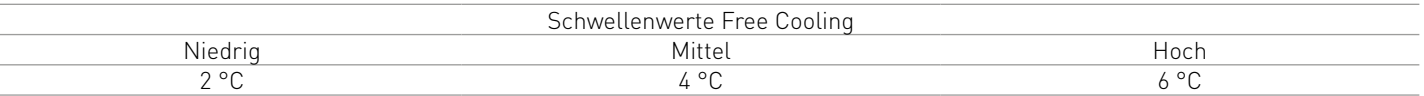

#### *4.3.3.6.Tag und Uhrzeit*

 $\overline{\phantom{a}}$ 

In diesem Bereich kann man den aktuellen Tag und die Uhrzeit

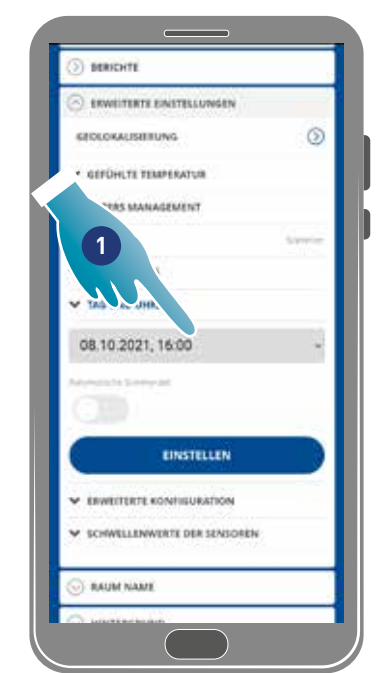

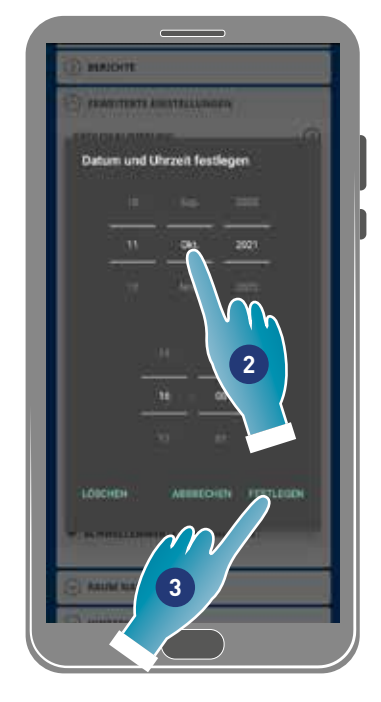

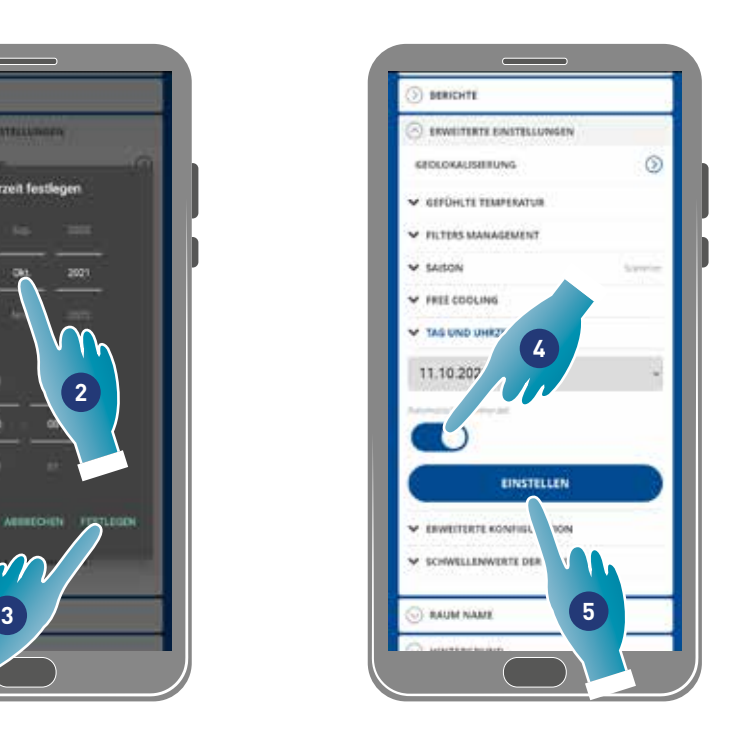

- 1. Berühren, um Datum und Uhrzeit einzustellen
- 2. Scrollen, um Datum und Uhrzeit auszuwählen
- 3. Zum Bestätigen berühren
- 4. Berühren, um die automatische Aktualisierung der Sommerzeit zu aktivieren
- 5. Zum Bestätigen berühren

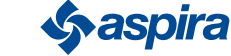

#### *4.3.3.7.Offset-Konfiguration*

In diesem Bereich kann man einen Offset zu den tatsächlich vom Gerät abgelesenen Parametern (Temperatur und Feuchtigkeit) einstellen.

Diese Funktion verwenden, wenn das Gerät so positioniert ist, dass die Messung durch andere Faktoren beeinflusst wird (z. B. Nähe zu einem Fenster oder einer Wärmequelle).

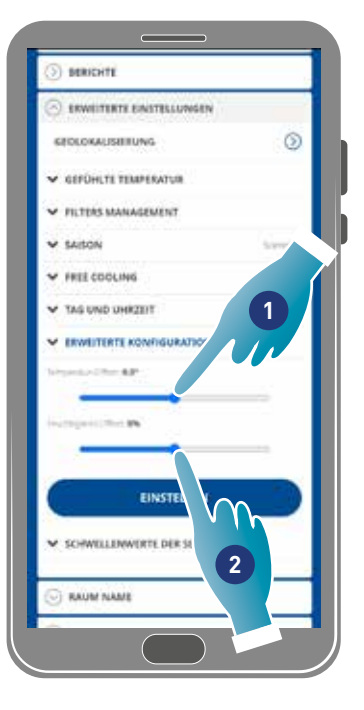

- 1. Scrollen, um den Offset-Wert einzustellen; die verfügbaren Werte sind: OFFSET Temperatur einstellbar -5 °C bis +5 °C, Auflösung 0,1 °C OFFSET Feuchtigkeit einstellbar -5 % bis +5 %, Auflösung 0,1 %
- 2. Zum Bestätigen berühren

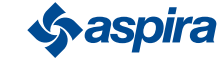

#### *4.3.3.8.Sensor-Schwellenwerte*

In diesem Abschnitt kann man die Empfindlichkeitsschwellen für die Helligkeits-, Feuchtigkeits- und VOC-Sensoren einstellen.

Diese Einstellung bestimmt den Betrieb der Vorrichtung im Automatikmodus, der bei Überschreiten der eingestellten Schwellenwerte einen forcierten Luftaustausch mit maximaler Verstärkung durchführt.

Bei Aktivierung der erweiterten Steuerung wird der Sollwert bei Überschreitung der eingestellten Schwellenwerte (Feuchte und VOC) um eine Stufe erhöht.

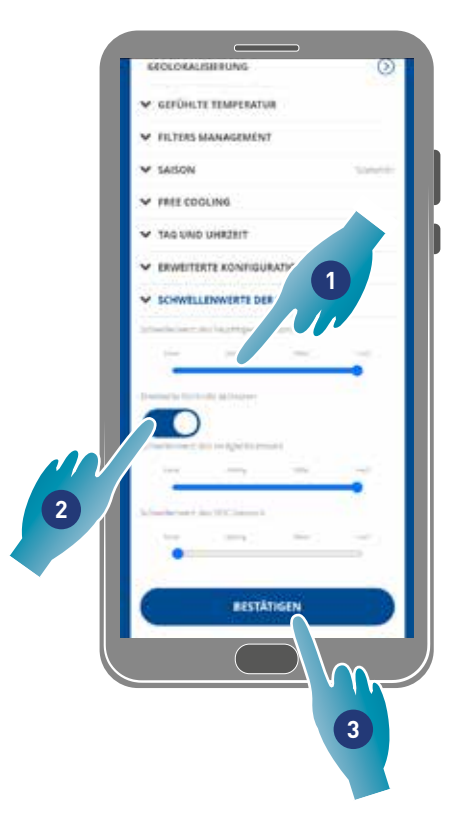

- 1. Scrollen, um den Schwellenwert einzustellen (keinen, niedrig, mittel, hoch)
- 2. Berühren, um die erweiterte Steuerung zu aktivieren
- 3. Zum Bestätigen berühren

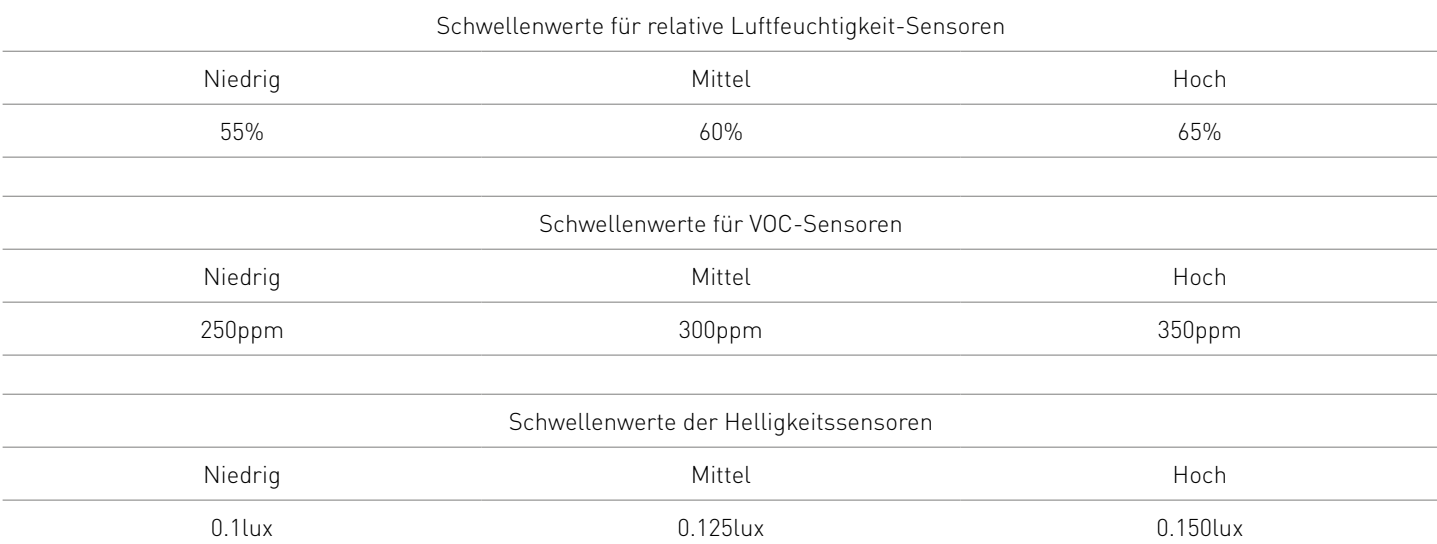

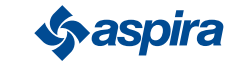

#### 4.3.5. Name des Bereichs

In diesem Abschnitt kann man einen Namen für die Zone aus den vorgeschlagenen Namen auswählen oder einen eigenen Namen erstellen.

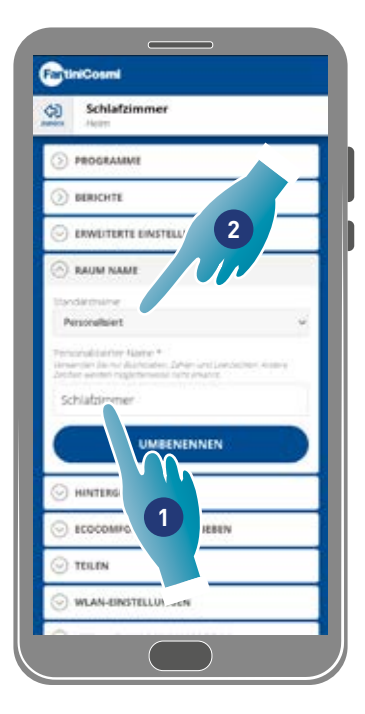

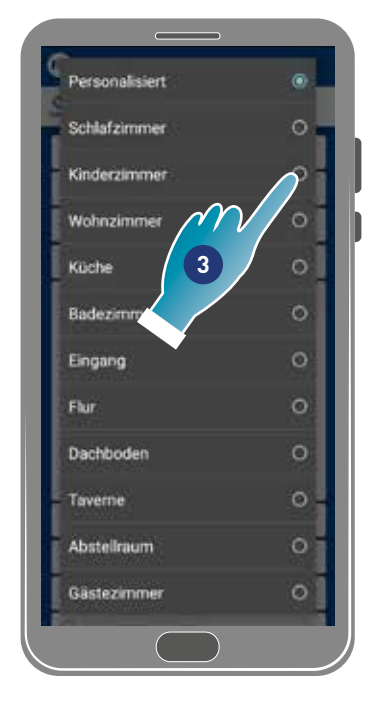

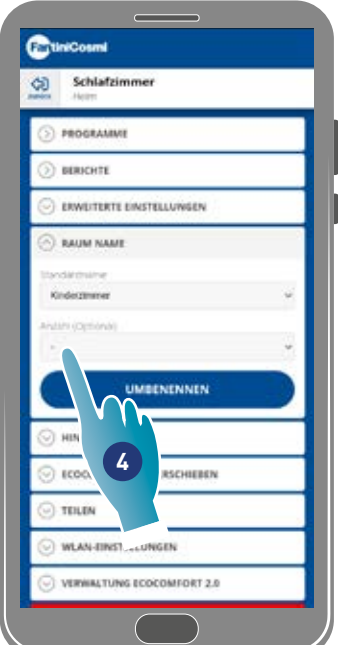

- 1. Einen personalisierten Namen eingeben oder
- 2. Berühren, um einen Standardnamen auszuwählen
- 3. Einen der Standardnamen auswählen
- 4. Berühren, um die Anzahl der Räume festzulegen (optional)

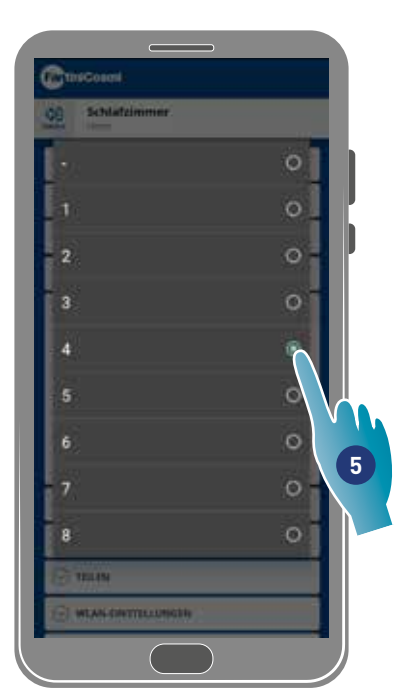

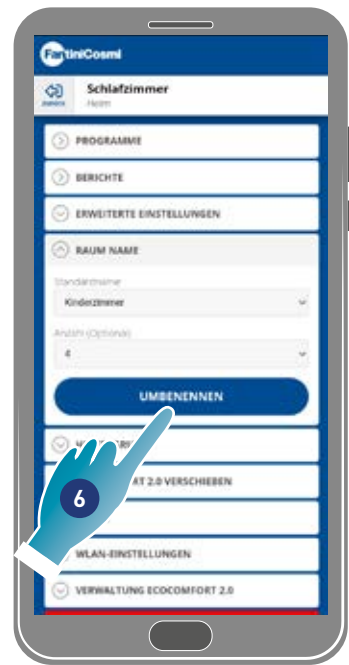

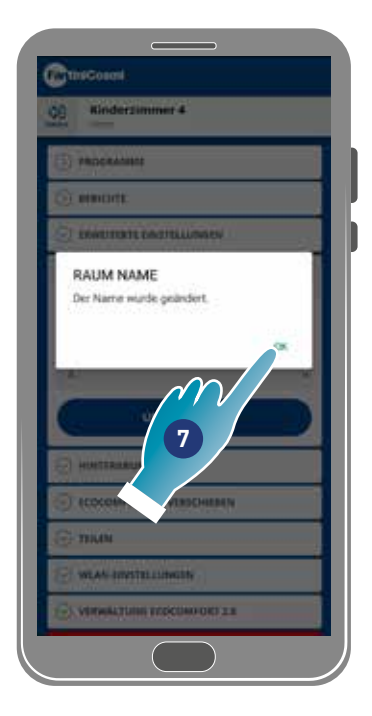

- 5. Raum-Nummer auswählen
- 6. Zum Bestätigen berühren
- 7. Zum Fortfahren berühren

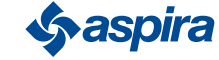

#### 4.3.6. Hintergrund

In diesem Bereich kann man einen Hintergrund für den Bereich festlegen, indem man aus den verfügbaren auswählt, ein Foto macht oder es von seinem Smartphone importiert.

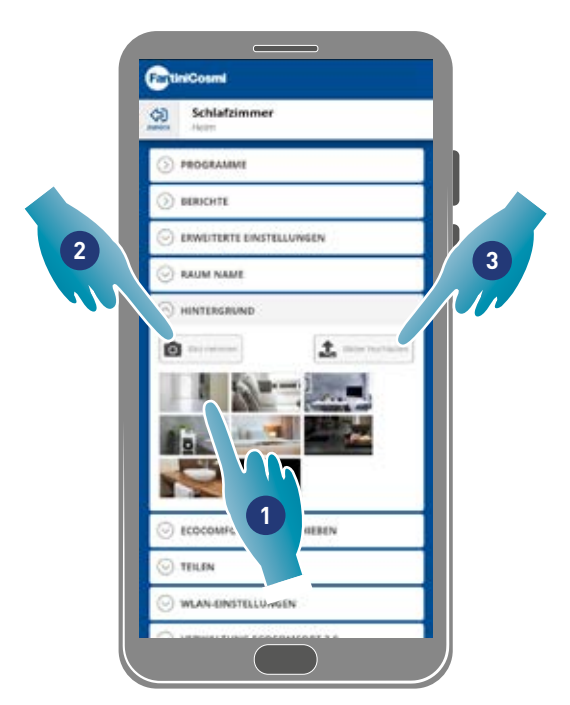

- 1. Einen Hintergrund aus den in der App verfügbaren auswählen oder
- 2. Ein Foto machen oder
- 3. Fotos aus Smartphone-Ordnern hochladen

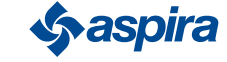

#### 4.3.7. Ecocomfort 2.0 Smart verschieben

In diesem Abschnitt kann man die Vorrichtung in ein anderes Haus verschieben

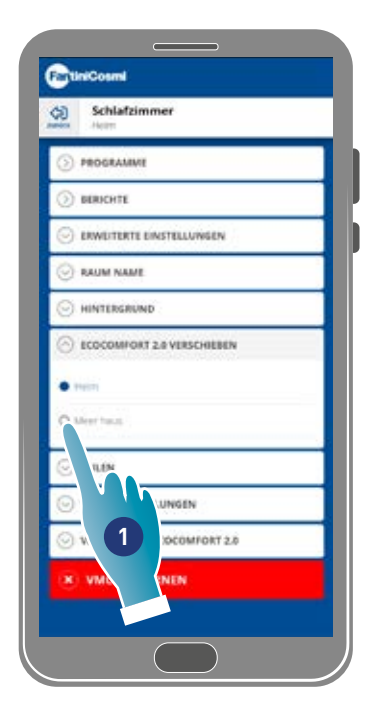

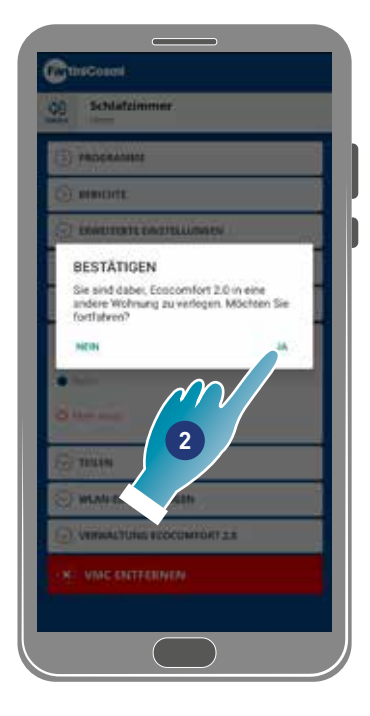

- 1. Das Haus auswählen, in das die Vorrichtung verschoben werden soll
- 2. Zum Bestätigen berühren

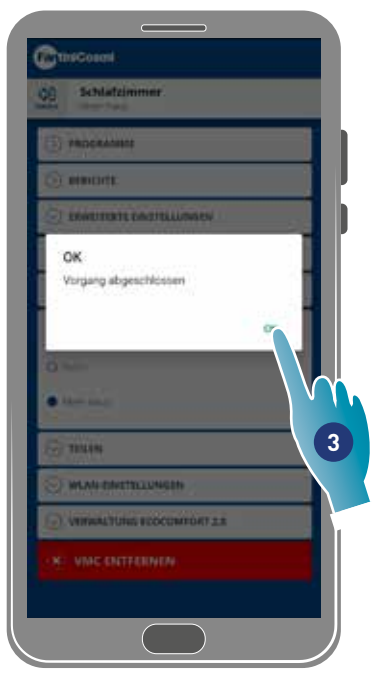

3. Zum Fortfahren berühren

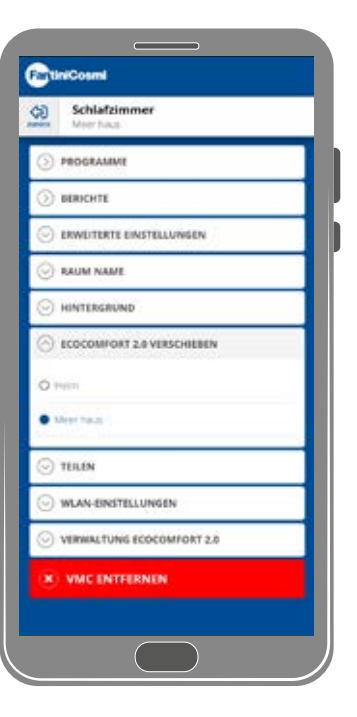

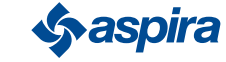

#### 4.3.8. Teilen

*Anmerkung*: Diese Funktion kann nicht im BLE-Modus verwendet werden.

In diesem Abschnitt kann man:

- die Benutzer anzeigen, die die Vorrichtung verwalten können;
- die Vorrichtungsverwaltung mit einem anderen Benutzer teilen;
- das Eigentums an einen anderen Nutzer übertragen;
- diesen aus der Verwaltung entfernen.

#### *4.3.8.1. Einen anderen Benutzer einladen*

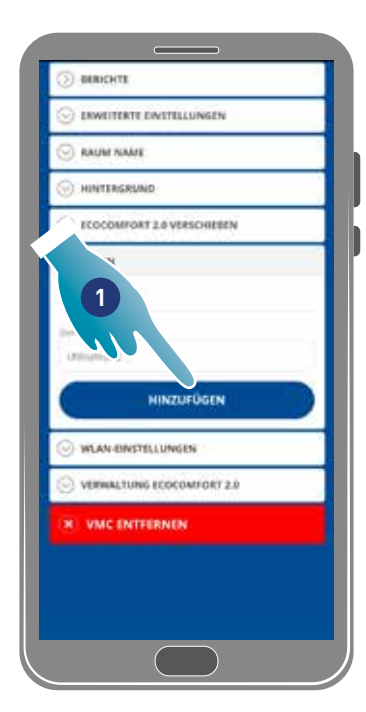

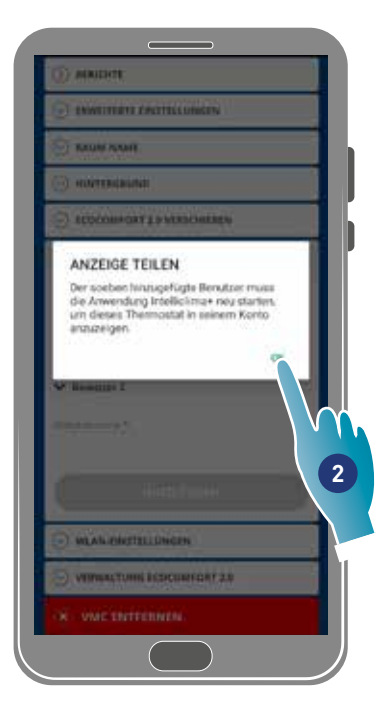

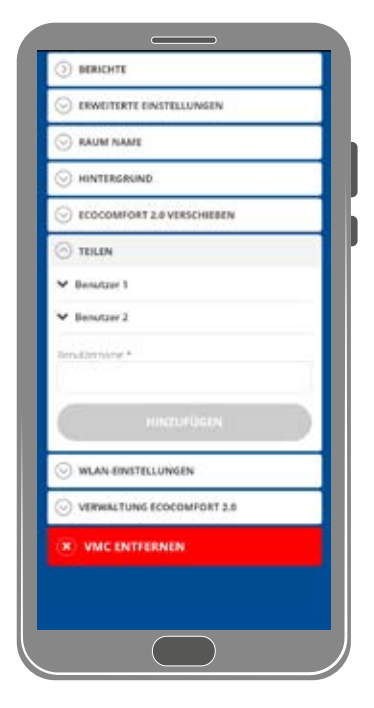

- 1. Den Namen des Benutzers eingeben, für den Sie die Geräteverwaltung freigeben möchten
- 2. Zum Hinzufügen berühren

Der Benutzer erscheint nun in der Liste der autorisierten Benutzer und auf seinem Smartphone wird auf der Startseite ein gelbes Symbol angezeigt

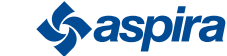

#### *4.3.8.2.Eigentum übertragen*

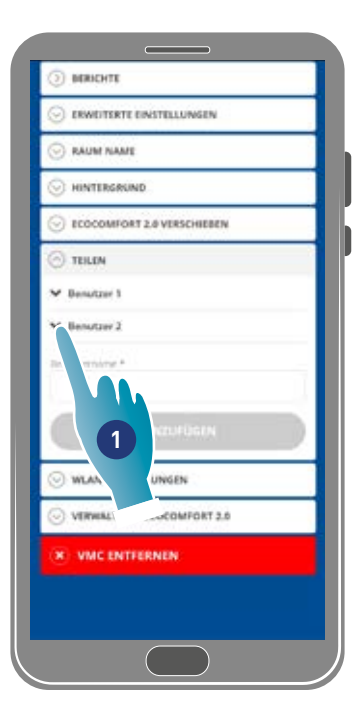

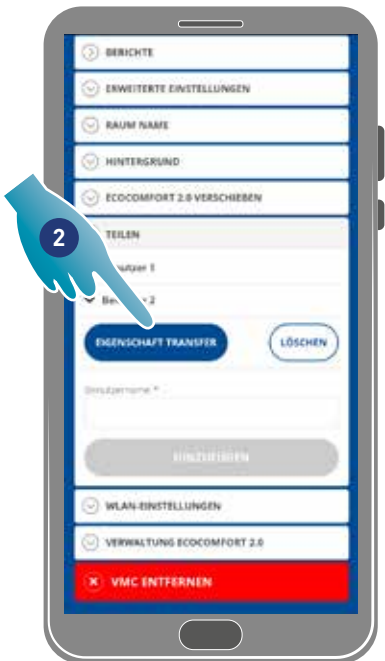

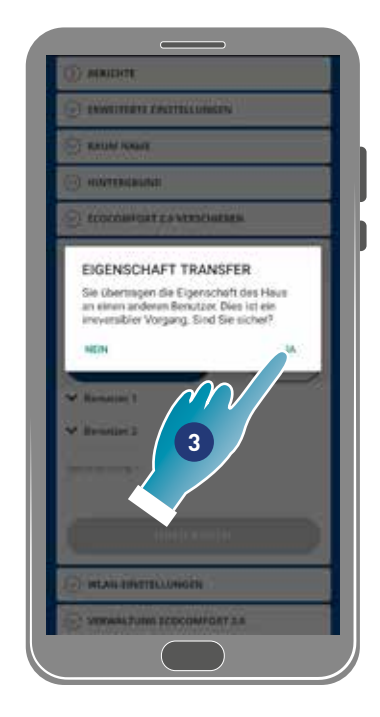

- 1. Berühren, um den Benutzer zu verwalten
- 2. Berühren, um das Eigentum an einen anderen Benutzer zu übertragen
- 3. Zum Bestätigen berühren

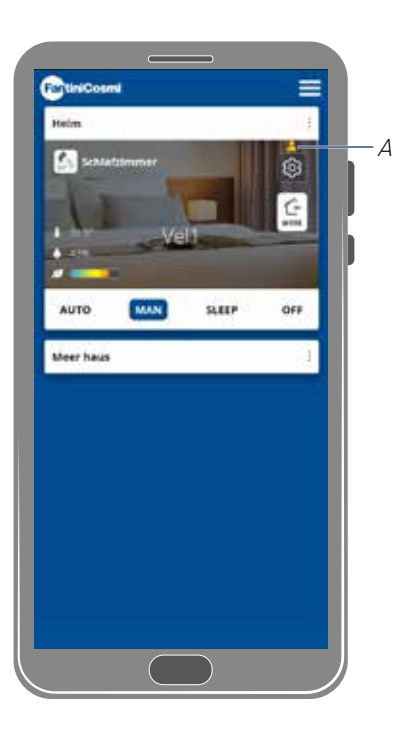

Der Benutzer muss die Anwendung neu starten, damit die Änderung wirksam wird. Der Benutzer, der die Immobilie übertragen hat, ist nun ein Gast und ein gelbes Symbol (A) erscheint auf der Startseite

#### *4.3.8.3.Benutzer aus der Verwaltung löschen*

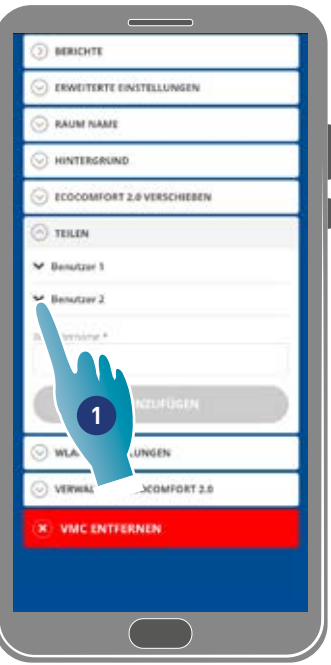

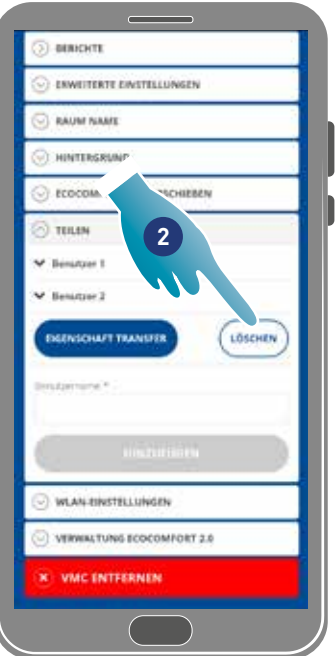

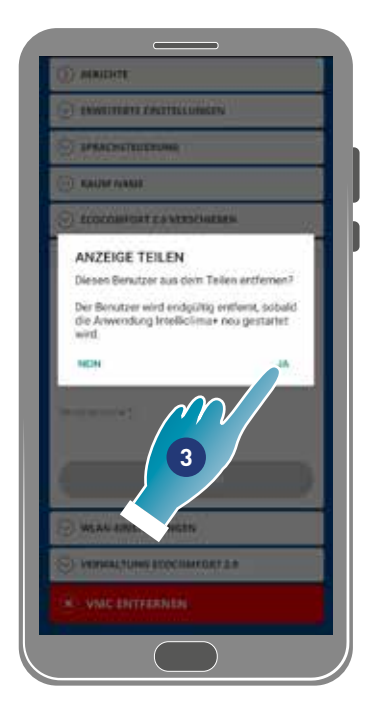

- 1. Berühren, um den Benutzer zu verwalten
- 2. Berühren, um diesen aus der Verwaltung zu löschen
- 3. Zum Bestätigen berühren

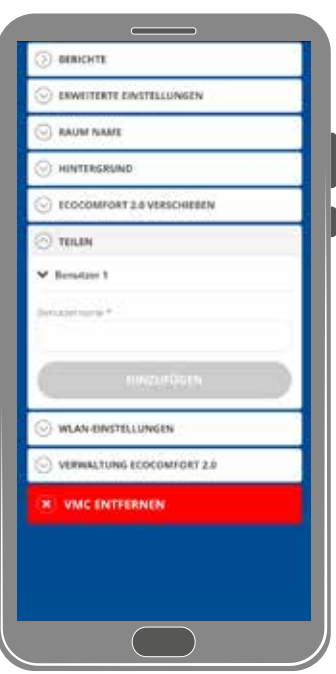

Der Benutzer wurde aus der Verwaltung entfernt.

*Anmerkung*: Bei diesem Vorgang wird das Konto des Benutzers nicht gelöscht

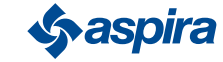

WÄHLEN

**b** 

#### 4.3.9. Wi-Fi-Einstellung

In diesem Abschnitt kann man das Wi-Fi-Netzwerk ändern, mit dem die Vorrichtung verbunden ist.

*Anmerkung*: Diese Funktion kann nicht im BLE-Modus verwendet werden.

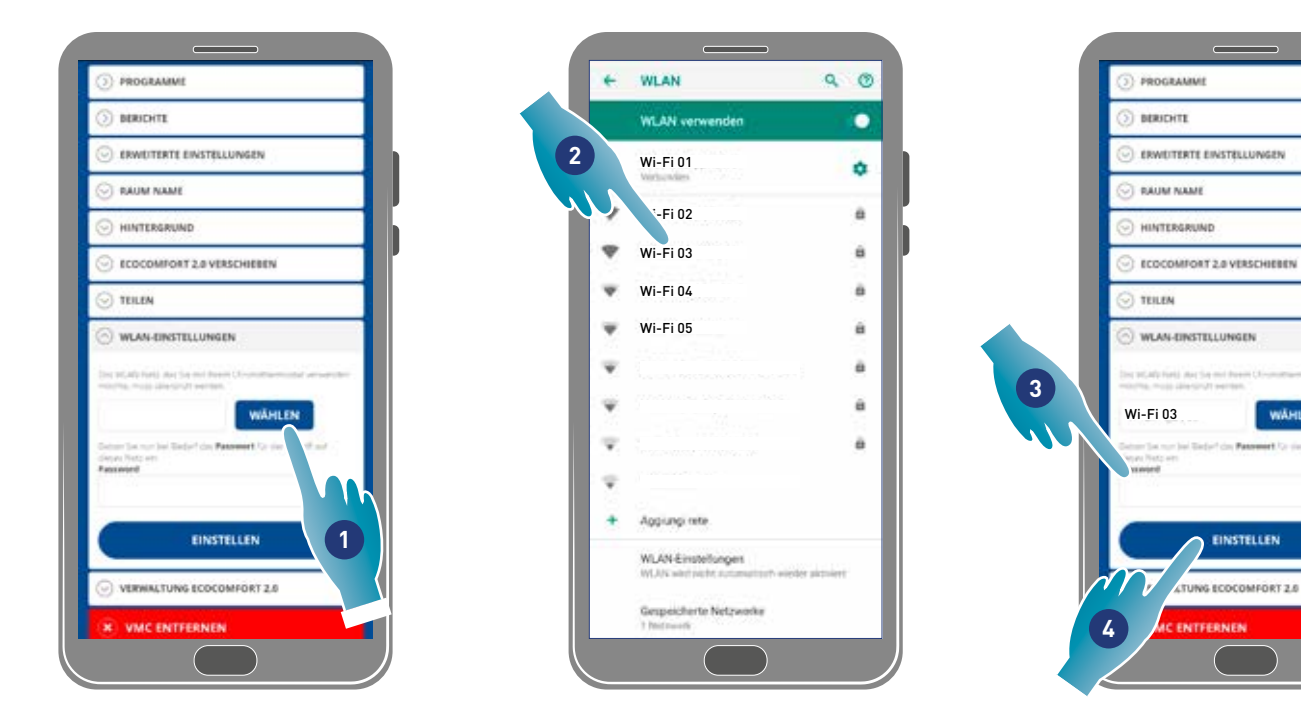

- 1. Berühren, um das Wi-Fi [2,4 GHz (802.11 b/g/n)]-Netzwerk auszuwählen
- 2. Netzwerk auswählen
- 3. Passwort eingeben
- 4. Zum Bestätigen berühren

60

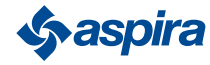

#### 4.3.10. Verwaltung Ecocomfort 2.0 Smart (Firmware aktualisieren)

In diesem Abschnitt können Sie einige Daten des Geräts anzeigen, die Firmaware aktualisieren und die VMC neu starten.

- *Anmerkung*: Um das Firmware-Update durchzuführen und den VMC neu zu starten, muss das Smartphone:
- mit einem Wi-Fi-Netzwerk verbunden ist;
- mit aktivem BLE;
- in der Nähe der Vorrichtung platziert sein.

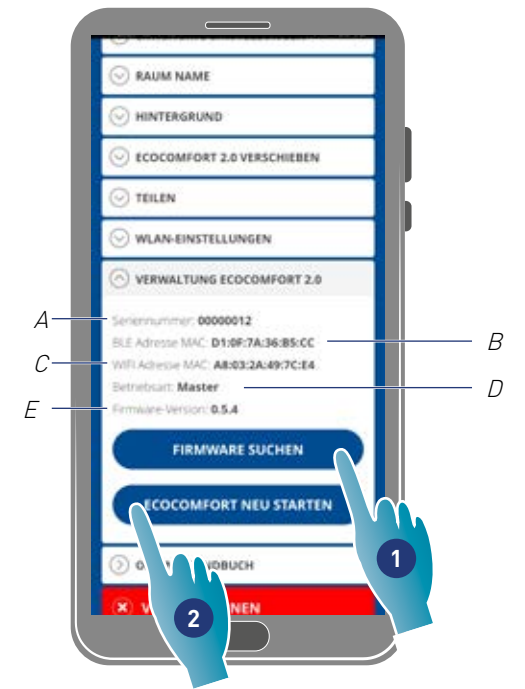

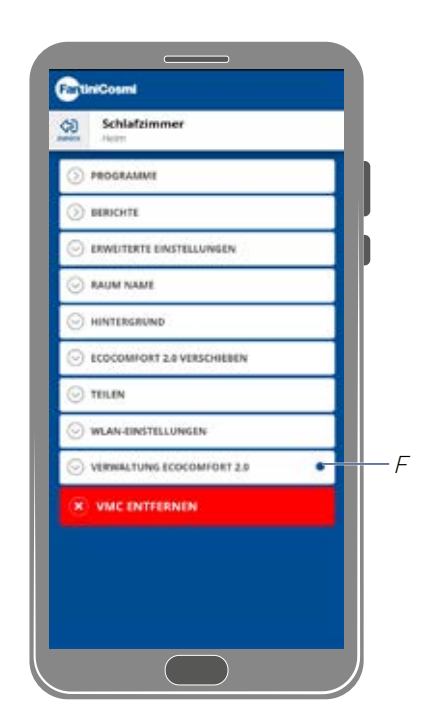

- A Seriennummer
- B BLE-Mac-Adresse
- C Wi-Fi-Mac-Adresse
- D Betriebsart [Master/Slave]
- E Firmware-Version
- 1. Berühren, um nach neuer Firmware zu suchen, oder wenn eine neue Firmware verfügbar ist eine Benachrichtigung auf dem Smartphone und eine im Einstellungsmenü (F)
- 2. Tippen Sie, um Ihr Gerät neu zu starten

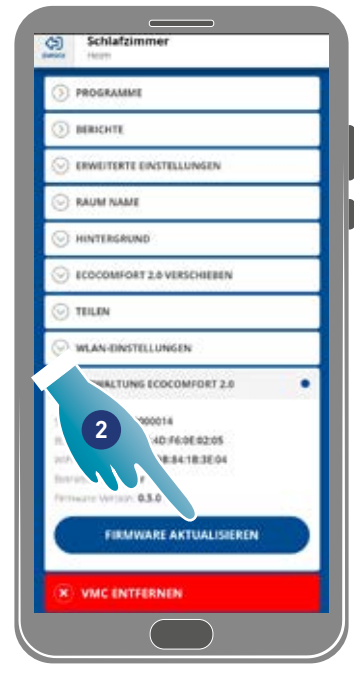

- 2. Berühren, um den Aktualisierungsvorgang zu starten
- 3. Zum Fortfahren berühren
- 4. Zum Beenden berühren

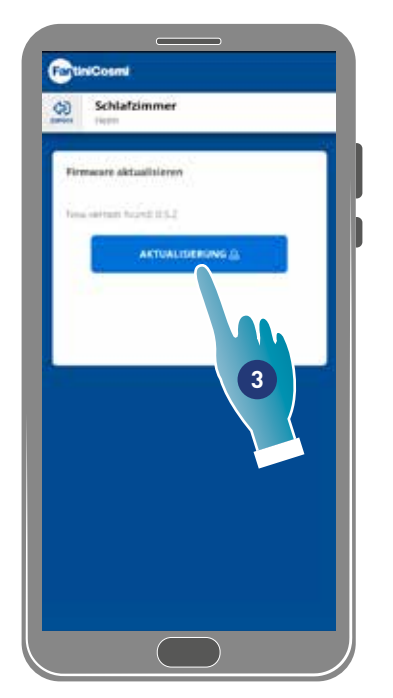

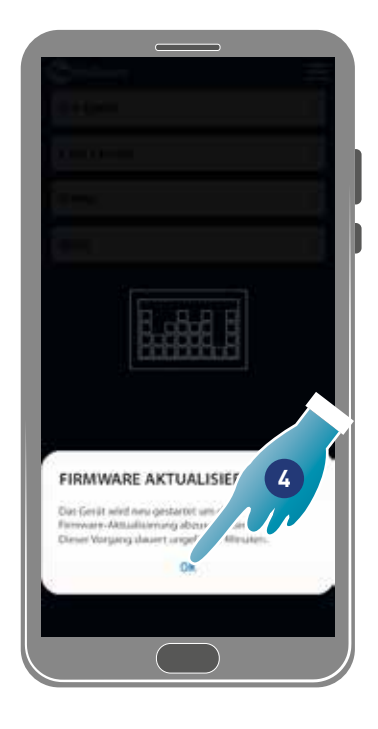

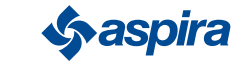

#### 4.3.11. Online-Handbuch

Mit dieser Funktion können Sie das VMC-Handbuch anzeigen

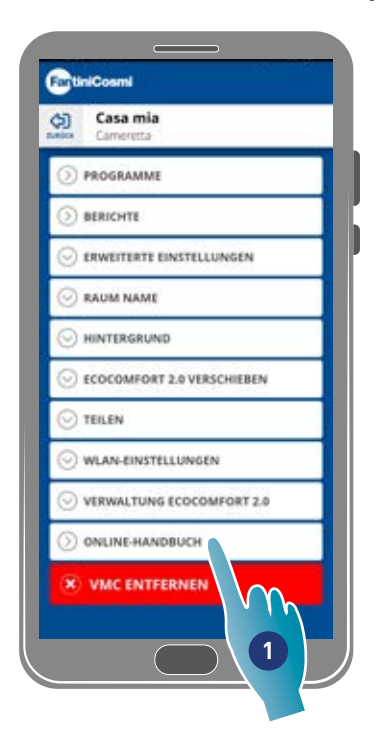

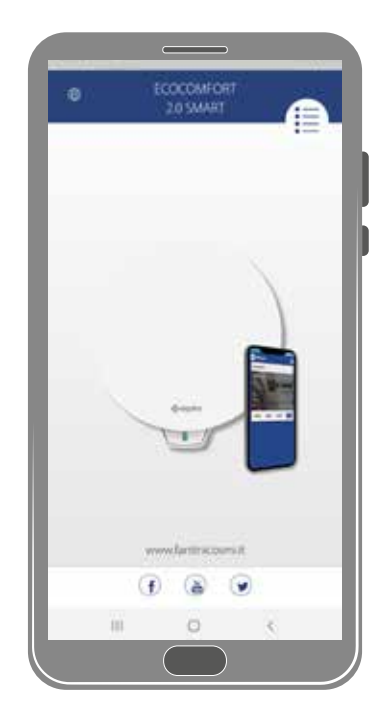

**2**

1. Tippen Sie, um das Handbuch anzuzeigen

#### 4.3.12. Vorrichtung löschen

Mit dieser Funktion kann man die Vorrichtung von dem Haus, mit dem es verbunden ist, trennen.

*Anmerkung*: Handelt es sich bei einer Vorrichtung um einen Master-Typ, müssen die mit ihm verbundenen Slaves vorher getrennt werden.

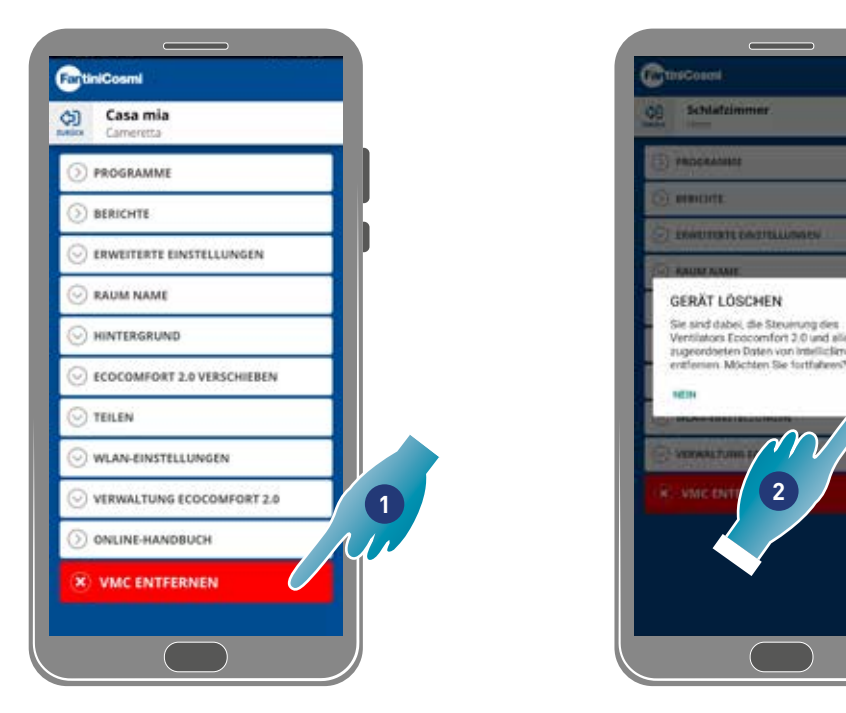

1. Berühren, um die Verbindung mit der Vorrichtung zu trennen

*Achtung*: Wenn die Vorrichtung gelöscht wird, gehen alle Daten verloren.

2. Zum Bestätigen berühren

Nach Beendigung des Vorgangs muss man, um die Vorrichtung wieder verwalten zu können, erneut die Verknüpfung durchführen<br>62 OSPITA

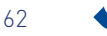

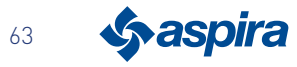

# EHI CE

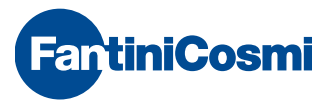

**FANTINI COSMI S.p.A.** Via dell'Osio, 6 - 20049 Caleppio di Settala, Milano - ITALY Ph. +39 02 956821 - info@fantinicosmi.it www.fantinicosmi.it

EXPORT DEPARTMENT export@fantinicosmi.it